# **Inspiron 3030 Desktop**

Manuale del proprietario

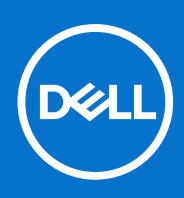

**Modello normativo: D32M Tipo normativo: D32M004 Marzo 2024 Rev. A01**

#### Messaggi di N.B., Attenzione e Avvertenza

**N.B.:** un messaggio N.B. (Nota Bene) indica informazioni importanti che contribuiscono a migliorare l'utilizzo del prodotto.

**ATTENZIONE: un messaggio di ATTENZIONE evidenzia la possibilità che si verifichi un danno all'hardware o una perdita di dati ed indica come evitare il problema.**

**AVVERTENZA: un messaggio di AVVERTENZA evidenzia un potenziale rischio di danni alla proprietà, lesioni personali o morte.**

© 2024 Dell Inc. o sue affiliate. Tutti i diritti riservati. Dell Technologies, Dell e altri marchi registrati sono marchi di Dell Inc. o di sue società controllate. Gli altri marchi appartengono ai rispettivi proprietari.

# **Sommario**

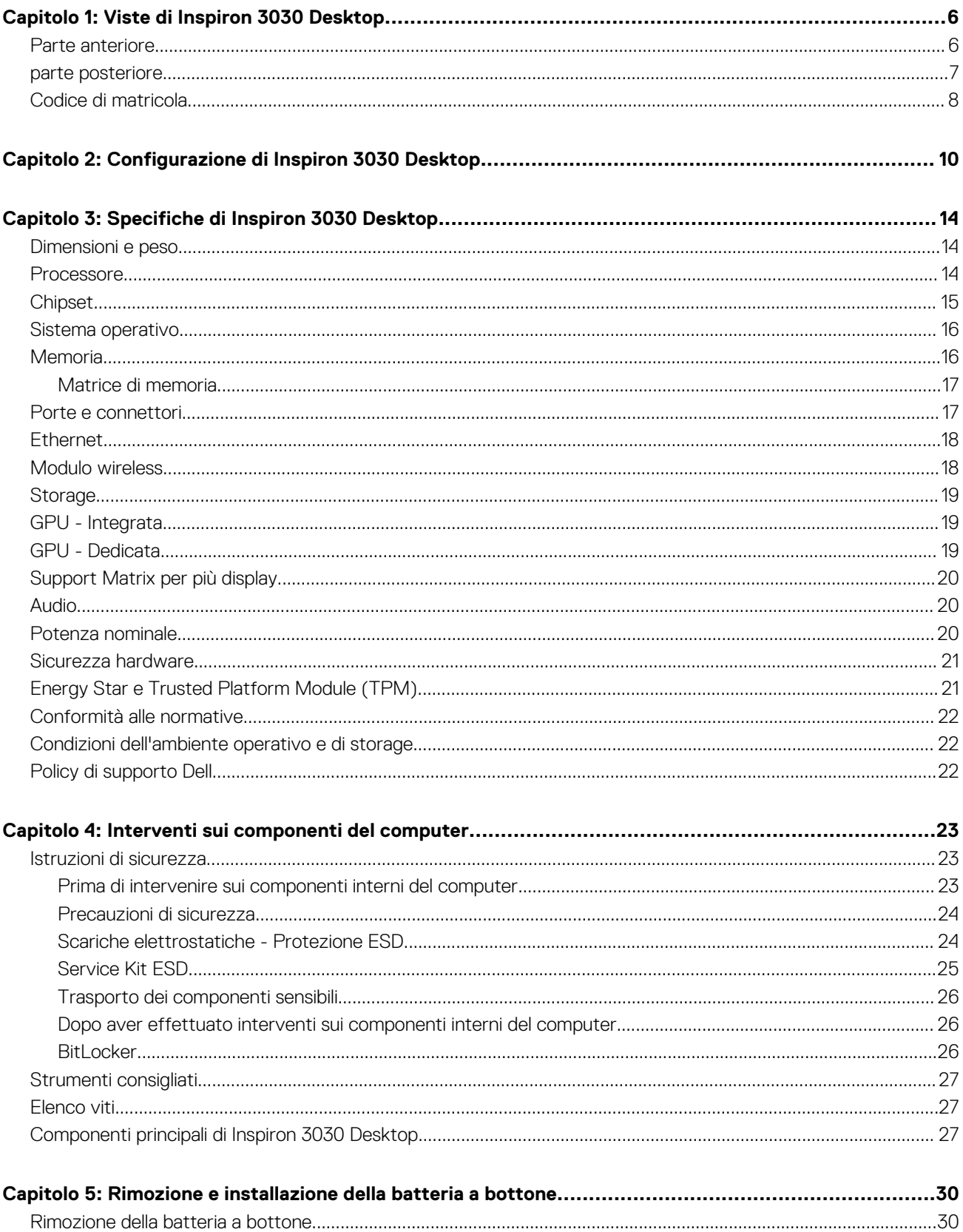

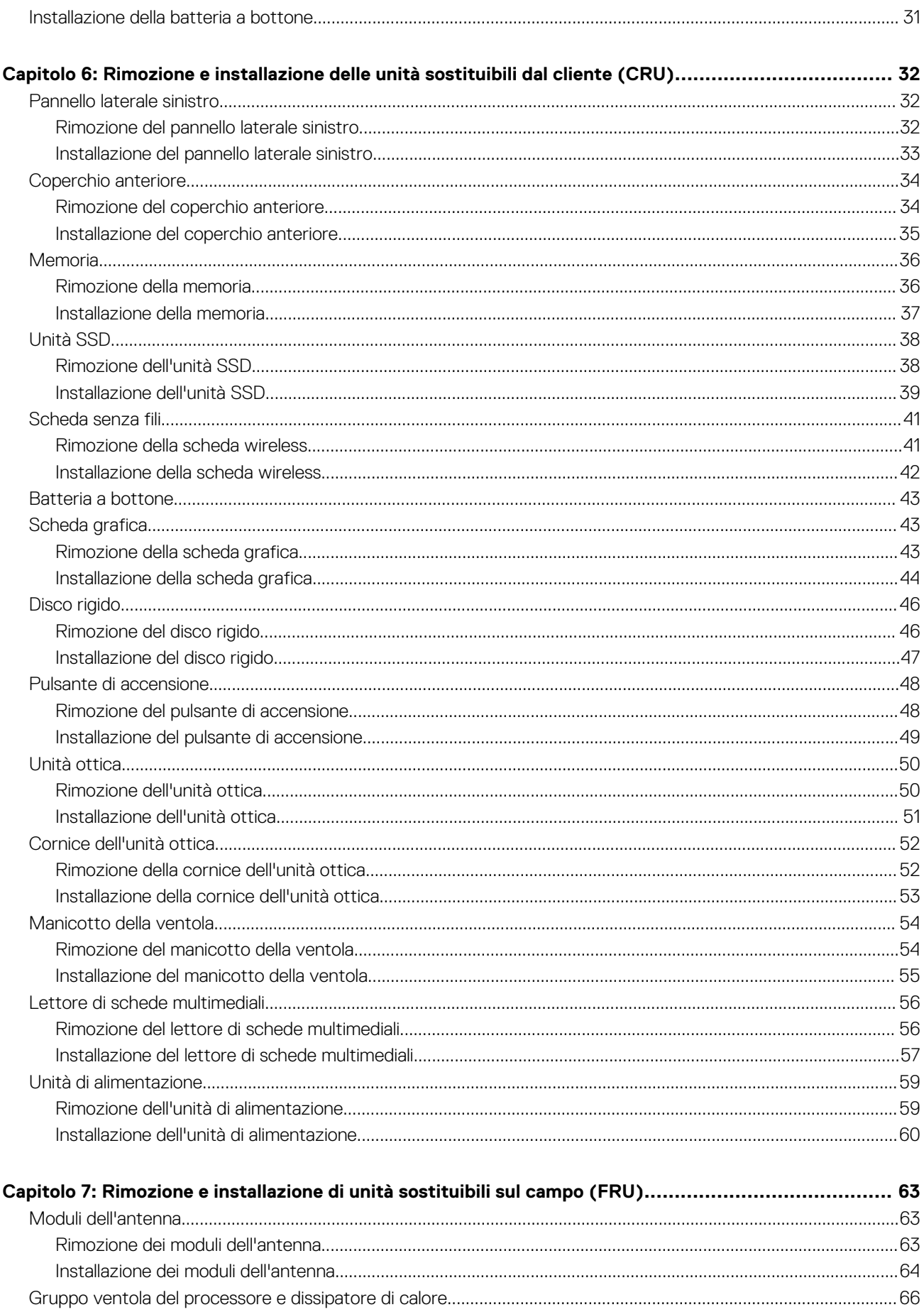

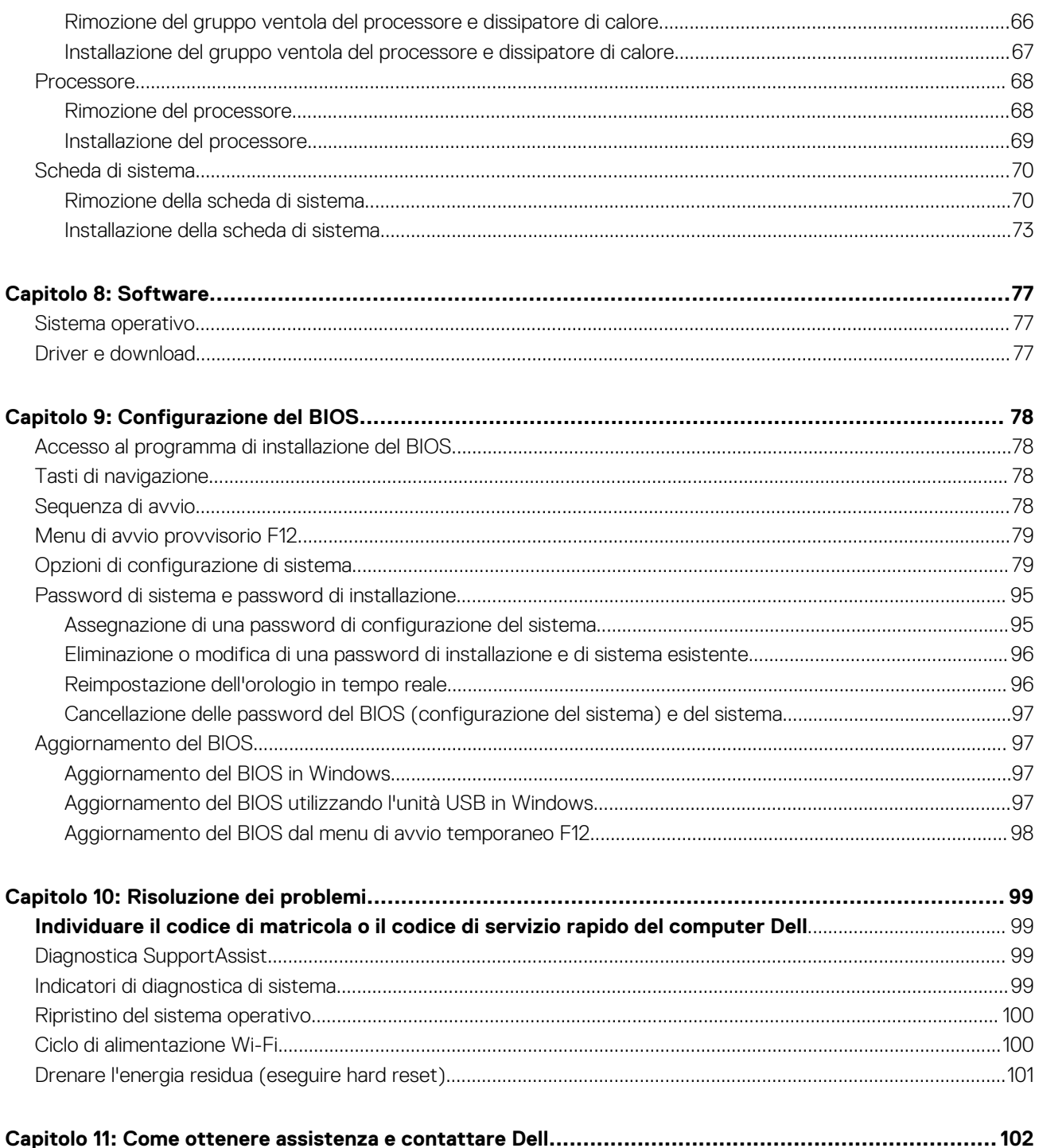

## **Viste di Inspiron 3030 Desktop**

## <span id="page-5-0"></span>**Parte anteriore**

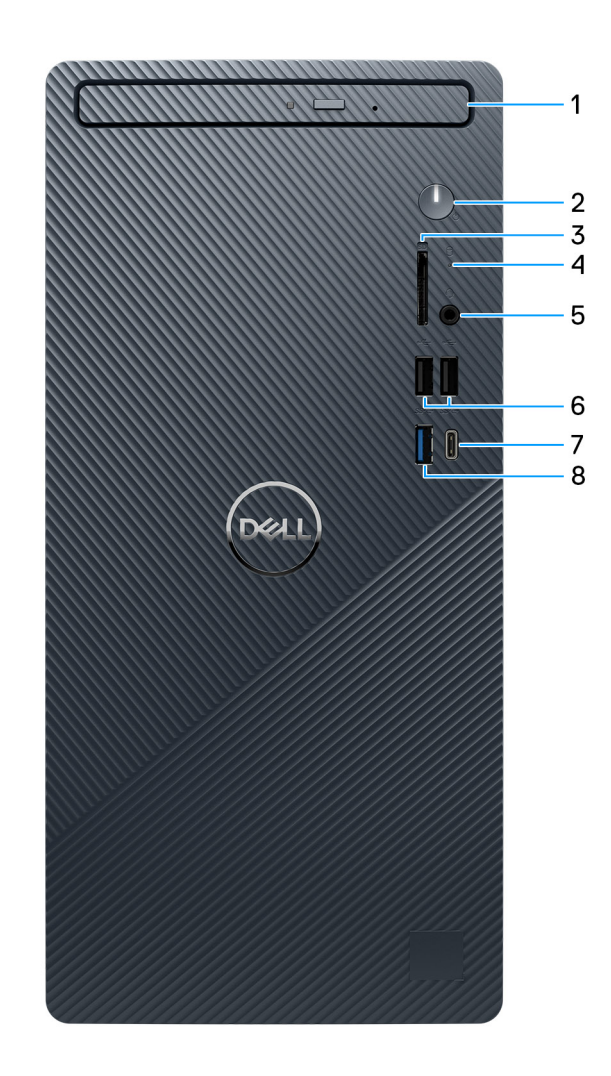

#### **Figura 1. Vista anteriore**

#### 1. **Unità ottica slim (opzionale)**

L'unità ottica legge e scrive su CD e DVD.

#### 2. **Pulsante di accensione**

Premere questo pulsante per accendere il computer se è spento, in stato di sospensione o in stato di ibernazione.

Premere per mettere il computer in stato di sospensione se è acceso.

Tenere premuto per forzare l'arresto del computer.

**N.B.:** È possibile personalizzare il comportamento del pulsante di accensione in Windows.

#### 3. **Slot per schede SD (opzionale)**

Legge da e scrive su scheda SD. Il computer supporta i seguenti tipi di schede:

● Secure Digital (SD)

- <span id="page-6-0"></span>● Secure Digital High Capacity (SDHC)
- Secure Digital Extended Capacity (SDXC)

### 4. **Indicatore attività del disco rigido**

L'indicatore attività si accende quando il computer è in fase di lettura o scrittura sul disco rigido.

#### 5. **Jack cuffie globale**

Collegare una cuffie o una cuffie auricolare (cuffie e microfono combinati).

#### 6. **Due porte USB 2.0 (480 Mb/s)**

Collegare i dispositivi come le stampanti e i dispositivi di storage esterni. Offre velocità di trasferimento dei dati fino a 480 Mbps.

#### 7. **1 porta USB 3.2 Type-C Gen 1 (5 Gb/s)**

Collegare i dispositivi come le stampanti e i dispositivi di storage esterni. Offre velocità di trasferimento dei dati fino a 5 Gbps.

#### 8. **1 porta USB 3.2 Gen 1 (5 Gb/s)**

Collegare i dispositivi come le stampanti e i dispositivi di storage esterni. Offre velocità di trasferimento dei dati fino a 5 Gbps.

### **parte posteriore**

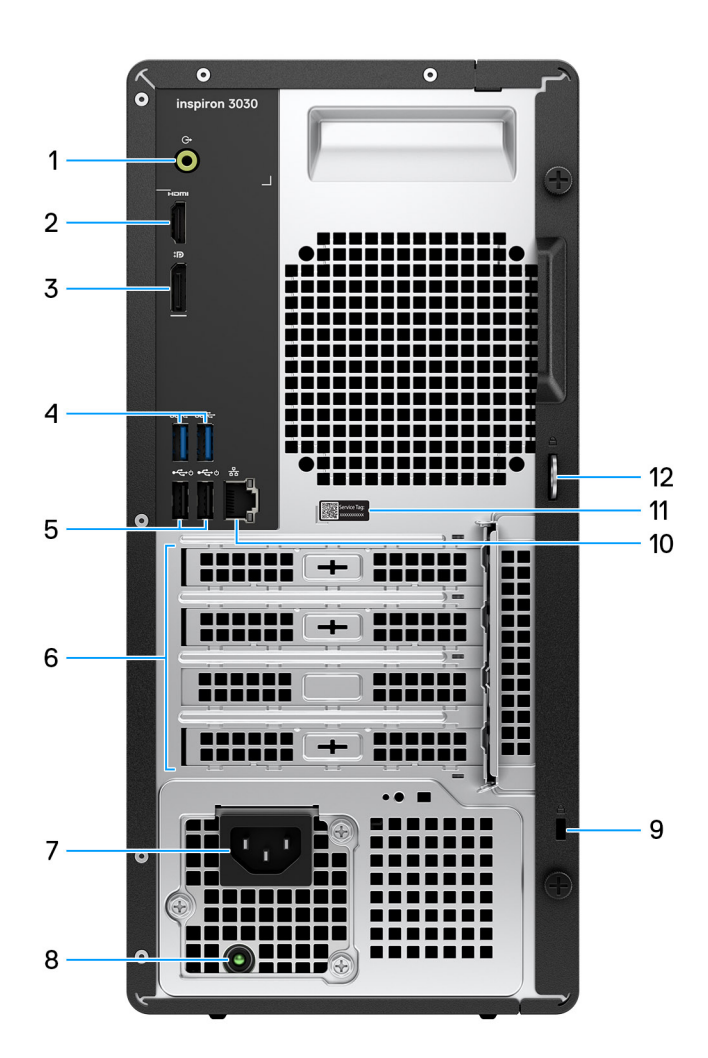

#### **Figura 2. Vista posteriore**

#### 1. **Porta con linea in uscita**

Collegare gli altoparlanti.

#### <span id="page-7-0"></span>2. **Porta HDMI 1.4b**

Consente di collegare un televisore, un display esterno o un altro dispositivo HDMI in entrata compatibile. Fornisce output video e audio.

**N.B.:** La risoluzione massima supportata dalla porta HDMI 1.4b è 1.920 x 1.200 a 60 Hz.

#### 3. **Porta DisplayPort 1.4**

Collegare un display esterno o un proiettore.

#### 4. **2 porte USB 3.2 Gen 1 (5 Gb/s)**

Collegare i dispositivi come le stampanti e i dispositivi di storage esterni. Offre velocità di trasferimento dei dati fino a 5 Gbps.

#### 5. **2 porte USB 2.0 (480 Mb/s) con SmartPower On**

Collegare i dispositivi come le stampanti e i dispositivi di storage esterni. Offre velocità di trasferimento dei dati fino a 480 Mbps. Risvegliare il computer dalla modalità standby con la tastiera o il mouse collegato a questa porta.

#### 6. **Slot per schede di espansione PCI-Express**

Collegare una scheda PCI-express come una scheda di rete o audio per migliorare le funzionalità del computer.

#### 7. **Connettore del cavo di alimentazione**

Collegare un cavo di alimentazione per fornire alimentazione al computer.

#### 8. **Indicatore di diagnostica dell'alimentatore**

Indica lo stato di alimentazione.

#### 9. **Slot per cavo di sicurezza**

Collegare un cavo di sicurezza per evitare movimenti non autorizzati del computer.

#### 10. **Porta di rete**

Collegare un cavo Ethernet (RJ45) da un router o un modem a banda larga per accedere alla rete o a Internet.

#### 11. **Etichetta codice di matricola**

Il codice di matricola è un ID alfanumerico univoco che consente ai tecnici dell'assistenza di Dell di identificare i componenti hardware del computer e accedere alle informazioni sulla garanzia.

#### 12. **Anelli del lucchetto**

Collegare un lucchetto standard per impedire l'accesso non autorizzato all'interno del computer.

### **Codice di matricola**

Il codice di matricola è un identificatore alfanumerico univoco che consente ai tecnici dell'assistenza di Dell di identificare i componenti hardware del computer e accedere alle informazioni sulla garanzia.

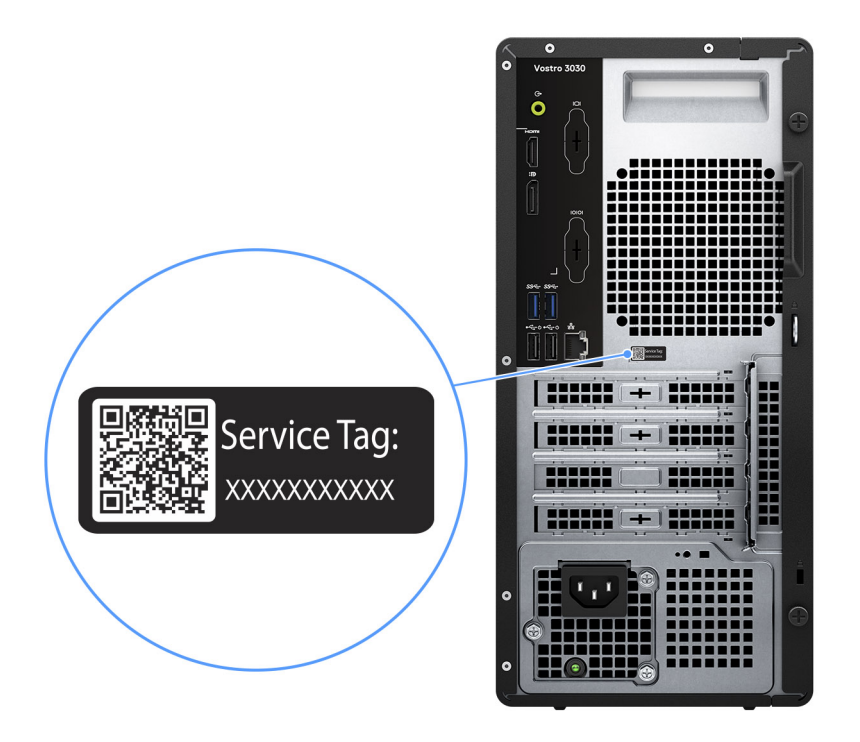

**Figura 3. Posizione del codice di matricola**

# <span id="page-9-0"></span>**Configurazione di Inspiron 3030 Desktop**

#### **Procedura**

1. Collegare la tastiera e il mouse.

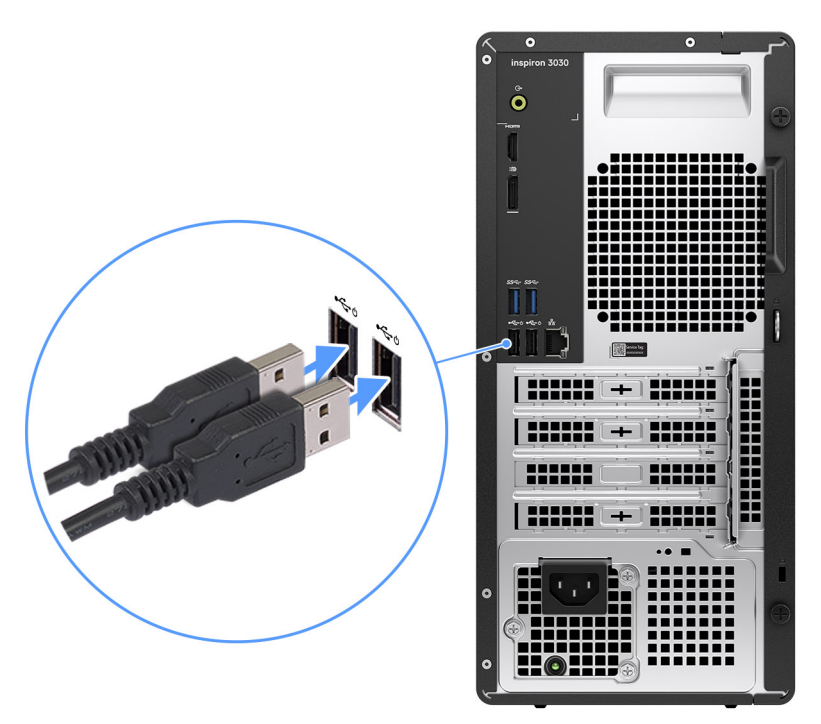

**Figura 4. Collegare la tastiera e il mouse**

2. Connettersi alla rete tramite un cavo o connettersi a una rete wireless.

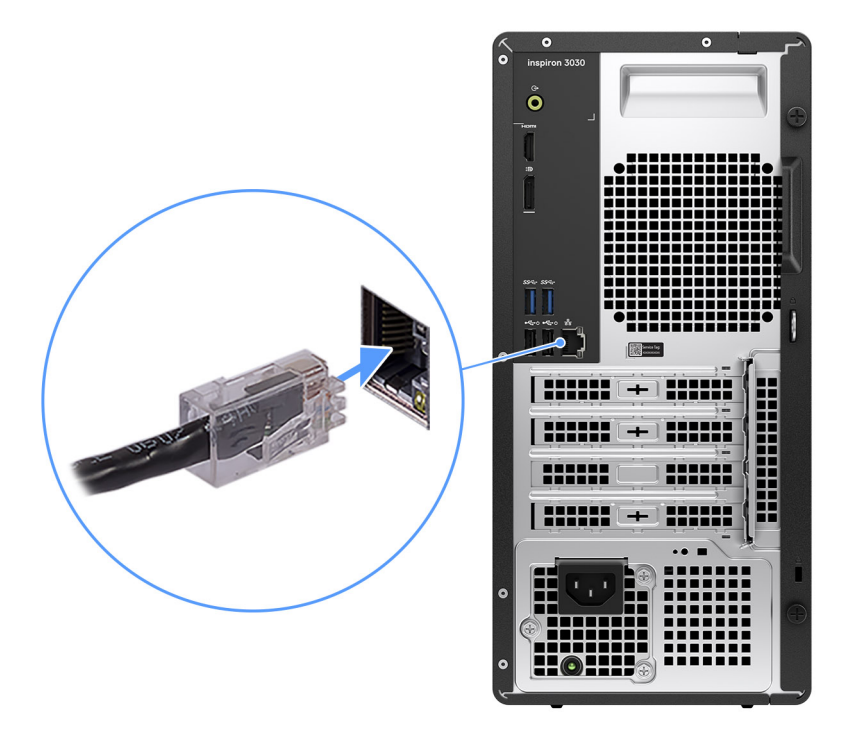

#### **Figura 5. Connessione alla rete**

3. Collegare il display.

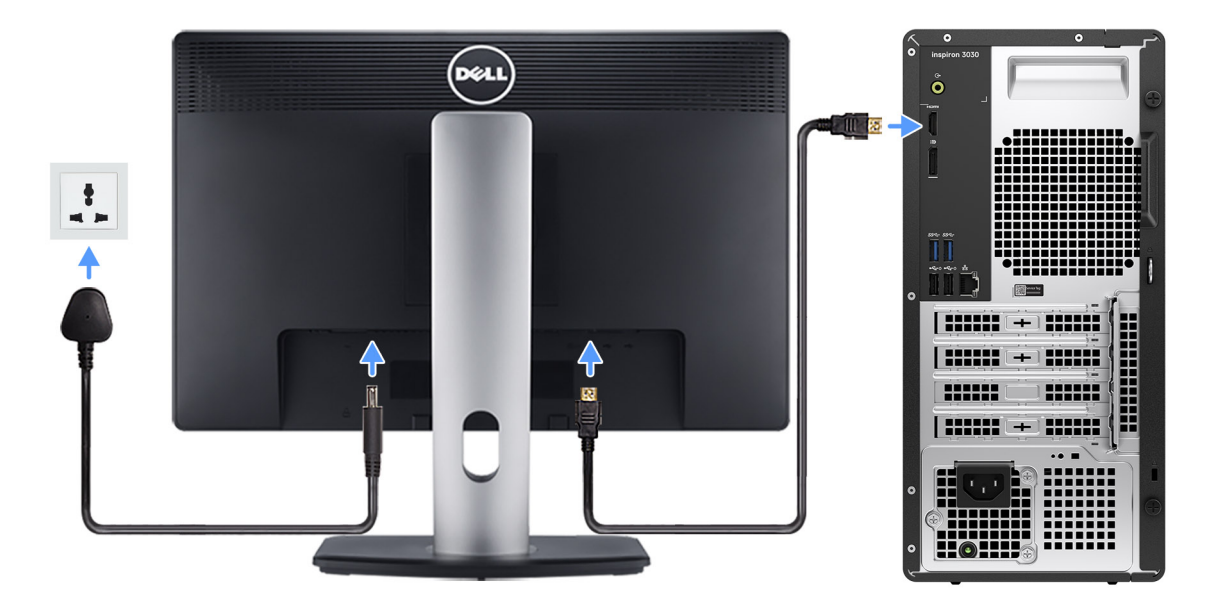

#### **Figura 6. Connessione del display**

4. Collegare il cavo di alimentazione.

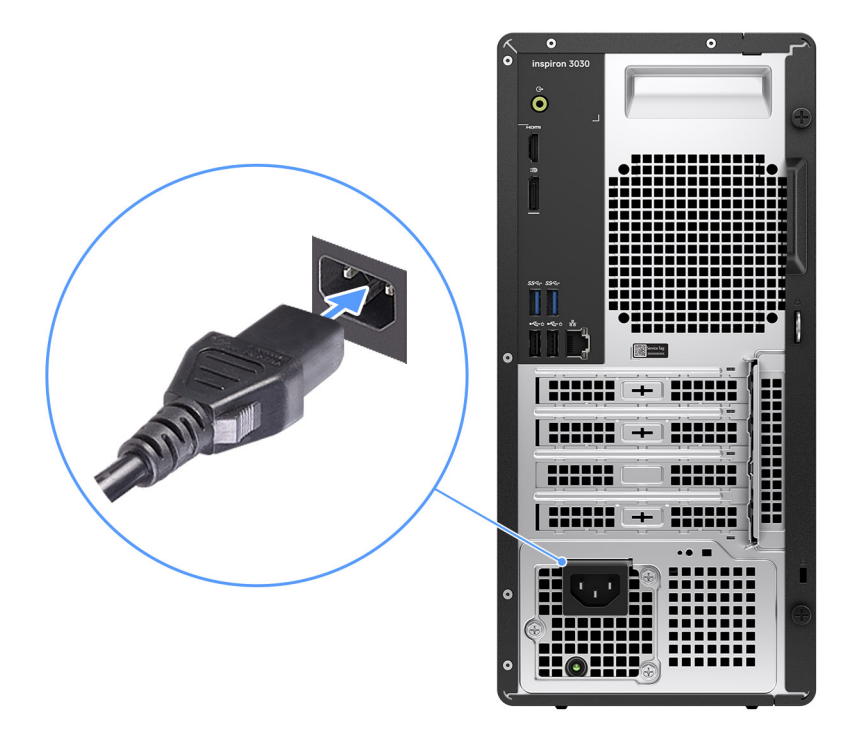

#### **Figura 7. Collegare il cavo di alimentazione**

5. Premere il pulsante di alimentazione.

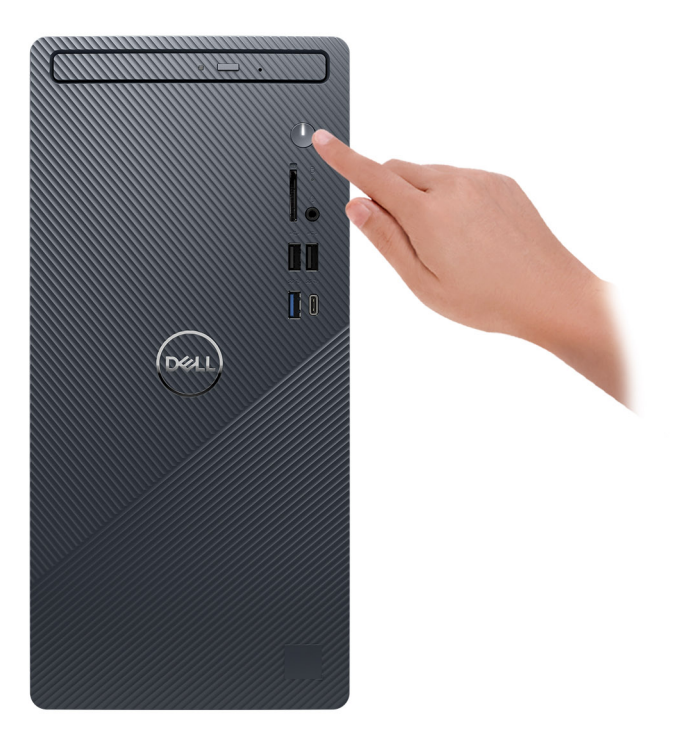

#### **Figura 8. Premere il pulsante di accensione**

6. Completare la configurazione del sistema operativo.

#### **Per Ubuntu:**

Seguire le istruzioni visualizzate sul display per completare la configurazione. Per ulteriori informazioni sull'installazione e la configurazione di Ubuntu, cercare nella risorsa della knowledge base all'indirizzo [www.dell.com/support.](https://www.dell.com/support/)

#### **Per Windows:**

Seguire le istruzioni visualizzate sul display per completare la configurazione. Durante la configurazione, Dell consiglia di:

- Connettersi a una rete per gli aggiornamenti di Windows. **N.B.:** Se si sta effettuando la connessione a una rete wireless fili protetta, immettere la password per l'accesso alla rete wireless quando richiesto.
- Quando si è collegati a Internet, creare oppure accedere con un account Microsoft. Se non si è connessi a Internet, creare un account offline.
- Nella schermata **Supporto e protezione**, immettere le informazioni di contatto.
- 7. Individuare e utilizzare le app Dell dal menu Start di Windows (consigliato)

#### **Tabella 1. Individuare le applicazioni di Dell**

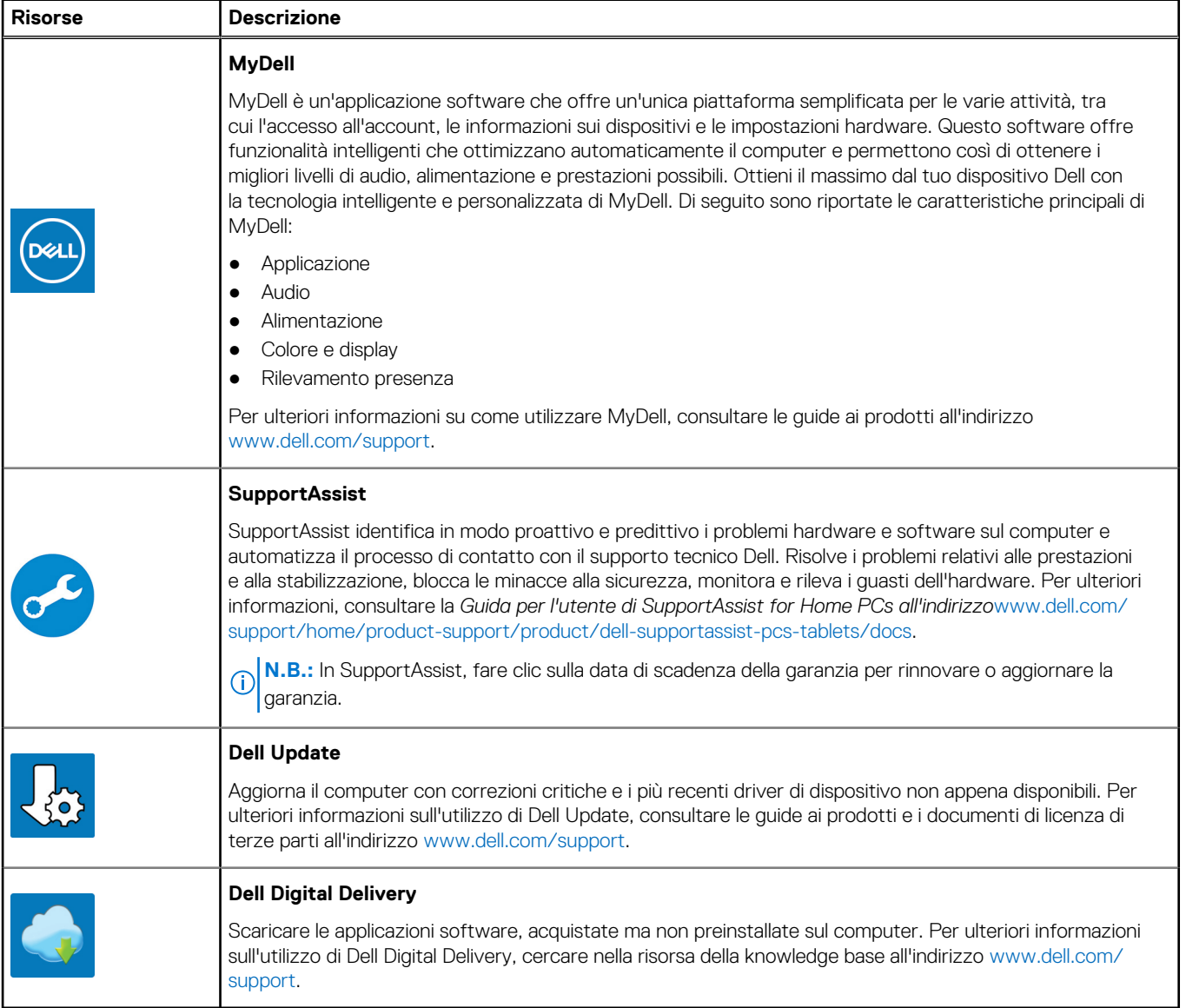

**3**

# **Specifiche di Inspiron 3030 Desktop**

## <span id="page-13-0"></span>**Dimensioni e peso**

La seguente tabella elenca altezza, larghezza, profondità e peso di Inspiron 3030 Desktop.

#### **Tabella 2. Dimensioni e peso**

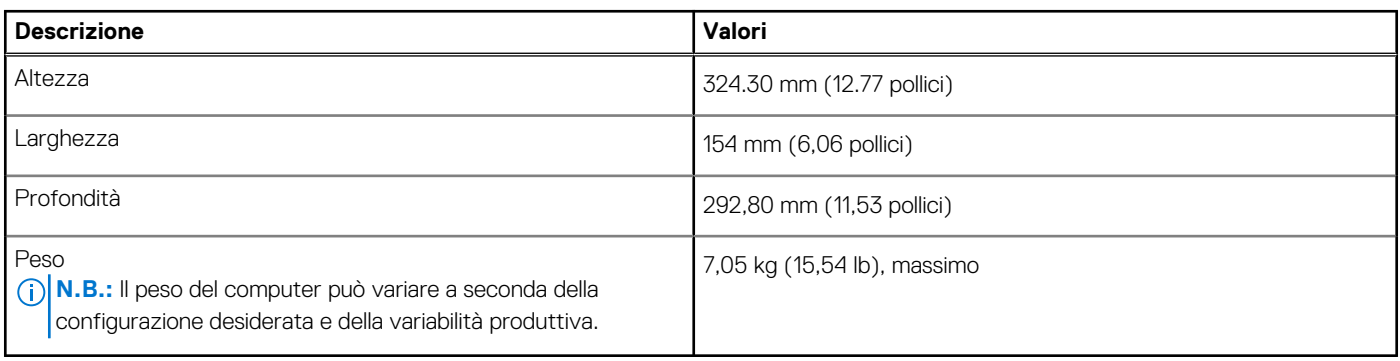

### **Processore**

La seguente tabella elenca i dettagli dei processori supportati da Inspiron 3030 Desktop.

#### <span id="page-14-0"></span>**Tabella 3. Processore**

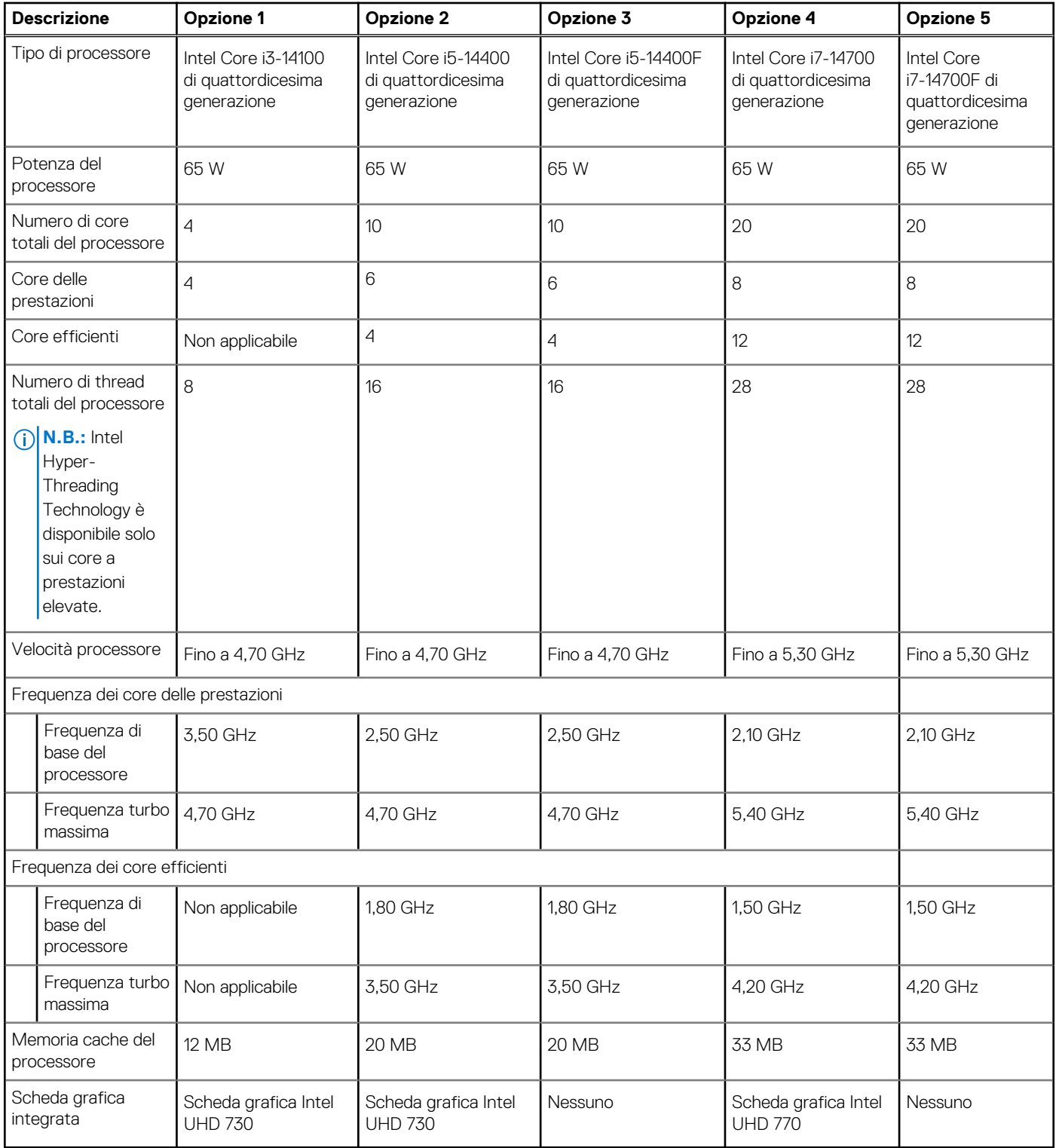

## **Chipset**

La seguente tabella elenca i dettagli del chipset supportato da Inspiron 3030 Desktop.

#### <span id="page-15-0"></span>**Tabella 4. Chipset**

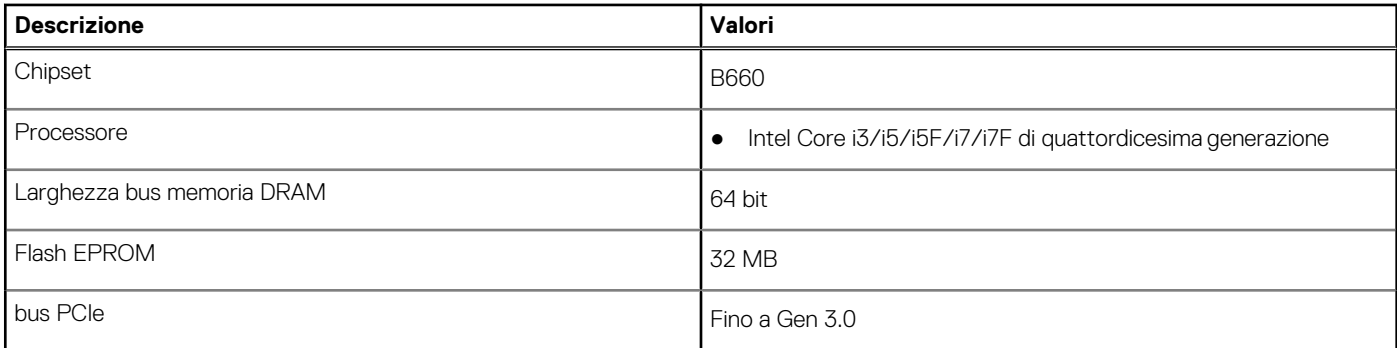

## **Sistema operativo**

Inspiron 3030 Desktop supporta i seguenti sistemi operativi:

- Windows 11 Home
- Windows 11 Pro
- Windows 11 Home National Education
- Windows 11 Pro National Education
- Ubuntu 22.04 LTS

## **Memoria**

La seguente tabella fornisce le specifiche di memoria di Inspiron 3030 Desktop.

#### **Tabella 5. Specifiche della memoria**

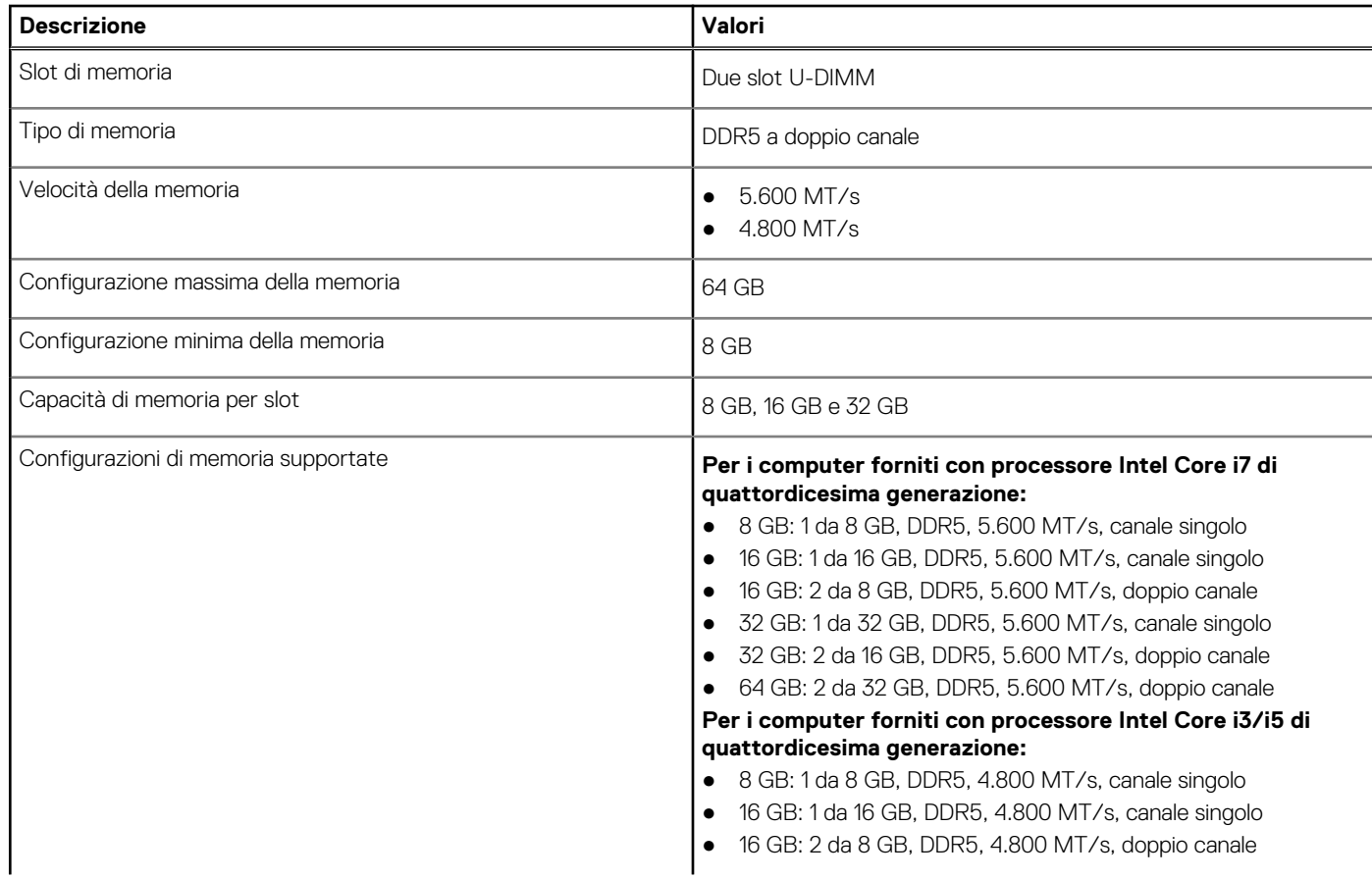

#### <span id="page-16-0"></span>**Tabella 5. Specifiche della memoria (continua)**

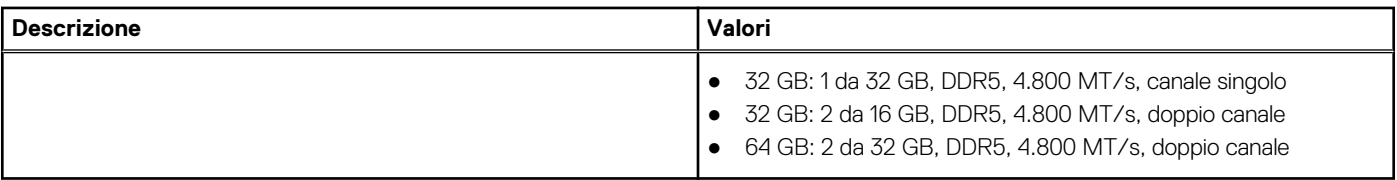

### **Matrice di memoria**

La seguente tabella elenca le configurazioni di memoria supportate da Inspiron 3030 Desktop.

#### **Tabella 6. Matrice di memoria**

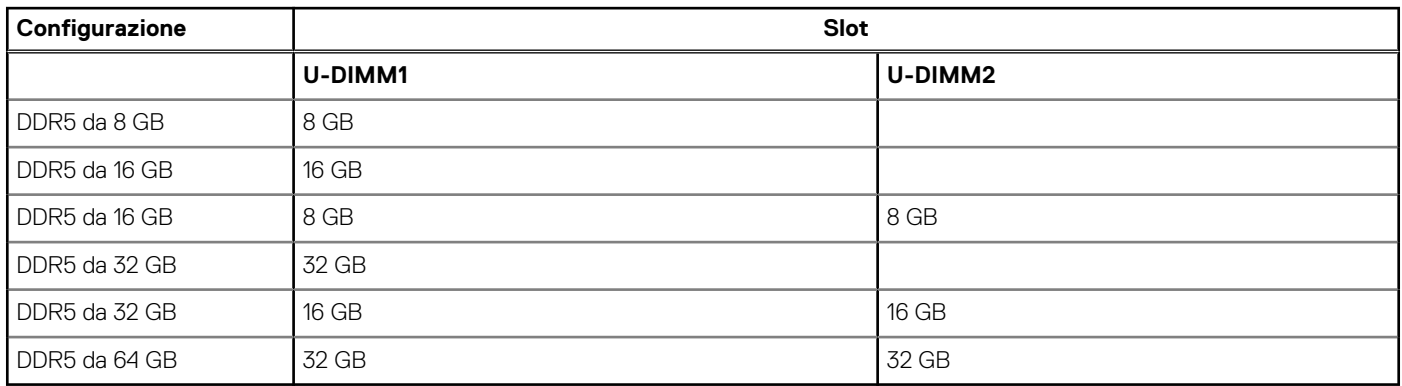

### **Porte e connettori**

La seguente tabella elenca le porte esterne e interne disponibili su Inspiron 3030 Desktop.

#### **Tabella 7. Porte e connettori**

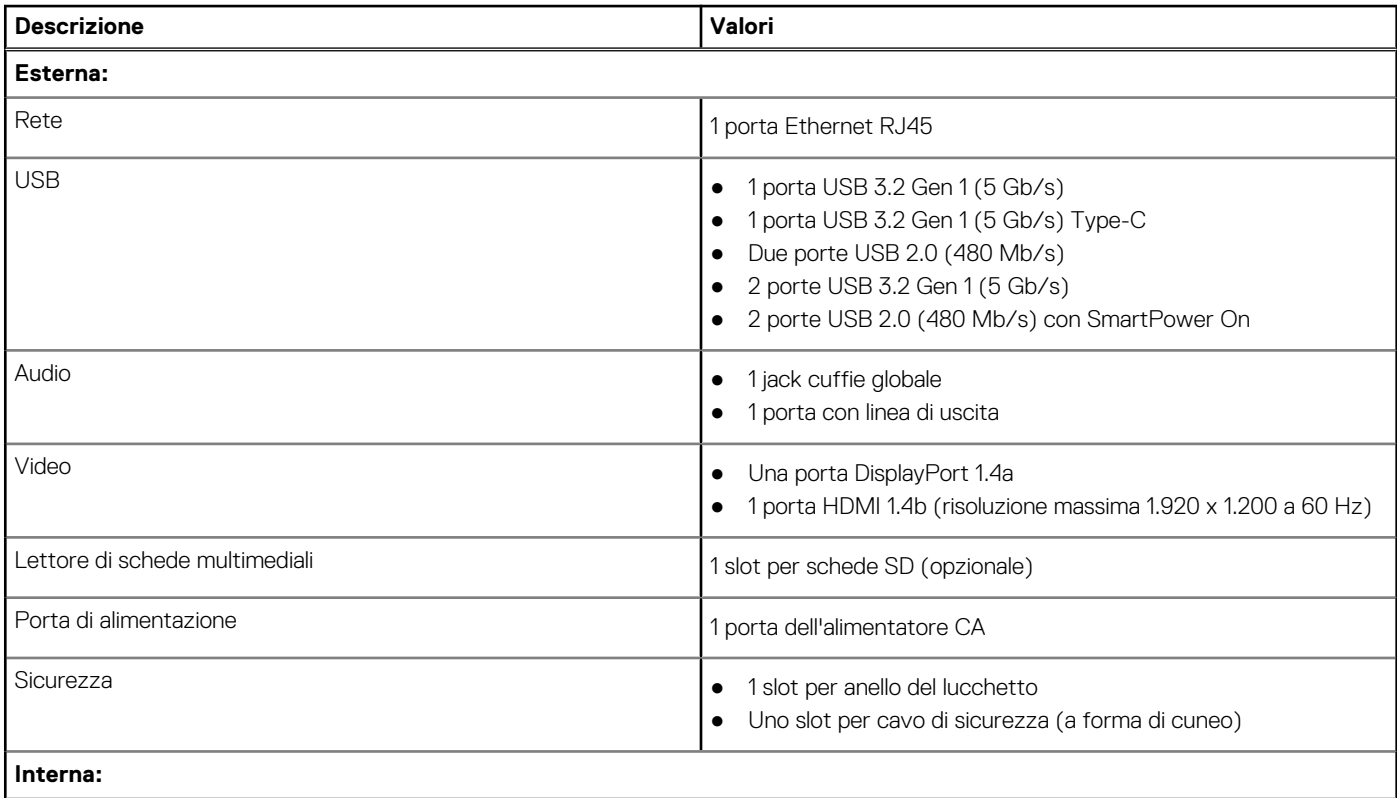

#### <span id="page-17-0"></span>**Tabella 7. Porte e connettori (continua)**

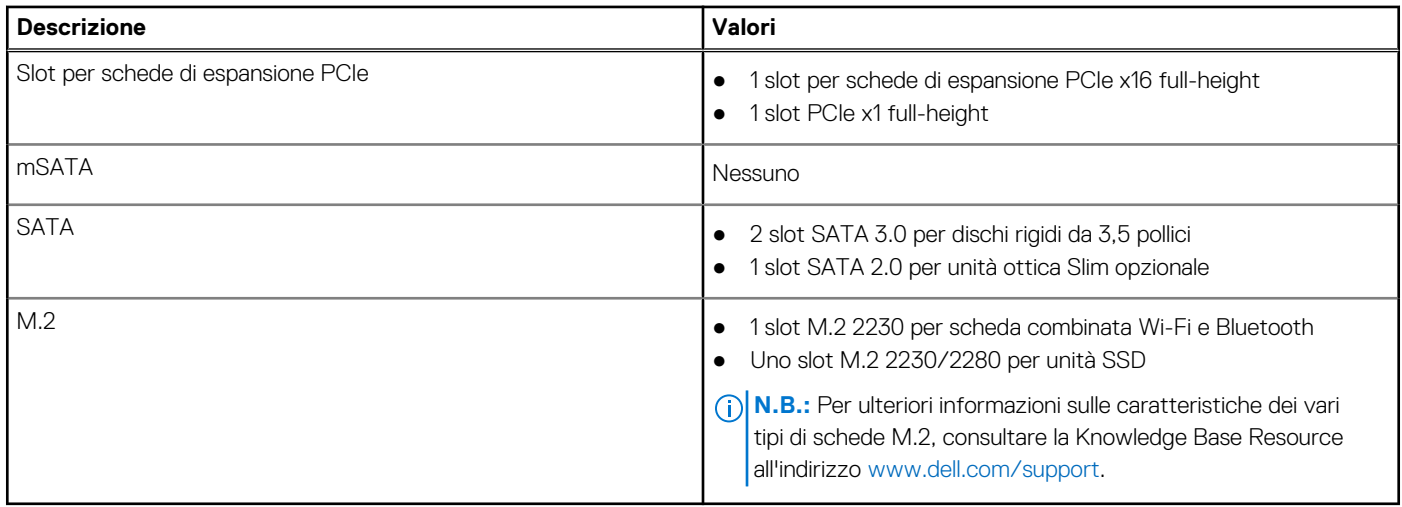

## **Ethernet**

La seguente tabella elenca le specifiche del modulo LAN Ethernet cablato di Inspiron 3030 Desktop.

#### **Tabella 8. Specifiche Ethernet**

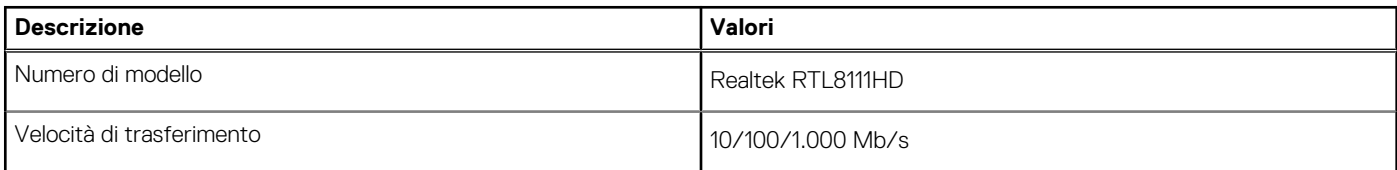

### **Modulo wireless**

La seguente tabella elenca le specifiche dei moduli WLAN wireless supportati da Inspiron 3030 Desktop.

#### **Tabella 9. Specifiche dei moduli wireless**

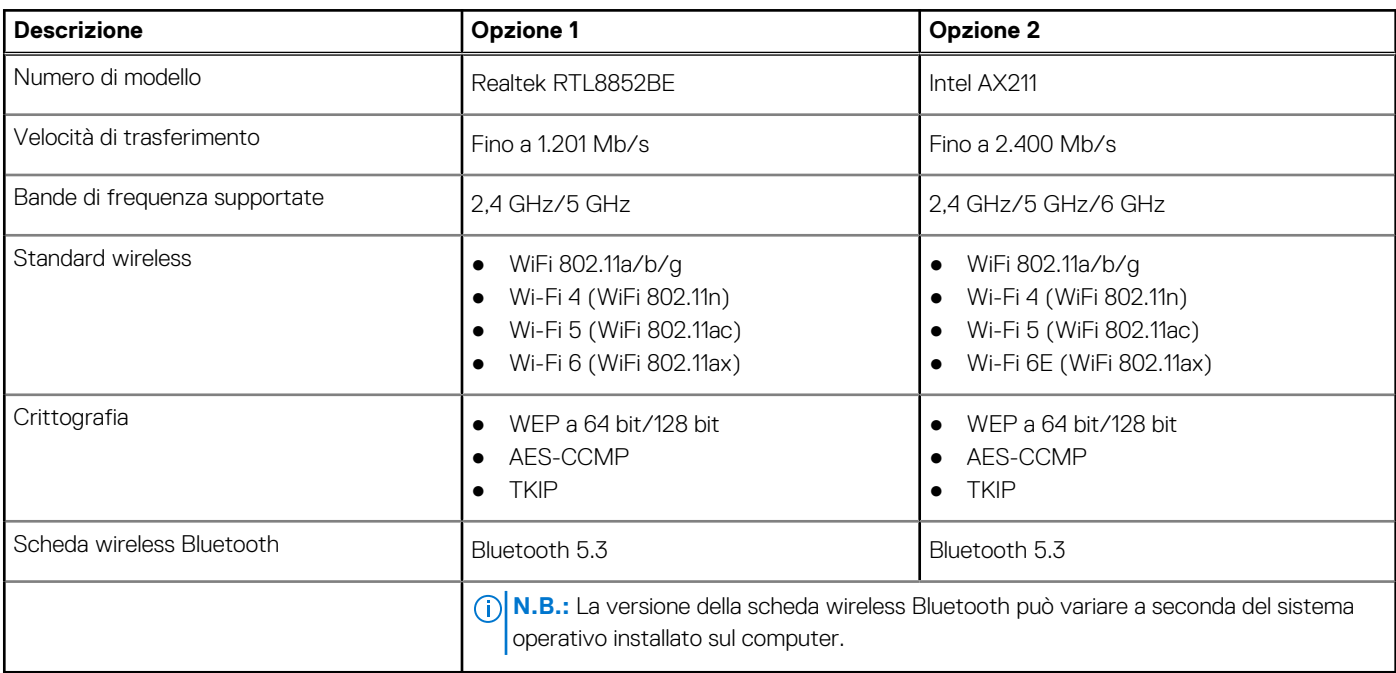

## <span id="page-18-0"></span>**Storage**

Questa sezione elenca le opzioni di storage su Inspiron 3030 Desktop.

Inspiron 3030 supporta una delle seguenti configurazioni di storage:

- Un disco rigido da 3,5 pollici
- Un disco rigido da 3,5 pollici + un'unità SSD M.2 2230/2280
- Una unità SSD M.2 2230/2280
- L'unità primaria di Inspiron 3030 varia in base alla configurazione di storage. Per i computer:
- Nel caso di un'unità SSD M.2, l'unità SSD M.2 è quella primaria

#### **Tabella 10. Specifiche di storage**

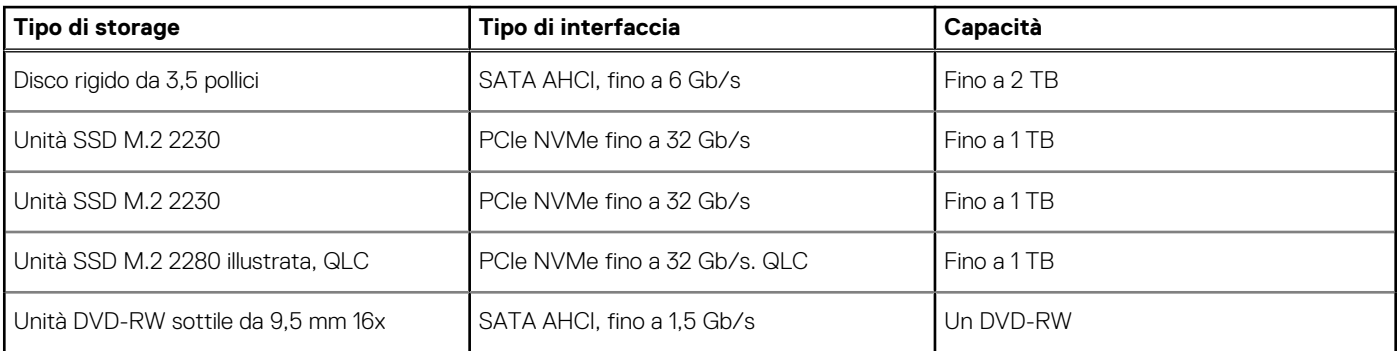

## **GPU - Integrata**

La seguente tabella elenca le specifiche dell'unità di elaborazione grafica (GPU) integrata supportata da Inspiron 3030 Desktop.

#### **Tabella 11. GPU - Integrata**

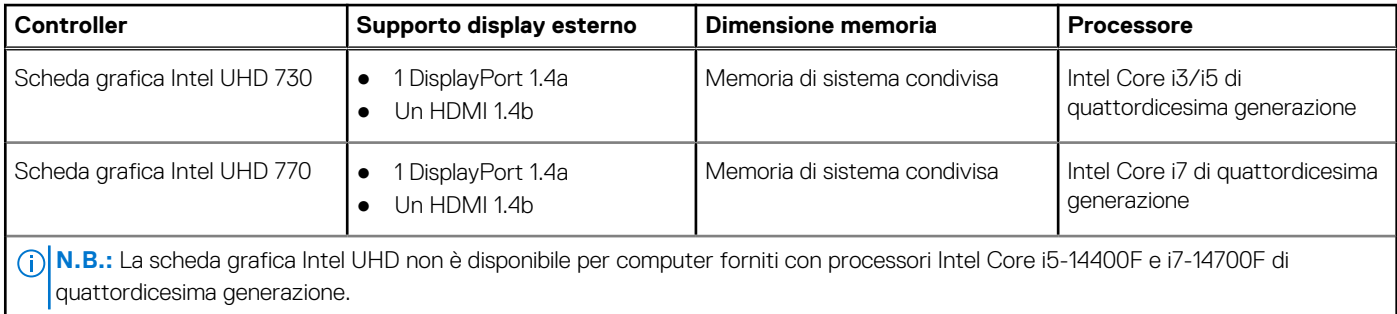

## **GPU - Dedicata**

La seguente tabella elenca le specifiche della GPU supportata da Inspiron 3030 Desktop.

#### **Tabella 12. GPU - Dedicata**

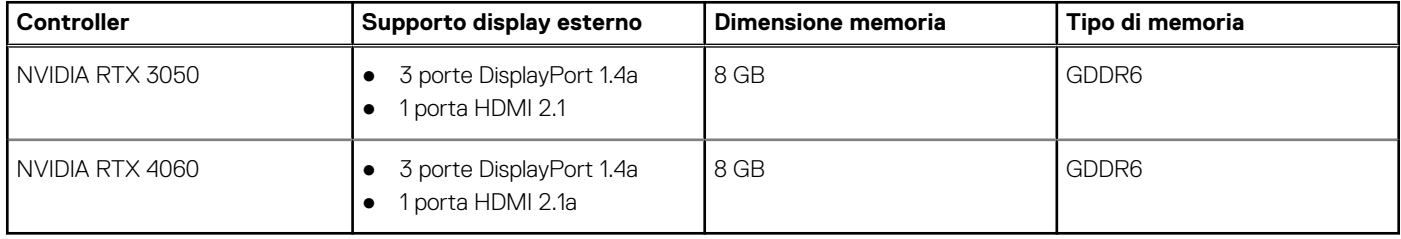

## <span id="page-19-0"></span>**Support Matrix per più display**

#### **Tabella 13. Scheda grafica integrata**

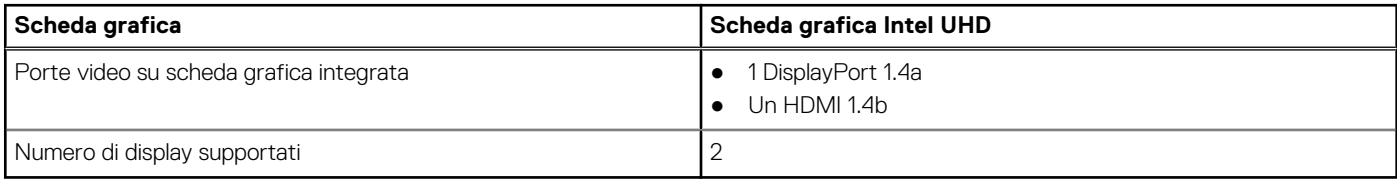

#### **Tabella 14. Scheda grafica dedicata**

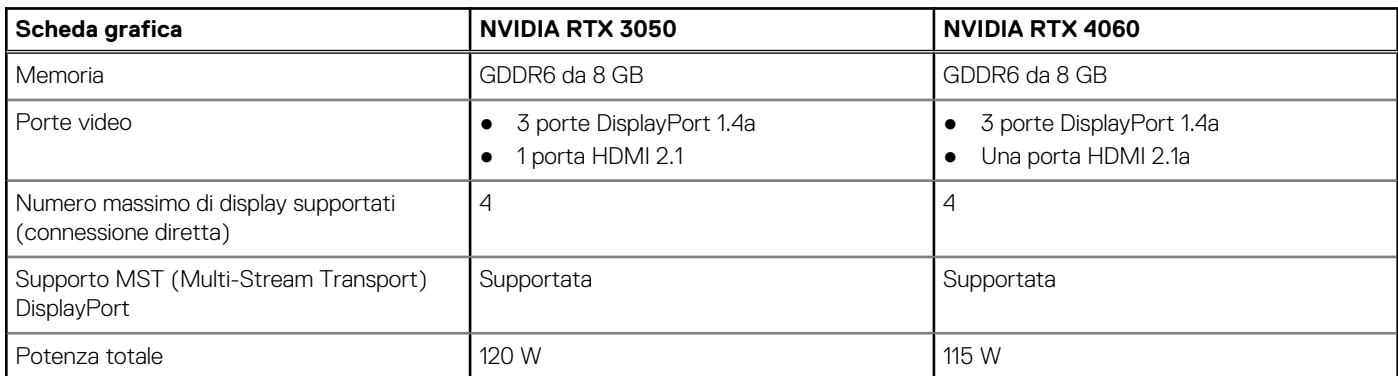

**N.B.:** Multi-Stream Transport (MST) DisplayPort consente di collegare a margherita i monitor dotati di porte DisplayPort 1.2 e successive e con supporto MST. Per ulteriori informazioni su questa funzione e su come configurarla sul computer, consultare il seguente articolo della knowledgebas[e Come collegare a margherita più monitor tramite MST \(Multi-Stream Transport\) DisplayPort](HTTPS://WWW.DELL.COM/SUPPORT/KBDOC/EN-SG/000128707/HOW-TO-DAISY-CHAIN-MULTIPLE-MONITORS-USING-DISPLAYPORT-MULTI-STREAM-TRANSPORT-MST)

## **Audio**

La seguente tabella fornisce le specifiche audio di Inspiron 3030 Desktop.

#### **Tabella 15. Specifiche dell'audio**

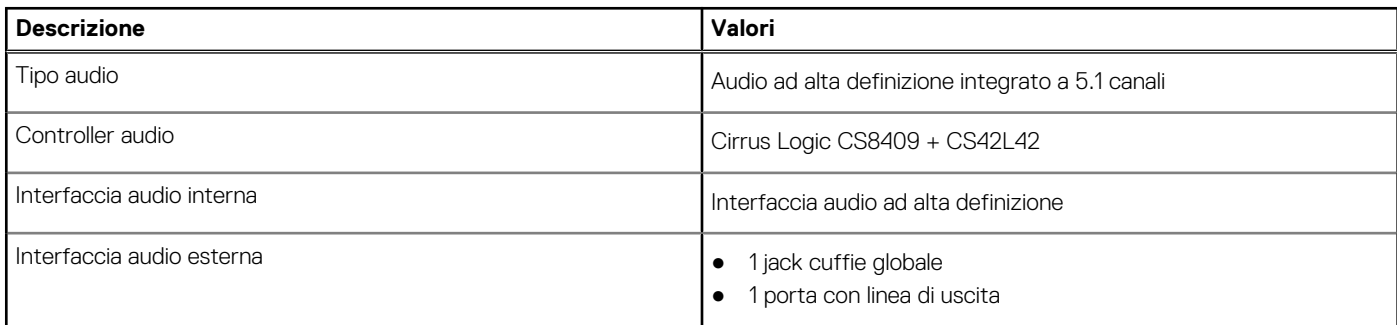

### **Potenza nominale**

La seguente tabella fornisce le specifiche della potenza nominale di Inspiron 3030 Desktop.

#### **Tabella 16. Potenza nominale**

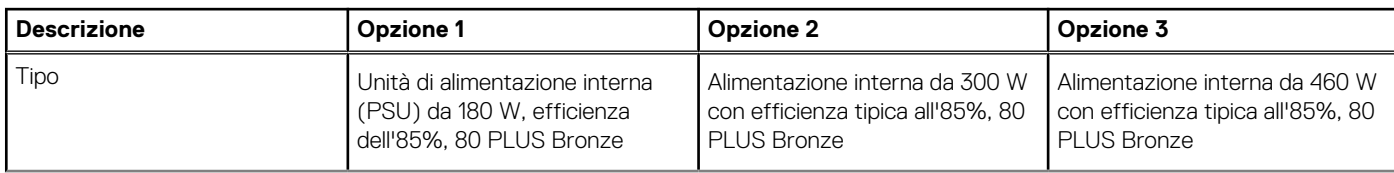

#### <span id="page-20-0"></span>**Tabella 16. Potenza nominale (continua)**

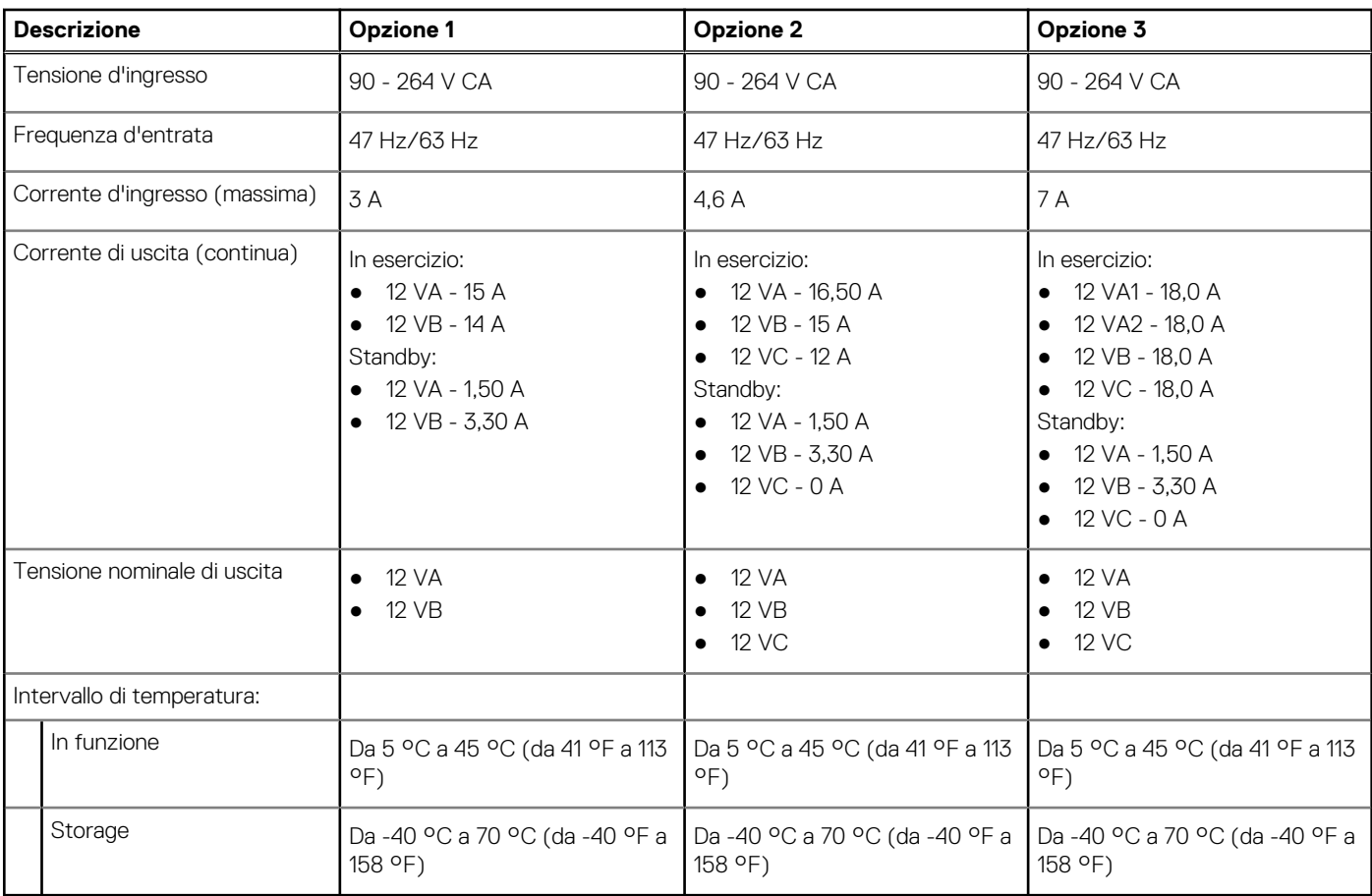

### **Sicurezza hardware**

#### **Tabella 17. Opzioni di sicurezza hardware**

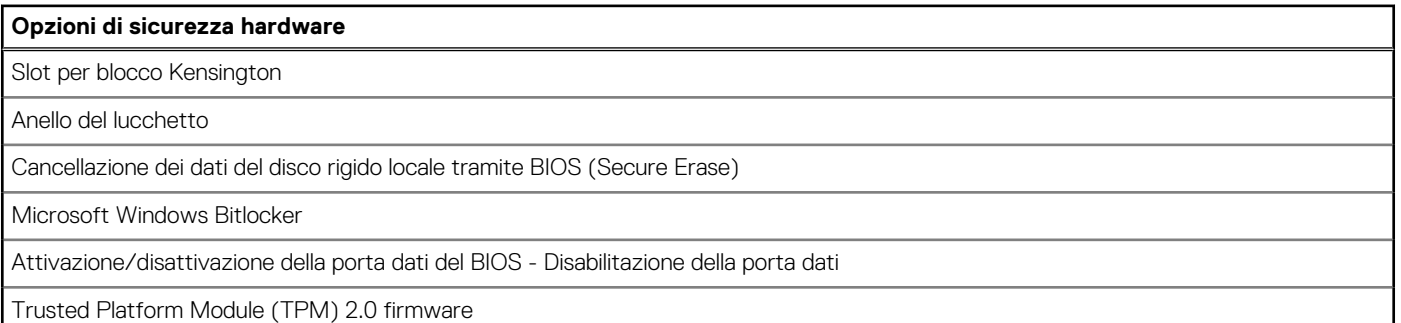

## **Energy Star e Trusted Platform Module (TPM)**

#### **Tabella 18. Energy Star e TPM**

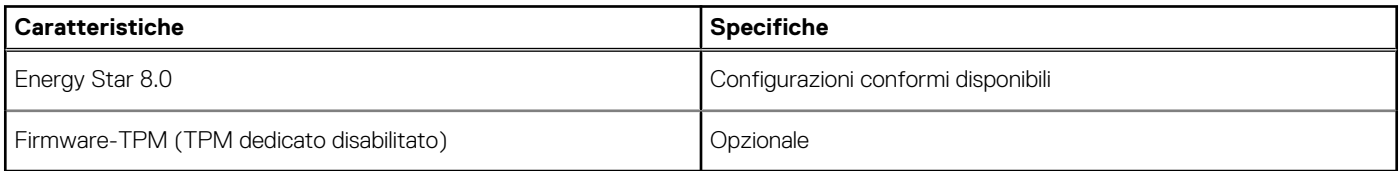

**N.B.:** TPM non è disponibile in alcuni paesi.

## <span id="page-21-0"></span>**Conformità alle normative**

La seguente tabella fornisce la conformità alle normative di Inspiron 3030 Desktop.

#### **Tabella 19. Conformità alle normative**

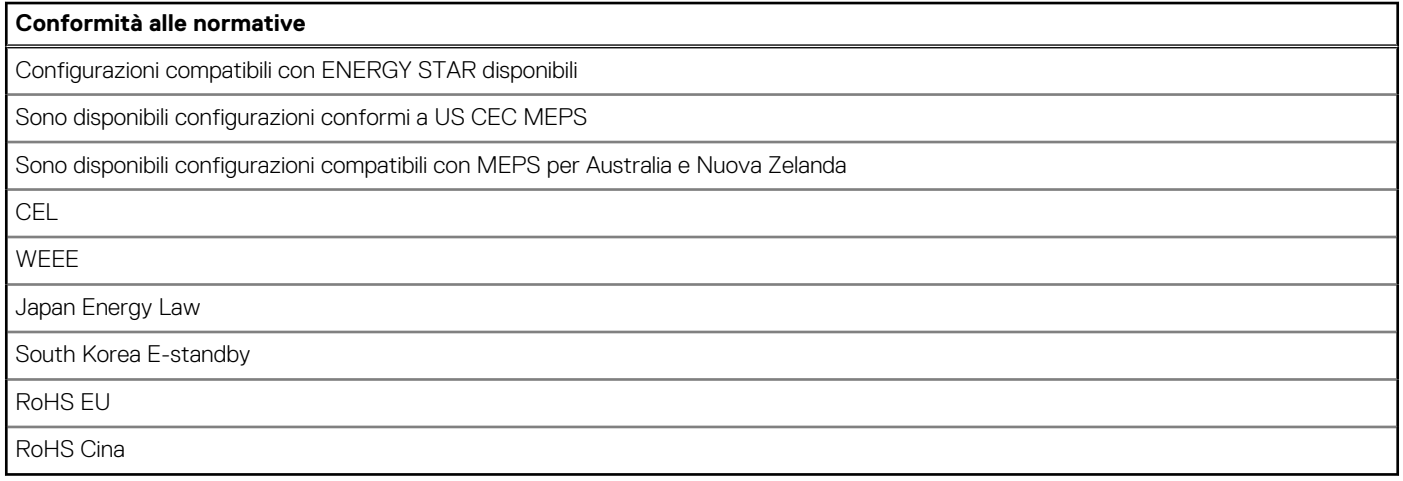

### **Condizioni dell'ambiente operativo e di storage**

La seguente tabella elenca le specifiche operative e di storage di Inspiron 3030 Desktop.

**Livello di sostanze contaminanti trasmesse per via aerea:** G1 come definito da ISA-S71.04-1985

#### **Tabella 20. Ambiente del computer**

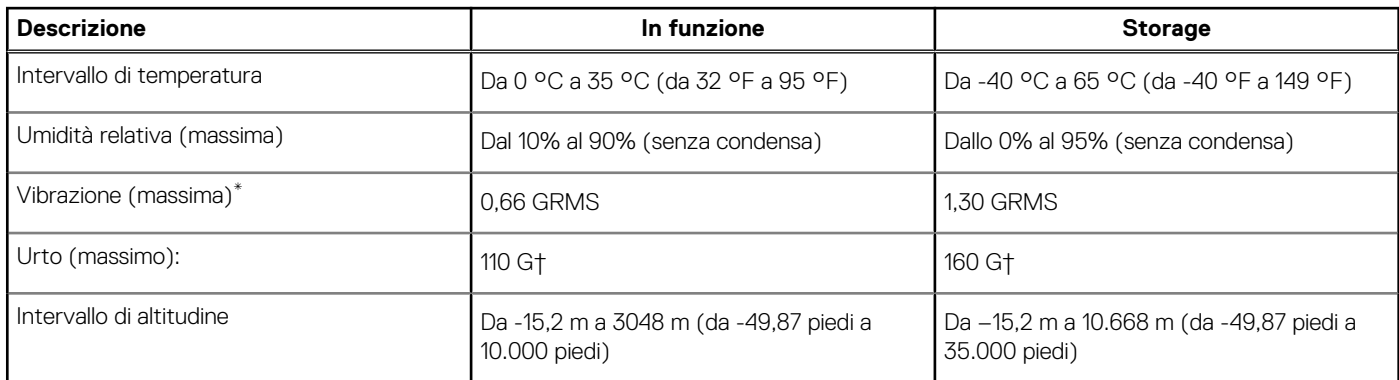

**ATTENZIONE: Le gamme di temperatura di esercizio e di stoccaggio possono variare tra i componenti, pertanto il funzionamento o lo stoccaggio del dispositivo al di fuori di questi intervalli può influire sulle prestazioni dei componenti.**

\* Misurata utilizzando uno spettro a vibrazione casuale che simula l'ambiente dell'utente.

† Misurato utilizzando un impulso semisinusoidale di 2 ms quando il disco rigido è in uso.

## **Policy di supporto Dell**

Per ulteriori informazioni sulla politica di supporto, vedere gli articoli della Knowledge Base [000181418,](https://dellservices.lightning.force.com/lightning/r/Lightning_Knowledge__kav/ka02R0000007pHTQAY/view) [000043920](https://dellservices.lightning.force.com/lightning/r/Lightning_Knowledge__kav/ka02R00000086DGQAY/view) e [000181188,.](https://dellservices.lightning.force.com/lightning/r/Lightning_Knowledge__kav/ka02R000000okPoQAI/view)

# **Interventi sui componenti del computer**

**4**

## <span id="page-22-0"></span>**Istruzioni di sicurezza**

Utilizzare le seguenti istruzioni di sicurezza per proteggere il computer da danni potenziali e per garantire la propria sicurezza personale. Salvo diversamente indicato, ogni procedura inclusa in questo documento presuppone che siano state lette le informazioni sulla sicurezza spedite assieme al computer.

- **AVVERTENZA: Prima di effettuare interventi sui componenti interni, leggere le informazioni sulla sicurezza fornite**   $\mathbb{A}$ **assieme al computer. Per maggiori informazioni sulle best practice relative alla sicurezza, consultare la home page Conformità alle normative su [www.dell.com/regulatory\\_compliance.](https://www.dell.com/regulatory_compliance)**
- **AVVERTENZA: Scollegare tutte le sorgenti di alimentazione prima di aprire il coperchio o i pannelli del computer. Dopo**  ∧ **aver eseguito gli interventi sui componenti interni del computer, ricollocare tutti i coperchi, i pannelli e le viti prima di collegare il computer alla presa elettrica.**

**ATTENZIONE: Per evitare danni al computer, assicurarsi che la superficie di lavoro sia piana, asciutta e pulita.**

**ATTENZIONE: Per evitare danni ai componenti e alle schede, maneggiarli dai bordi ed evitare di toccare i piedini e i contatti.**

**ATTENZIONE: L'utente dovrà eseguire solo interventi di risoluzione dei problemi e le riparazioni nella misura autorizzata e secondo le direttive ricevute dal team del supporto tecnico Dell. I danni dovuti alla manutenzione non autorizzata da Dell non sono coperti dalla garanzia. Consultare le istruzioni relative alla sicurezza fornite con il prodotto o all'indirizzo [www.dell.com/regulatory\\_compliance.](https://www.dell.com/regulatory_compliance)**

- **ATTENZIONE: Prima di toccare qualsiasi componente interno del computer, scaricare a terra l'elettricità statica del corpo toccando una superficie metallica non verniciata, ad esempio sul retro del computer. Durante il lavoro, toccare a intervalli regolari una superficie metallica non verniciata per scaricare l'eventuale elettricità statica, che potrebbe danneggiare i componenti interni.**
- **ATTENZIONE: Per scollegare un cavo, afferrare il connettore o la linguetta di rilascio, non il cavo stesso. Per evitare danni al computer, assicurarsi che la superficie di lavoro sia piana, asciutta e pulita. Quando si scollegano i cavi, mantenerli allineati uniformemente per evitare di piegare eventuali piedini dei connettori. Quando si collegano i cavi, accertarsi che le porte e i connettori siano orientati e allineati correttamente.**

**ATTENZIONE: Premere ed estrarre eventuali schede installate nel lettore di schede multimediali.**

**ATTENZIONE: Fare attenzione quando si manipolano le batterie ricaricabili agli ioni di litio dei notebook. Le batterie rigonfie non devono essere utilizzate e devono essere sostituite e smaltite nel modo corretto.**

 $(i)$ **N.B.:** Il colore del computer e di alcuni componenti potrebbe apparire diverso da quello mostrato in questo documento.

### **Prima di intervenire sui componenti interni del computer**

#### **Informazioni su questa attività**

**N.B.:** Le immagini contenute in questo documento possono differire a seconda della configurazione ordinata.

#### **Procedura**

- 1. Salvare e chiudere tutti i file aperti e uscire da tutte le applicazioni in esecuzione.
- 2. Arrestare il computer. Fare clic su **Start** > **Power** > **Shut down**.

<span id="page-23-0"></span>**N.B.:** Se si utilizza un sistema operativo diverso, consultare la documentazione relativa alle istruzioni sullo spegnimento del sistema operativo.

- 3. Scollegare il computer e tutte le periferiche collegate dalle rispettive prese elettriche.
- 4. Scollegare tutti i dispositivi e le periferiche di rete collegati, come tastiera, mouse e monitor, dal computer.

**ATTENZIONE: Per disconnettere un cavo di rete, scollegare prima il cavo dal computer, quindi dal dispositivo di rete.**

5. Rimuovere qualsiasi scheda flash e disco ottico dal computer, se applicabile.

### **Precauzioni di sicurezza**

Il capitolo dedicato alle precauzioni di sicurezza fornisce istruzioni dettagliate su cosa fare prima di procedere allo smontaggio.

Prima di eseguire procedure di installazione o riparazione che prevedono operazioni di smontaggio o riassemblaggio, osservare le seguenti precauzioni.

- Spegnere il computer e tutte le periferiche collegate.
- Scollegare il computer e tutte le periferiche collegate dall'alimentazione CA.
- Scollegare dal computer tutti i cavi di rete, telefonici e delle linee di telecomunicazione.
- Per evitare il rischio di scariche elettrostatiche, quando si interviene all'interno di utilizzare un Service Kit ESD.
- Dopo aver rimosso un componente del computer, posizionarlo con cura su un tappetino antistatico.
- Indossare scarpe con suole di gomma isolanti per ridurre la possibilità di elettrocuzione.

#### Alimentazione in standby

I prodotti Dell con alimentazione in standby devono essere scollegati dalla presa elettrica prima di aprire il case. I sistemi con alimentazione in standby rimangono alimentati anche da spenti. L'alimentazione interna consente di accendere (Wake on LAN) e mettere in sospensione il computer da remoto, con in più altre funzionalità avanzate di gestione dell'alimentazione.

Dopo lo scollegamento, premere e tenere premuto per 15 secondi il pulsante di accensione per scaricare l'energia residua nella scheda di sistema.

#### Accoppiamento

Il metodo dell'accoppiamento consente di collegare due o più conduttori di messa a terra allo stesso potenziale elettrico. Questa operazione viene eseguita utilizzando un kit di servizio ESD (scariche elettrostatiche). Nel collegare un cavo di associazione, controllare che sia collegato all'hardware bare metal e mai a una superficie in metallo non verniciato o in altro materiale. Il cinturino da polso deve essere stretto e a contatto con la pelle; prima di effettuare l'associazione con l'apparecchiatura, l'utente deve rimuovere tutti i gioielli, ad esempio orologi, braccialetti o anelli.

### **Scariche elettrostatiche - Protezione ESD**

Le scariche elettrostatiche sono una delle preoccupazioni principali quando si maneggiano componenti elettronici, in particolare se molto sensibili, come le schede di espansione, i processori, i moduli di memoria DIMM e le schede di sistema. Persino la minima scarica può danneggiare i circuiti anche in modo imprevisto, ad esempio con problemi intermittenti o una minore durata del prodotto. Mentre il settore spinge per ridurre i requisiti di alimentazione a fronte di una maggiore densità, la protezione ESD interessa sempre di più.

A causa della maggiore densità dei semiconduttori utilizzati negli ultimi prodotti Dell, ora la sensibilità ai possibili danni da elettricità statica è superiore rispetto al passato. Per questo motivo, alcuni metodi precedentemente approvati per la gestione dei componenti non sono più validi.

Due tipi di protezione contro i danni da scariche elettrostatiche sono i guasti gravi e intermittenti.

- **Guasti gravi**: rappresentano circa il 20% degli errori da ESD. Il danno provoca una perdita di funzionalità del dispositivo immediata e completa. Un esempio di guasto grave è quello di una memoria DIMM che, dopo una scossa elettrostatica, genera un sintomo "No POST/No Video" emettendo un segnale acustico di memoria mancante o non funzionante.
- Guasti intermittenti: rappresentano circa l'80% degli errori da ESD. L'elevato tasso di errori intermittenti indica che la maggior parte dei danni che si verificano non è immediatamente riconoscibile. Il modulo DIMM riceve una scossa elettrostatica, ma il tracciato è solo indebolito e non produce sintomi osservabili nell'immediato. La traccia indebolita può impiegare settimane o mesi prima di manifestare problemi e nel frattempo può compromettere l'integrità della memoria, errori di memoria intermittenti, ecc.

<span id="page-24-0"></span>Il danno più difficile da riconoscere e risolvere i problemi è l'errore intermittente.

Per prevenire danni ESD, eseguire le seguenti operazioni:

- Utilizzare un cinturino ESD cablato completo di messa a terra. L'uso di cinturini antistatici wireless non è ammesso, poiché non forniscono protezione adeguata. Toccare lo chassis prima di maneggiarne i componenti non garantisce un'adeguata protezione alle parti più sensibili ai danni da ESD.
- Tutti questi componenti vanno maneggiati in un'area priva di elettricità statica. Se possibile, utilizzare rivestimenti antistatici da pavimento e da scrivania.
- Quando si estrae dalla confezione un componente sensibile all'elettricità statica, non rimuoverlo dall'involucro antistatico fino al momento dell'installazione. Prima di aprire la confezione antistatica, scaricare l'elettricità statica dal proprio corpo.
- Prima di trasportare un componente sensibile all'elettricità statica, riporlo in un contenitore o una confezione antistatica.

### **Service Kit ESD**

Il Service Kit non monitorato è quello utilizzato più comunemente. Ogni Service Kit include tre componenti principali: tappetino antistatico, cinturino da polso e cavo per l'associazione.

### Componenti di un Service Kit ESD di assistenza sul campo

I componenti di un Service Kit ESD di assistenza sul campo sono:

- **Tappetino antistatico** il tappetino antistatico è dissipativo e i componenti possono essere posizionati su di esso durante le procedure di assistenza. Quando si utilizza un tappetino antistatico, il cinturino da polso deve essere stretto e il cavo di associazione collegato al tappetino e a un qualsiasi componente bare metal del computer al quale si lavora. Dopodiché, è possibile rimuovere i componenti per la manutenzione dal sacchetto di protezione ESD e posizionarli direttamente sul tappetino. Gli elementi sensibili alle scariche elettrostatiche possono essere maneggiati e riposti in tutta sicurezza in mano, sul tappetino ESD, nel computer o dentro una borsa.
- **Cinturino da polso e cavo di associazione -** Il cinturino da polso e il cavo di associazione possono essere collegati direttamente al polso e all'hardware bare metal se non è necessario il tappetino ESD oppure al tappetino antistatico per proteggere l'hardware momentaneamente riposto sul tappetino. Il collegamento fisico del cinturino da polso e del cavo di associazione fra l'utente, il tappetino ESD e l'hardware è noto come "associazione". Utilizzare i kit di servizio solo con un cinturino da polso, un tappetino e un cavo di associazione. Non utilizzare mai cinturini da polso senza cavi. Tenere sempre presente che i fili interni del cinturino da polso sono soggetti a danni da normale usura e vanno controllati regolarmente con l'apposito tester per evitare accidentali danni all'hardware ESD. Si consiglia di testare il cinturino da polso e il cavo di associazione almeno una volta alla settimana.
- Tester fascetta ESD I fili interni della fascetta antistatica sono soggetti a usura. Quando si utilizza un kit non monitorato, è buona norma testare regolarmente il cinturino prima di ogni intervento di assistenza on-site e, comunque, almeno una volta alla settimana. Il modo migliore per testare il cinturino da polso è utilizzare l'apposito tester. Se non si dispone di un tester per il cinturino da polso, rivolgersi alla sede regionale per richiederne uno. Per eseguire il test, collegare al tester il cavo di associazione del cinturino legato al polso e spingere il pulsante di esecuzione del test. Se il test ha esito positivo, si accende un LED verde; nel caso contrario, si accender un LED rosso.
- **Elementi isolanti -** È fondamentale che i dispositivi sensibili alle scariche elettrostatiche, come gli alloggiamenti in plastica del dissipatore di calore, siano lontani dalle parti interne con funzione di isolamento, che spesso sono altamente cariche.
- **Ambiente di lavoro -** Prima di implementare il Service Kit ESD, valutare la situazione presso la sede del cliente. Ad esempio, distribuire il kit in un ambiente server è diverso dal farlo in un ambiente desktop o di un notebook. I server sono solitamente installati in rack all'interno di un data center, mentre i desktop o i notebook si trovano in genere sulle scrivanie degli uffici. Prediligere sempre un'area di lavoro ampia e piatta, priva di ingombri e sufficientemente grande da potervi riporre il kit ESD lasciando ulteriore spazio per il tipo di computer da riparare. Inoltre, l'ambiente di lavoro deve essere tale da non consentire scariche elettrostatiche. Prima di maneggiare i componenti hardware, controllare che i materiali isolanti presenti nell'area di lavoro, come il polistirolo e altri materiali plastici, si trovino sempre ad almeno 30 cm di distanza dalle parti sensibili.
- Imballaggio sensibile alle cariche elettrostatiche I dispositivi sensibili alle scariche elettrostatiche devono essere imballati con materiale antistatico, preferibilmente borse antistatiche. Tuttavia, il componente danneggiato deve essere sempre restituito nella stessa borsa e nello stesso imballaggio ESD del componente nuovo. La borsa ESD deve essere ripiegata e richiusa con nastro avvolto; utilizzare inoltre lo stesso materiale di imballaggio della scatola originale del componente nuovo. Al momento di rimuoverli dalla confezione, i dispositivi sensibili alle scariche elettrostatiche devono essere riposti solo su superfici di lavoro protette dalle scariche ESD e mai sopra la borsa, che è protetta solo all'interno. Questi elementi possono essere maneggiati e riposti solo sul tappetino ESD, nel computer o dentro una borsa antistatica.
- **Trasporto di componenti sensibili -** Quando si trasportano componenti sensibili alle scariche elettrostatiche, ad esempio le parti di ricambio o componenti da restituire a Dell, per la sicurezza del trasporto è fondamentale riporli all'interno di sacchetti antistatici.

### <span id="page-25-0"></span>Riepilogo della protezione ESD

Si consiglia di usare sempre la normale protezione ESD cablata con cinturino per la messa a terra e il tappetino antistatico protettivo per la manutenzione di prodotti Dell. Inoltre, durante la manutenzione è fondamentale mantenere i componenti sensibili separati da tutte le parti dell'isolamento e utilizzare sacchetti antistatici per il trasporto dei componenti sensibili.

### **Trasporto dei componenti sensibili**

Quando si trasportano componenti sensibili alle scariche elettrostatiche, ad esempio le parti di ricambio o componenti da restituire a Dell, per la sicurezza del trasporto è fondamentale riporli all'interno di sacchetti antistatici.

### Sollevamento delle apparecchiature

Rispettare le seguenti linee guida nel sollevare le apparecchiature pesanti:

**ATTENZIONE: Non sollevare pesi superiori ai 20 kg. Chiedere sempre l'aiuto necessario oppure utilizzare un dispositivo di sollevamento meccanico.**

- 1. Ottenere in condizioni di stabilità. Per una buona stabilità, mantenere i piedi distanziati l'uno dall'altro, con le punte rivolte all'esterno.
- 2. Contrarre i muscoli addominali. Gli addominali supportano la spina dorsale nell'eseguire il sollevamento, controbilanciando la forza del carico.
- 3. Sollevarsi facendo leva sulle gambe, anziché sulla schiena.
- 4. Mantenere il carico vicino. Più sarà vicino alla schiena, meno la solleciterà.
- 5. Mantenere la schiena dritta, sia nel sollevare che nel riporre a terra il carico. Non aggiungere il peso del corpo al carico. Evitare la torsione del corpo e della schiena.
- 6. Per riporre a terra il carico, ripetere gli stessi accorgimenti.

### **Dopo aver effettuato interventi sui componenti interni del computer**

#### **Informazioni su questa attività**

**ATTENZIONE: Lasciare viti sparse o allentate all'interno del computer potrebbe danneggiarlo gravemente.**

#### **Procedura**

- 1. Ricollocare tutte le viti e accertarsi che non rimangano viti sparse all'interno del computer.
- 2. Collegare eventuali periferiche, cavi o dispositivi esterni rimossi prima di aver iniziato gli interventi sul computer.
- 3. Ricollocare eventuali schede multimediali, dischi e qualsiasi altra parte rimossa prima di aver iniziato gli interventi sul computer.
- 4. Collegare il computer e tutte le periferiche collegate alle rispettive prese elettriche.
- 5. Accendere il computer.

### **BitLocker**

**ATTENZIONE: Se BitLocker non è sospeso prima di aggiornare il BIOS, al successivo riavvio il sistema non riconoscerà il tasto BitLocker. Verrà richiesto di immettere la chiave di ripristino per proseguire e il sistema lo richiederà a ogni riavvio. Se la chiave di ripristino non è nota, ciò potrebbe causare una perdita di dati o una reinstallazione non necessaria del sistema operativo. Per ulteriori informazioni su questo argomento, consultare l'articolo della knowledge base: [Aggiornamento del BIOS sui sistemi Dell con BitLocker abilitato.](https://www.dell.com/support/kbdoc/000134415)**

L'installazione dei seguenti componenti attiva BitLocker:

- Unità disco rigido o unità SSD
- Scheda di sistema

## <span id="page-26-0"></span>**Strumenti consigliati**

Le procedure in questo documento potrebbero richiedere i seguenti strumenti:

- Cacciavite a croce n. 0
- Cacciavite a croce n. 1
- Spudger di plastica

## **Elenco viti**

**N.B.:** Durante la rimozione delle viti da un componente, si consiglia di prendere nota del tipo e del numero di viti, per poi posizionarle in una scatola apposita. Ciò assicura che vengano usati numeri e tipi di viti corretti una volta sostituito il componente.

**(i)** N.B.: Alcuni computer hanno superfici magnetiche. Assicurarsi che le viti non rimangano attaccate a tali superfici durante la sostituzione di un componente.

**N.B.:** Il colore della vite può variare in base alla configurazione ordinata.

#### **Tabella 21. Elenco viti**

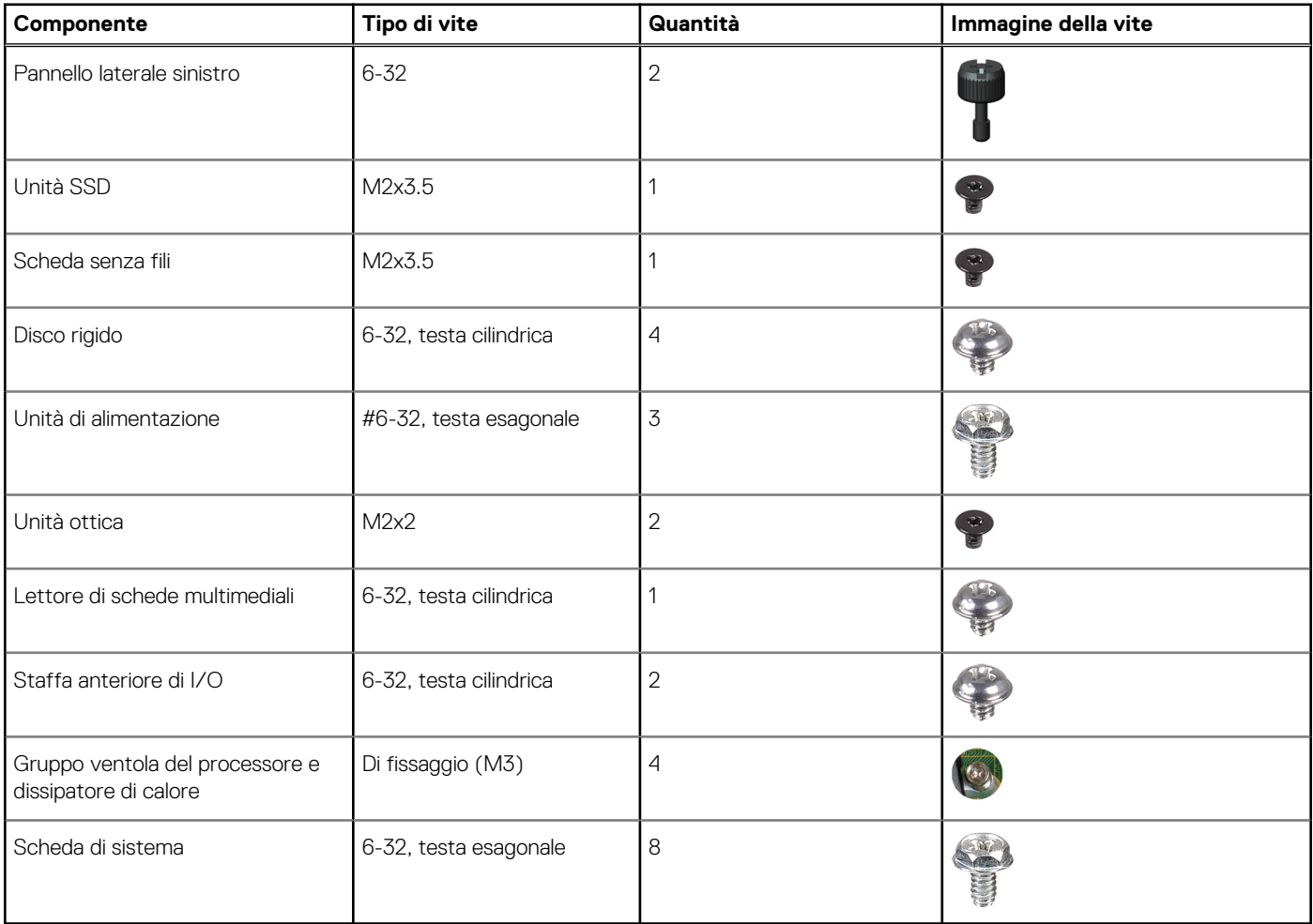

## **Componenti principali di Inspiron 3030 Desktop**

L'immagine seguente mostra i componenti principali di Inspiron 3030 Desktop.

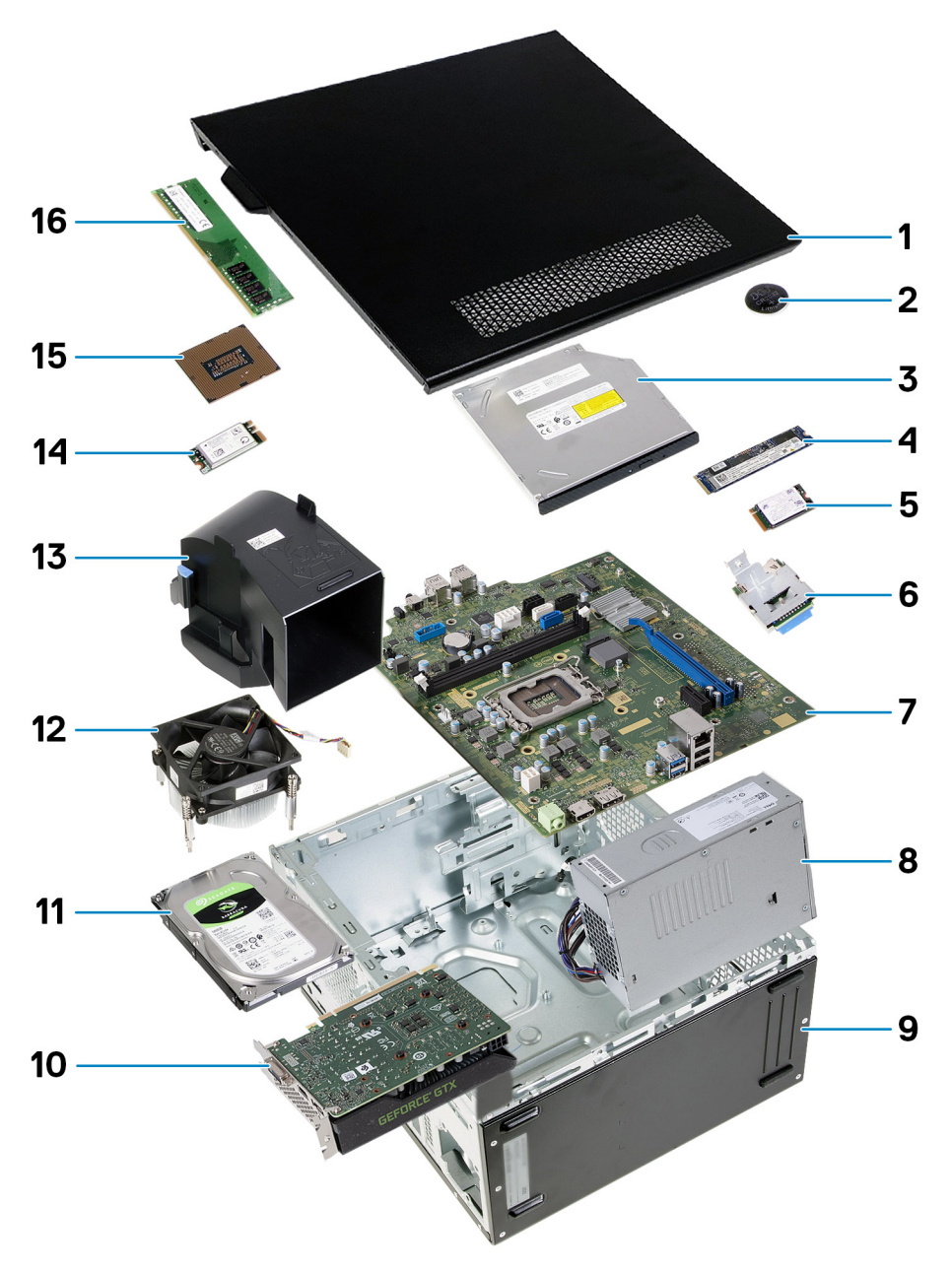

#### **Figura 9. Componenti principali del sistema**

- 1. Pannello laterale
- 2. Batteria a bottone
- 3. Unità ottica
- 4. Unità SSD M.2 2280
- 5. Unità SSD M.2 2230
- 6. Lettore di schede multimediali
- 7. Scheda di sistema
- 8. Unità di alimentazione
- 9. Chassis
- 10. Scheda grafica
- 11. Disco rigido
- 12. Gruppo ventola del processore e dissipatore di calore
- 13. Manicotto della ventola
- 14. Scheda senza fili
- 15. Processore
- 16. Modulo di memoria

**(i)** N.B.: Dell fornisce un elenco di componenti e i relativi numeri parte della configurazione del sistema originale acquistata. Queste parti sono disponibili in base alle coperture di garanzia acquistate dal cliente. Contattare il proprio responsabile vendite Dell per le opzioni di acquisto.

# <span id="page-29-0"></span>**Rimozione e installazione della batteria a bottone**

## **Rimozione della batteria a bottone**

**AVVERTENZA: Questo computer contiene una batteria a bottone e richiede l'intervento di tecnici specializzati.**

**ATTENZIONE: La rimozione della batteria a bottone cancella il CMOS e reimposta le impostazioni del BIOS.**

#### **Prerequisiti**

- 1. Seguire le procedure descritte in [Prima di effettuare interventi sui componenti interni del computer.](#page-22-0)
- 2. Rimuovere il [pannello laterale sinistro.](#page-31-0)

#### **Informazioni su questa attività**

La seguente immagine indica la posizione della batteria a bottone e fornisce una rappresentazione visiva della procedura di rimozione.

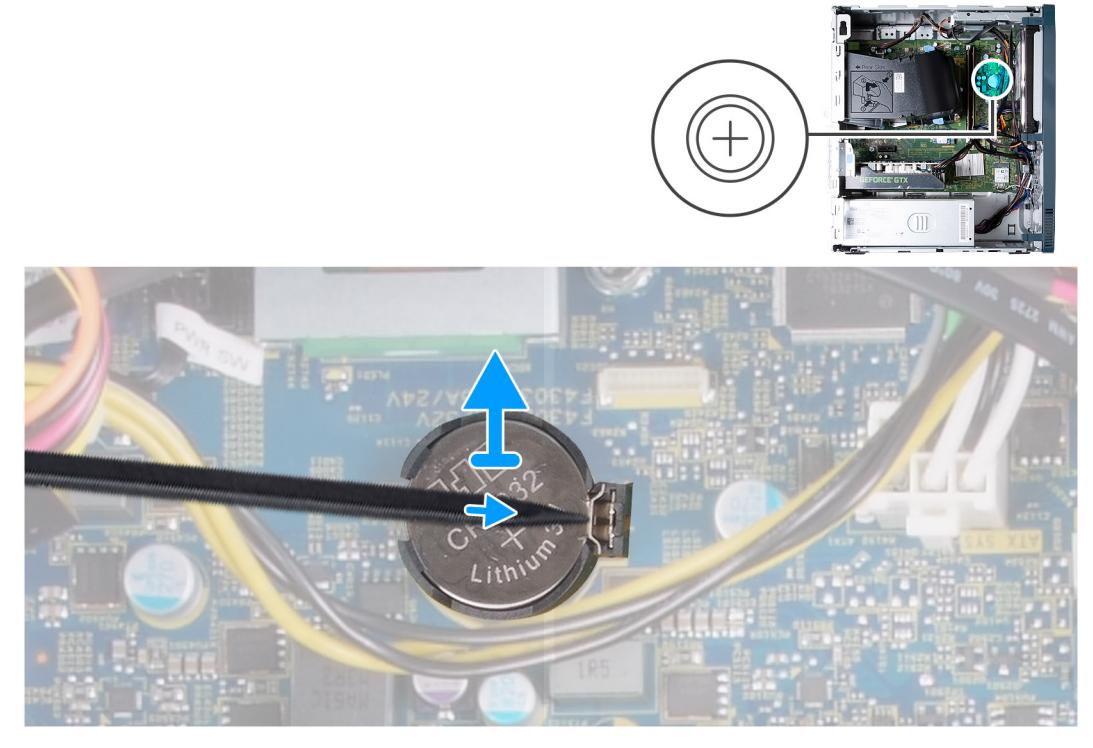

#### **Figura 10. Rimozione della batteria a bottone**

#### **Procedura**

- 1. Adagiare il computer su un lato con il lato sinistro rivolto verso l'alto.
- 2. Utilizzando uno spudger di plastica, spingere il fermaglio di fissaggio sul socket della batteria a bottone per sbloccarla.
- 3. Rimuovere la batteria pulsante dalla scheda di sistema.

## <span id="page-30-0"></span>**Installazione della batteria a bottone**

**AVVERTENZA: Questo computer contiene una batteria a bottone e richiede l'intervento di tecnici specializzati.**

#### **Prerequisiti**

Se si sta sostituendo un componente, rimuovere il quello esistente prima di eseguire la procedura di installazione.

#### **Informazioni su questa attività**

La seguente immagine indica la posizione della batteria a bottone e fornisce una rappresentazione visiva della procedura di installazione.

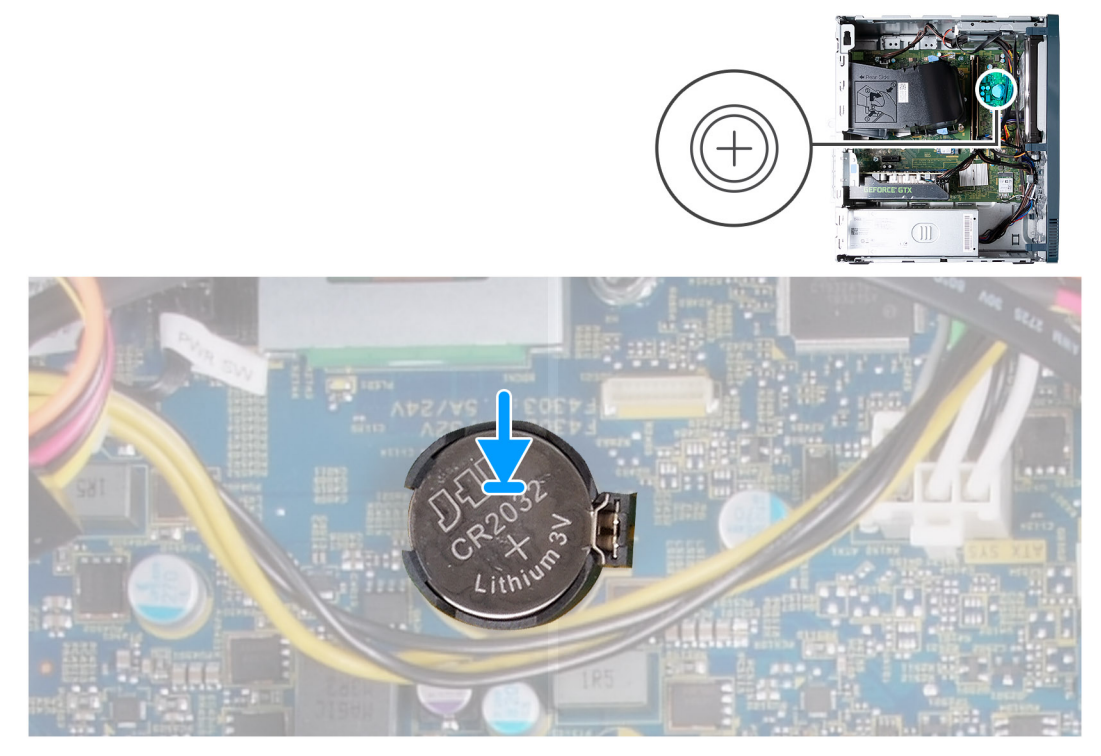

#### **Figura 11. Installazione della batteria a bottone**

#### **Procedura**

- 1. Inserire la batteria a bottone nel socket con il lato positivo (+) rivolto verso l'alto e far scattare la batteria in posizione.
- 2. Posizionare il computer in posizione verticale.

#### **Fasi successive**

- 1. Installare il [coperchio lato sinistro.](#page-32-0)
- 2. Seguire le procedure descritte in [Dopo aver effettuato gli interventi sui componenti interni del computer.](#page-25-0)

# **Rimozione e installazione delle unità sostituibili dal cliente (CRU)**

<span id="page-31-0"></span>I componenti sostituibili in questo capitolo sono le unità sostituibili dal cliente (CRU).

**ATTENZIONE: I clienti possono sostituire solo le unità sostituibili dal cliente (CRU) seguendo le precauzioni di sicurezza e le procedure di sostituzione.**

**N.B.:** Le immagini contenute in questo documento possono differire a seconda della configurazione ordinata.

## **Pannello laterale sinistro**

### **Rimozione del pannello laterale sinistro**

#### **Prerequisiti**

1. Seguire le procedure descritte in [Prima di effettuare interventi sui componenti interni del computer.](#page-22-0)

#### **Informazioni su questa attività**

L'immagine seguente indica la posizione del pannello laterale sinistro e fornisce una rappresentazione visiva della procedura di rimozione.

<span id="page-32-0"></span>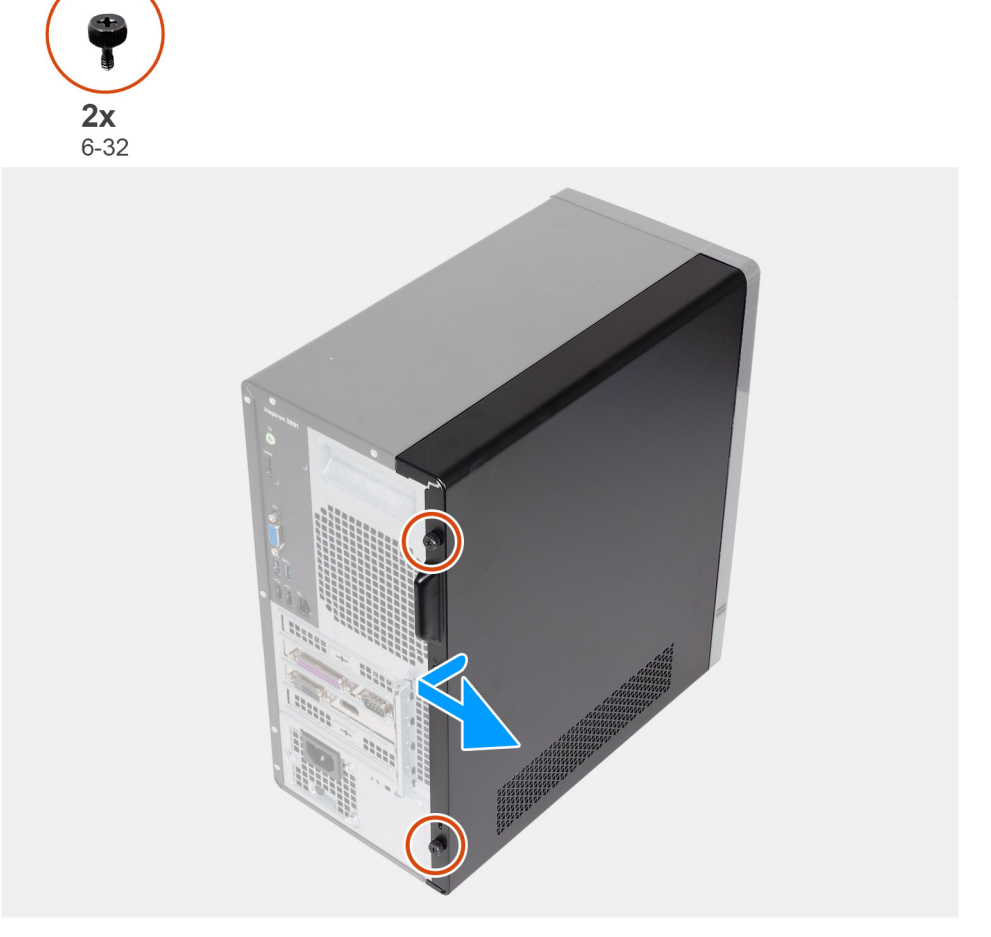

#### **Figura 12. Rimozione del pannello laterale sinistro**

#### **Procedura**

- 1. Rimuovere le due viti (6-32) che fissano il coperchio laterale sinistro allo chassis.
- 2. Tenendo saldamente la linguetta sul coperchio laterale sinistro, farlo scorrere e rimuoverlo dallo chassis.

### **Installazione del pannello laterale sinistro**

#### **Prerequisiti**

Se si sta sostituendo un componente, rimuovere il quello esistente prima di eseguire la procedura di installazione.

#### **Informazioni su questa attività**

L'immagine seguente indica la posizione del pannello laterale sinistro e fornisce una rappresentazione visiva della procedura di installazione.

<span id="page-33-0"></span>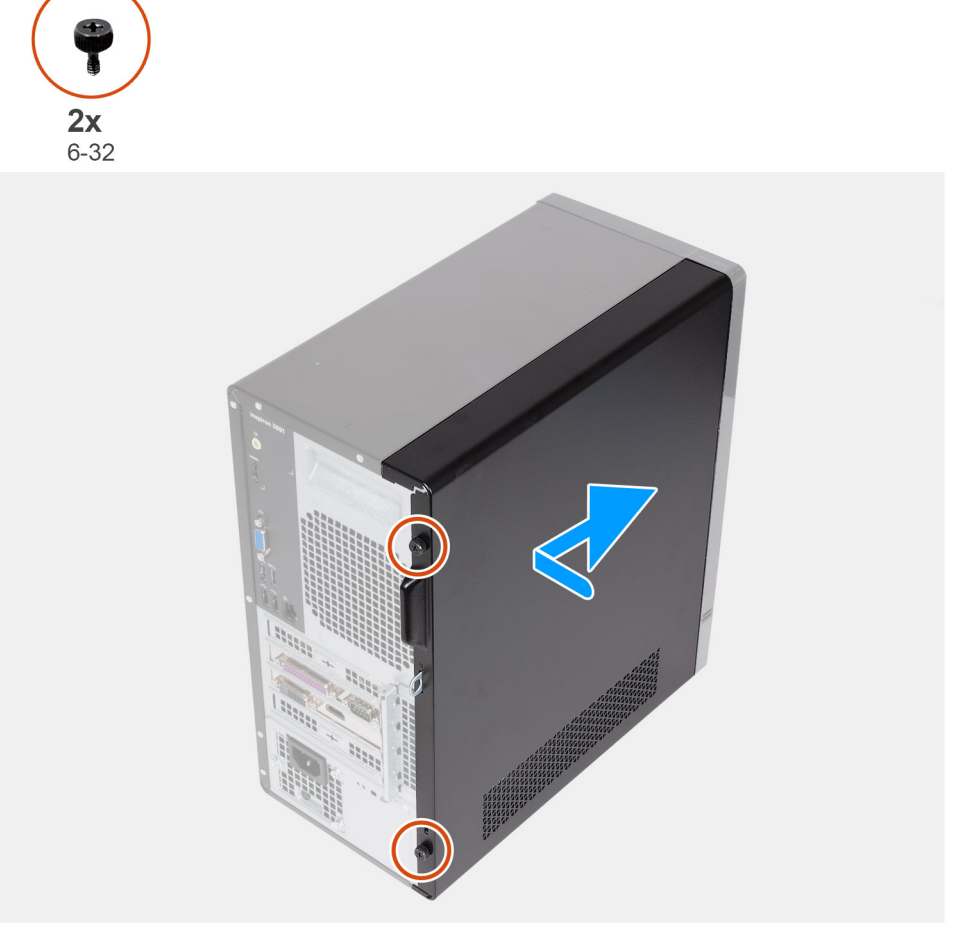

#### **Figura 13. Installazione del pannello laterale sinistro**

#### **Procedura**

- 1. Tenendo saldamente il coperchio laterale sinistro su entrambi i lati, farlo scorrere nello chassis verso la parte anteriore del computer.
- 2. Ricollocare le due viti (6-32) che fissano il coperchio laterale sinistro allo chassis.

#### **Fasi successive**

1. Seguire le procedure descritte in [Dopo aver effettuato gli interventi sui componenti interni del computer.](#page-25-0)

## **Coperchio anteriore**

### **Rimozione del coperchio anteriore**

#### **Prerequisiti**

- 1. Seguire le procedure descritte in [Prima di effettuare interventi sui componenti interni del computer.](#page-22-0)
- 2. Rimuovere il [pannello laterale sinistro.](#page-31-0)

#### **Informazioni su questa attività**

La figura seguente indica la posizione del coperchio anteriore e fornisce una rappresentazione visiva della procedura di rimozione.

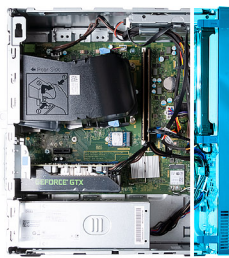

<span id="page-34-0"></span>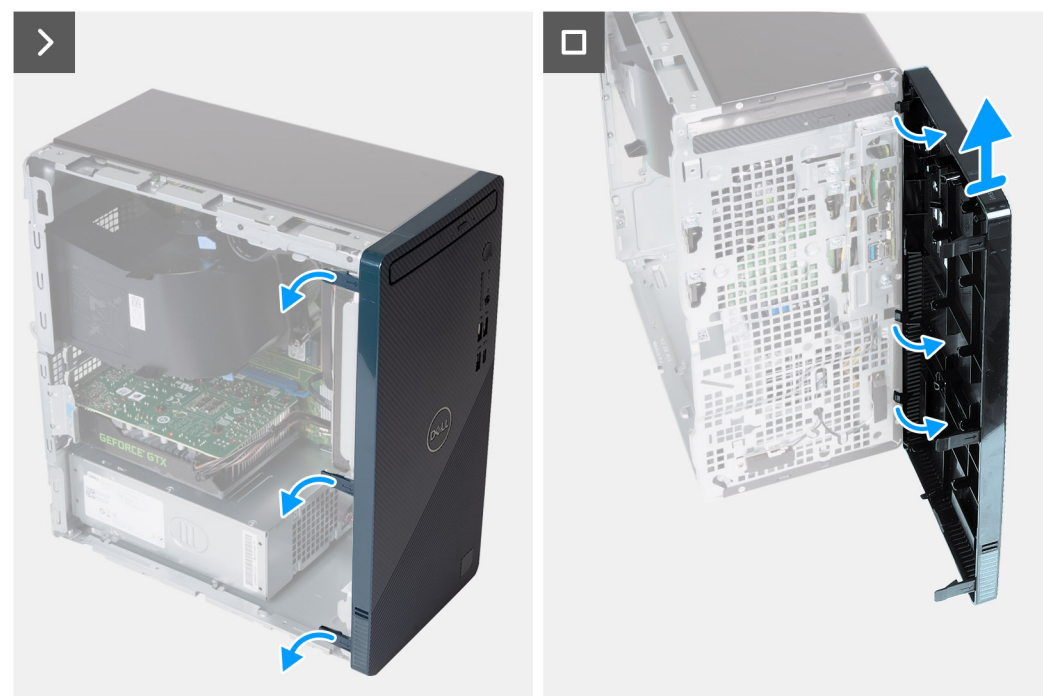

#### **Figura 14. Rimozione del coperchio anteriore**

#### **Procedura**

- 1. Facendo leva delicatamente, sganciare le linguette che fissano il coperchio anteriore allo chassis.
- 2. Aprire il coperchio anteriore e rimuoverlo dallo chassis.

### **Installazione del coperchio anteriore**

#### **Prerequisiti**

Se si sta sostituendo un componente, rimuovere il quello esistente prima di eseguire la procedura di installazione.

#### **Informazioni su questa attività**

Le seguenti immagini indicano la posizione del pannello anteriore e forniscono una rappresentazione visiva della procedura di installazione.

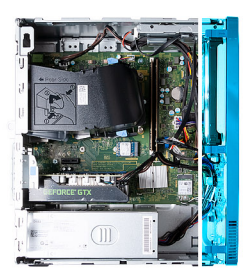

<span id="page-35-0"></span>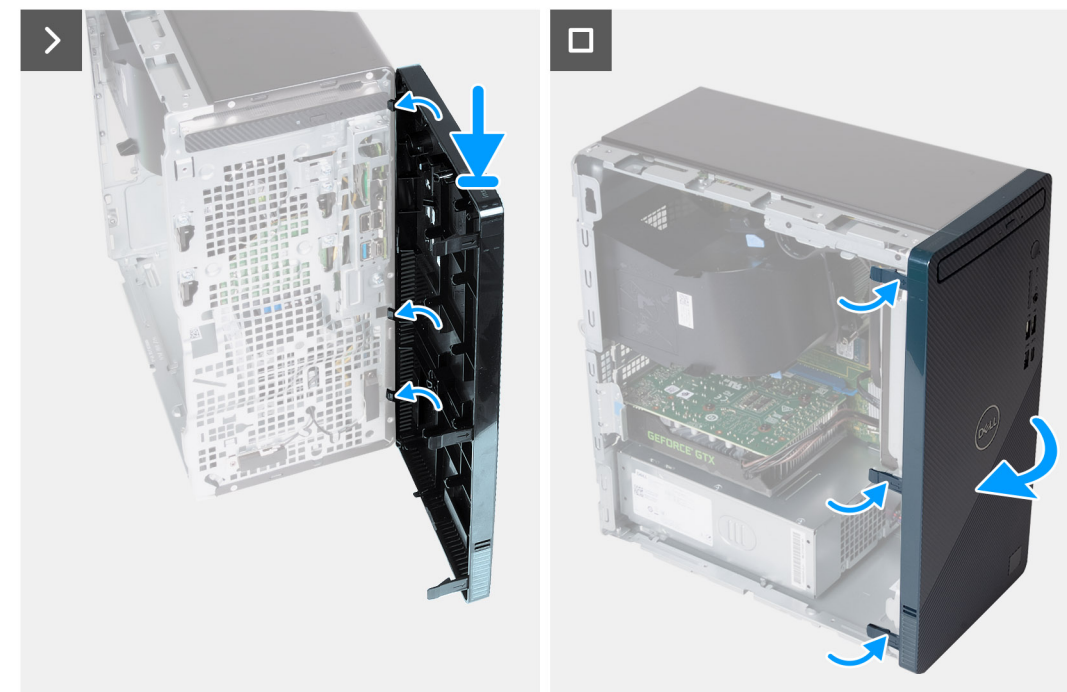

#### **Figura 15. Installazione del coperchio anteriore**

#### **Procedura**

- 1. Allineare e inserire le linguette del coperchio anteriore negli slot sul lato destro dello chassis.
- 2. Ruotare il coperchio anteriore verso lo chassis fino a far scattare le linguette in posizione.

#### **Fasi successive**

- 1. Installare il [coperchio lato sinistro.](#page-32-0)
- 2. Seguire le procedure descritte in [Dopo aver effettuato gli interventi sui componenti interni del computer.](#page-25-0)

### **Memoria**

### **Rimozione della memoria**

#### **Prerequisiti**

- 1. Seguire le procedure descritte in [Prima di effettuare interventi sui componenti interni del computer.](#page-22-0)
- 2. Rimuovere il [pannello laterale sinistro.](#page-31-0)

#### **Informazioni su questa attività**

**N.B.:** In questo computer potrebbero essere installati un massimo di due moduli di memoria.

La figura seguente indica la posizione del moduli di memoria e fornisce una rappresentazione visiva della procedura di rimozione.
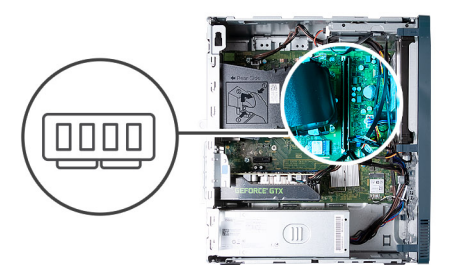

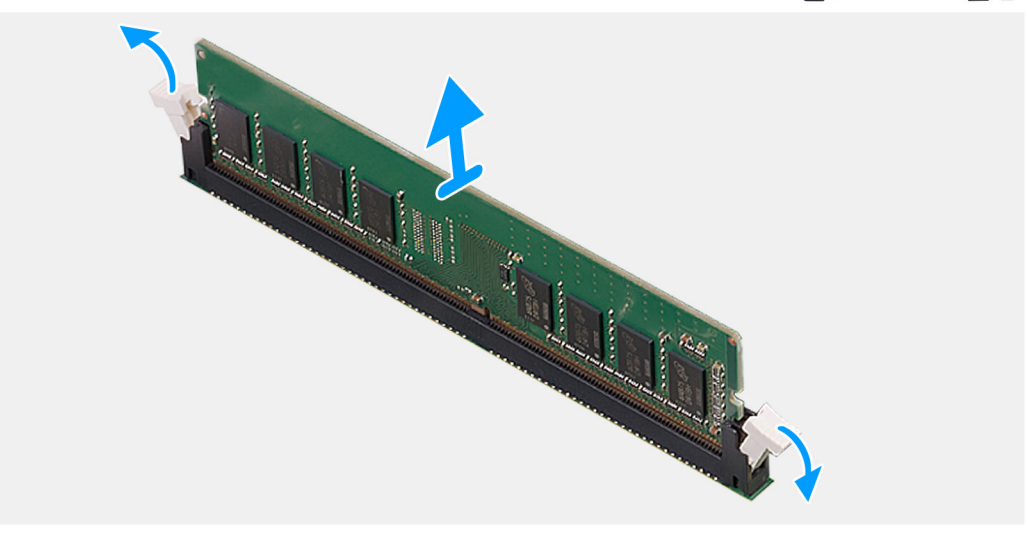

#### **Figura 16. Rimozione della memoria**

#### **Procedura**

- 1. Adagiare il computer su un lato con il lato sinistro rivolto verso l'alto.
- 2. Allargare delicatamente i fermagli di fissaggio su ciascuna estremità dello slot del modulo di memoria.
- 3. Afferrare il modulo di memoria vicino al fermaglio di fissaggio, quindi allontanarlo delicatamente fino a estrarlo dal relativo slot.
	- **ATTENZIONE: Per evitare danni al modulo di memoria, tenere il modulo di memoria dai bordi. Non toccare i componenti sul modulo di memoria.**
	- **N.B.:** Ripetere la procedura dal punto 2 al punto 3 per rimuovere eventuali altri moduli di memoria installati nel computer.
	- **N.B.:** Annotare lo slot e l'orientamento del modulo di memoria per sostituirlo nello slot corretto.
	- **N.B.:** Se si ha difficoltà a rimuovere il modulo di memoria, muoverlo delicatamente avanti e indietro per estrarlo dallo slot.

# **Installazione della memoria**

#### **Prerequisiti**

Se si sta sostituendo un componente, rimuovere il quello esistente prima di eseguire la procedura di installazione.

#### **Informazioni su questa attività**

 $(i)$ **N.B.:** In questo computer è possibile installare fino a due moduli di memoria.

La seguente immagine indica la posizione della memoria e fornisce una rappresentazione visiva della procedura di installazione.

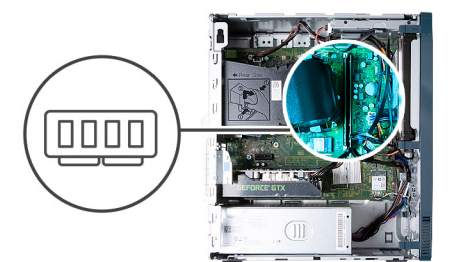

<span id="page-37-0"></span>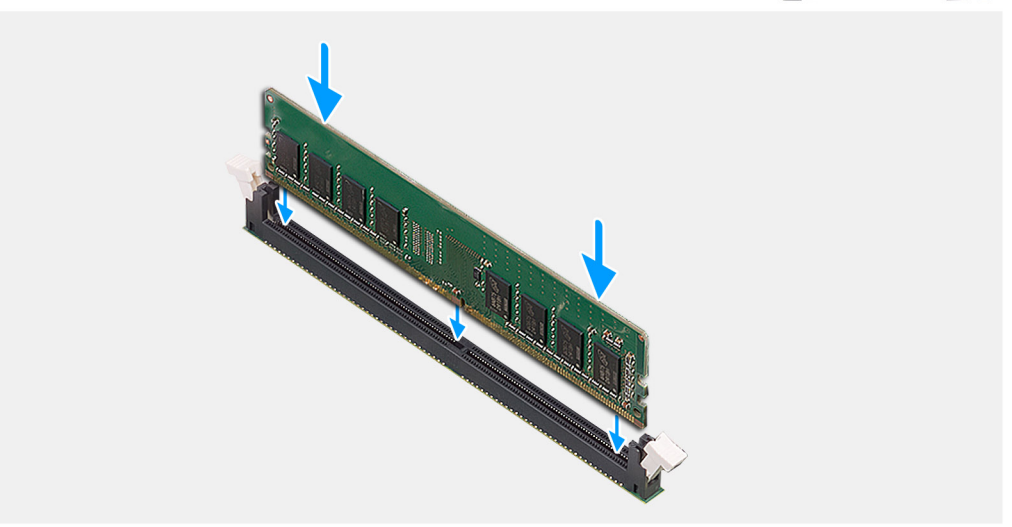

#### **Figura 17. Installazione della memoria**

#### **Procedura**

- 1. Allineare la tacca sul modulo di memoria con la linguetta sul relativo slot.
- 2. Inserire il modulo di memoria nel relativo slot.
- 3. Premere il modulo di memoria fino a quando quest'ultimo non scatta in posizione e i fermagli di fissaggio si bloccano in posizione.
	- **ATTENZIONE: Per evitare danni al modulo di memoria, tenere il modulo di memoria dai bordi. Non toccare i componenti sul modulo di memoria.**
	- **(i)** N.B.: I fermagli di fissaggio tornano nella posizione di blocco. Se non si sente lo scatto, rimuovere il modulo di memoria e reinstallarlo.
	- **N.B.:** Se si ha difficoltà a rimuovere il modulo di memoria, muoverlo delicatamente avanti e indietro per estrarlo dallo slot.
- 4. Posizionare il computer in posizione verticale.

### **Fasi successive**

- 1. Installare il [coperchio lato sinistro.](#page-32-0)
- 2. Seguire le procedure descritte in [Dopo aver effettuato gli interventi sui componenti interni del computer.](#page-25-0)

# **Unità SSD**

# **Rimozione dell'unità SSD**

# **Prerequisiti**

- 1. Seguire le procedure descritte in [Prima di effettuare interventi sui componenti interni del computer.](#page-22-0)
- 2. Rimuovere il [pannello laterale sinistro.](#page-31-0)

### **Informazioni su questa attività**

**N.B.:** A seconda della configurazione ordinata, il computer può presentare un'unità SSD M.2 2230 o 2280 installata nell'apposito slot sulla scheda di sistema.

La seguente immagine indica la posizione dell'unità SSD e fornisce una rappresentazione visiva della procedura di rimozione.

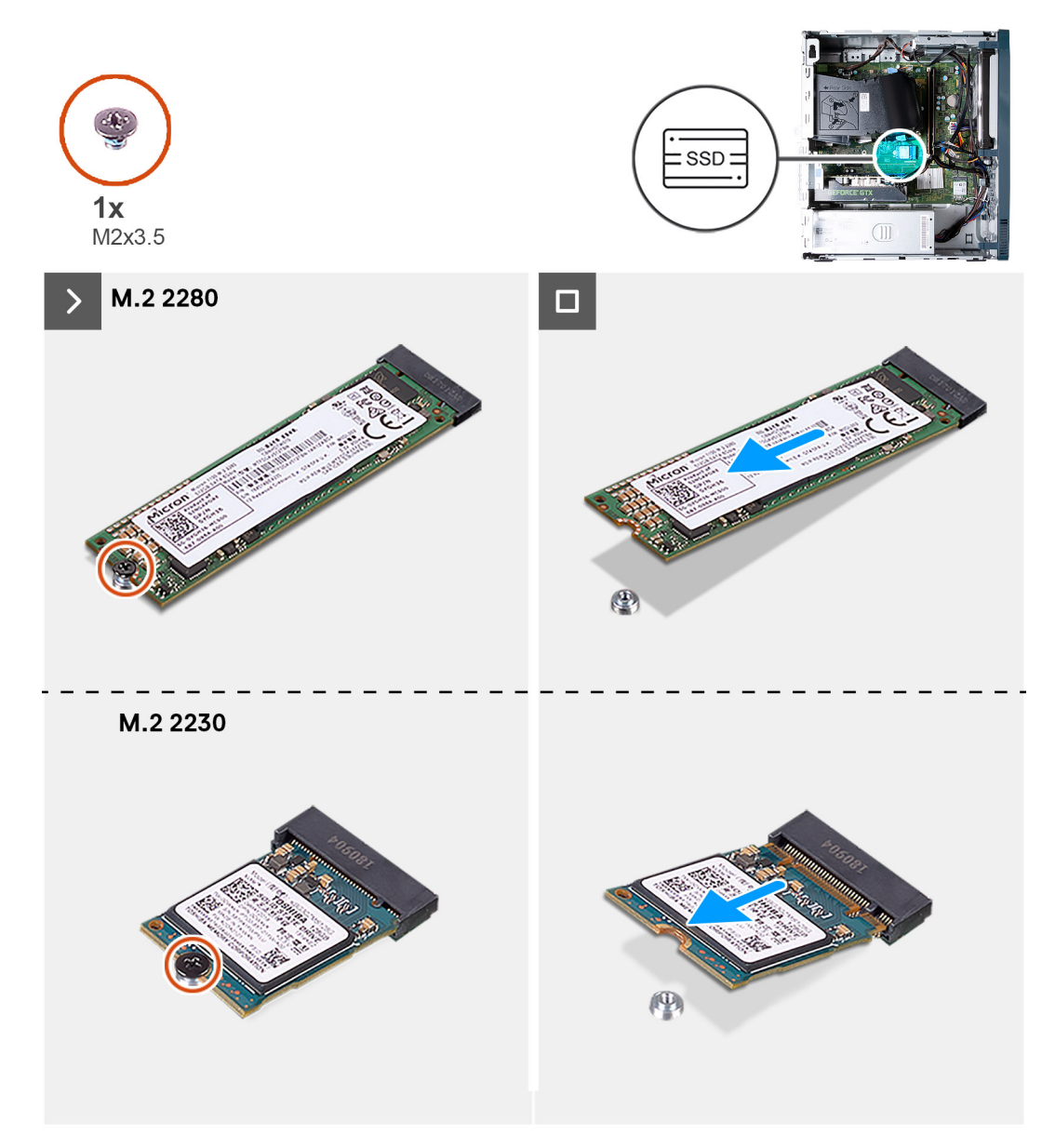

## **Figura 18. Rimozione dell'unità SSD**

# **Procedura**

- 1. Adagiare il computer su un lato con il lato sinistro rivolto verso l'alto.
- 2. Rimuovere la vite (M2x3.5) che fissa l'unità SSD alla scheda di sistema.
- 3. Far scivolare e rimuovere l'unità SSD dallo slot per schede M.2 sulla scheda di sistema.

# **Installazione dell'unità SSD**

## **Prerequisiti**

Se si sta sostituendo un componente, rimuovere il quello esistente prima di eseguire la procedura di installazione.

## **Informazioni su questa attività**

**N.B.:** È possibile installare un'unità SSD M.2 2230 o 2280 nello slot per unità SSD M.2 sulla scheda di sistema.

La seguente immagine indica la posizione dell'unità SSD e fornisce una rappresentazione visiva della procedura di installazione.

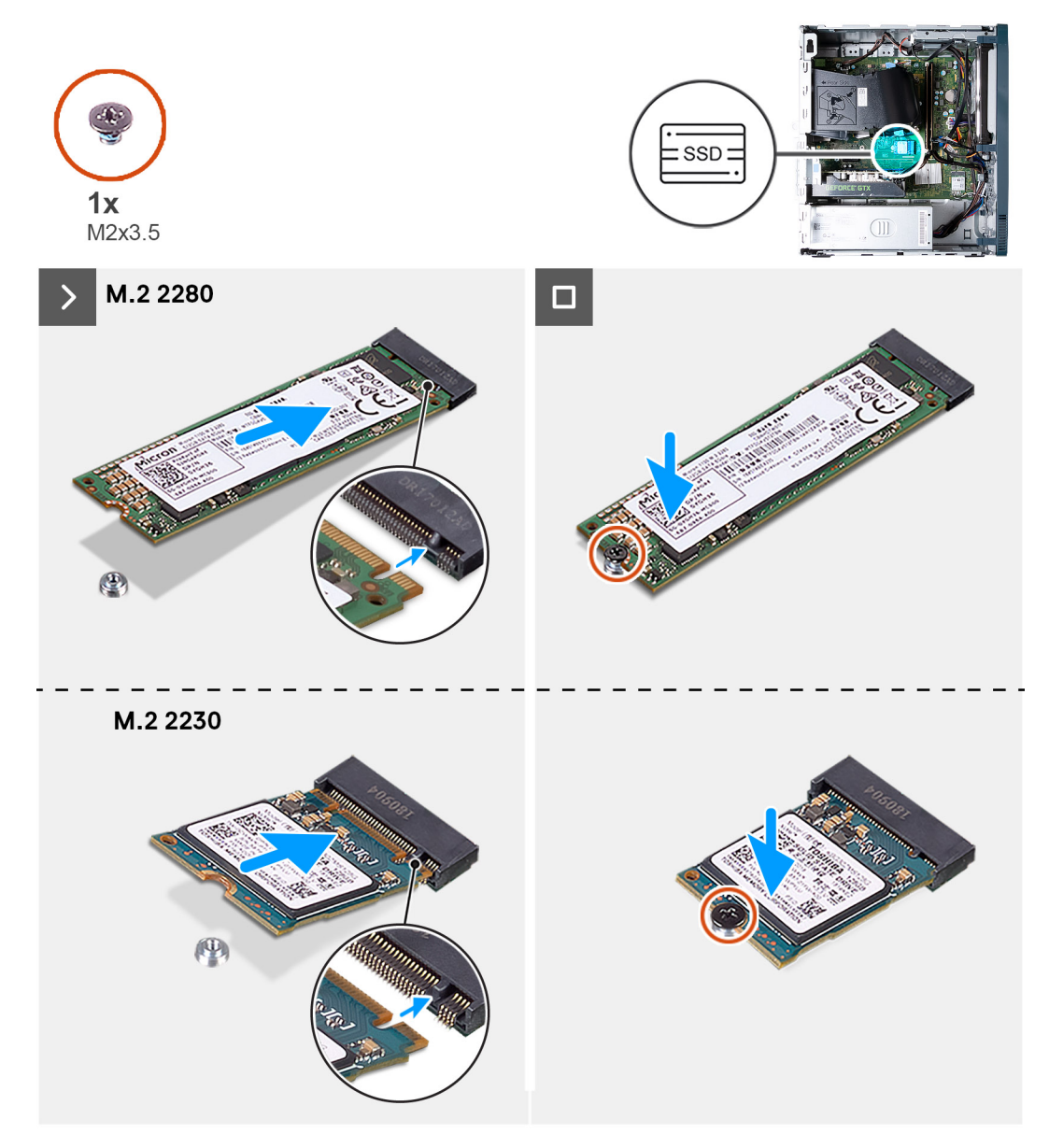

## **Figura 19. Installazione dell'unità SSD**

#### **Procedura**

- 1. Allineare la tacca sull'unità SSD con la linguetta sullo slot per schede M.2.
- 2. Far scorrere l'unità SSD nello slot per schede M.2 sulla scheda di sistema.
- 3. Ricollocare la vite (M2x3.5) che fissa l'unità SSD alla scheda di sistema.
- 4. Posizionare il computer in posizione verticale.

#### **Fasi successive**

- 1. Installare il [coperchio lato sinistro.](#page-32-0)
- 2. Seguire le procedure descritte in [Dopo aver effettuato gli interventi sui componenti interni del computer.](#page-25-0)

# <span id="page-40-0"></span>**Scheda senza fili**

# **Rimozione della scheda wireless**

# **Prerequisiti**

- 1. Seguire le procedure descritte in [Prima di effettuare interventi sui componenti interni del computer.](#page-22-0)
- 2. Rimuovere il [pannello laterale sinistro.](#page-31-0)

#### **Informazioni su questa attività**

La seguente figura indica la posizione della scheda wireless e fornisce una rappresentazione visiva della procedura di rimozione.

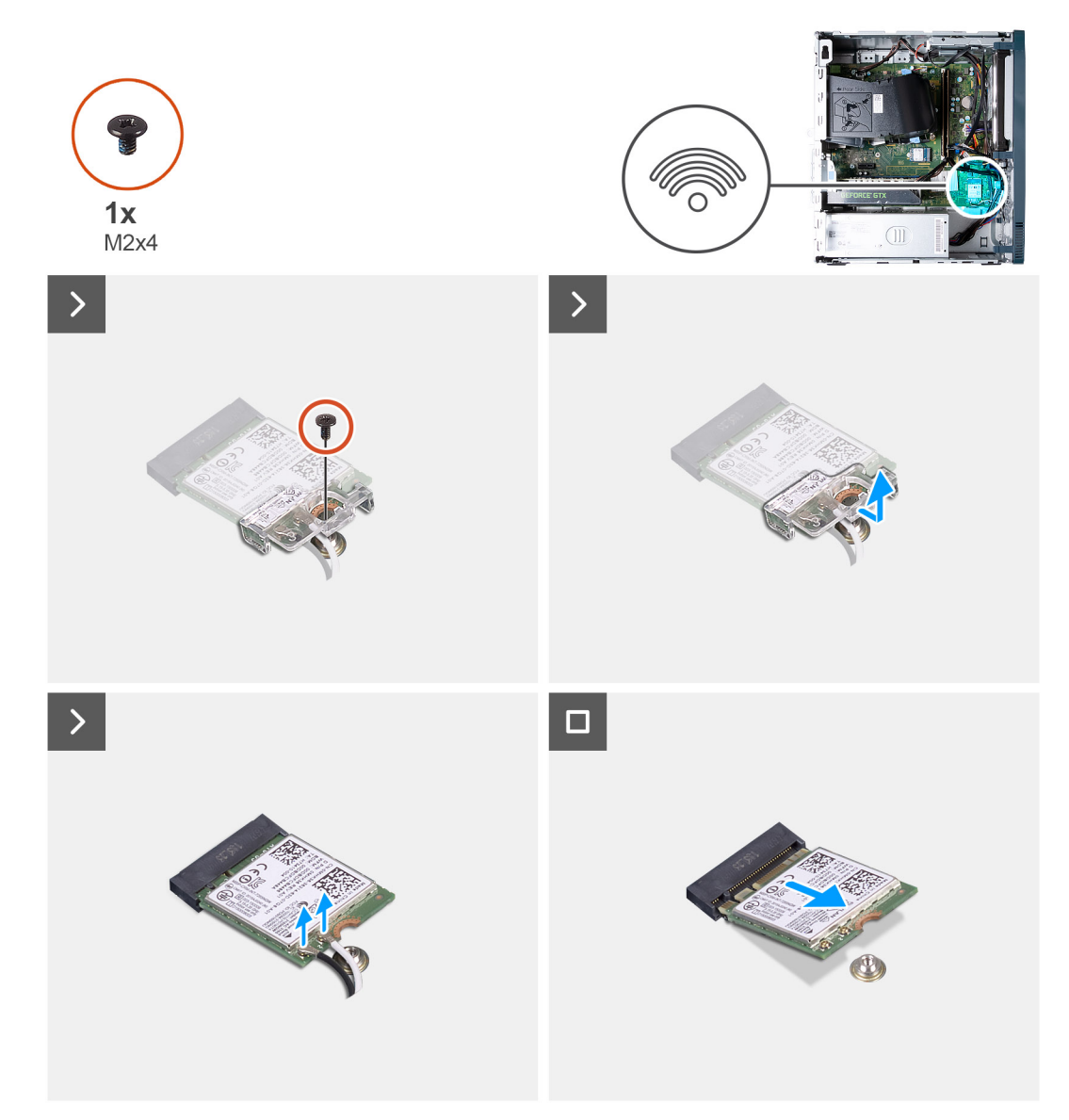

# **Figura 20. Rimozione della scheda wireless**

# **Procedura**

- 1. Adagiare il computer su un lato con il lato sinistro rivolto verso l'alto.
- 2. Rimuovere la vite (M2x4) che fissa la scheda wireless alla scheda di sistema.
- 3. Far scorrere e sollevare il supporto della scheda per reti senza fili dalla scheda stessa.
- 4. Scollegare i cavi dell'antenna dalla scheda per reti senza fili.

<span id="page-41-0"></span>5. Far scorrere e rimuovere la scheda wireless dal relativo slot.

# **Installazione della scheda wireless**

# **Prerequisiti**

Se si sta sostituendo un componente, rimuovere il quello esistente prima di eseguire la procedura di installazione.

# **Informazioni su questa attività**

La seguente figura indica la posizione della scheda wireless e fornisce una rappresentazione visiva della procedura di installazione.

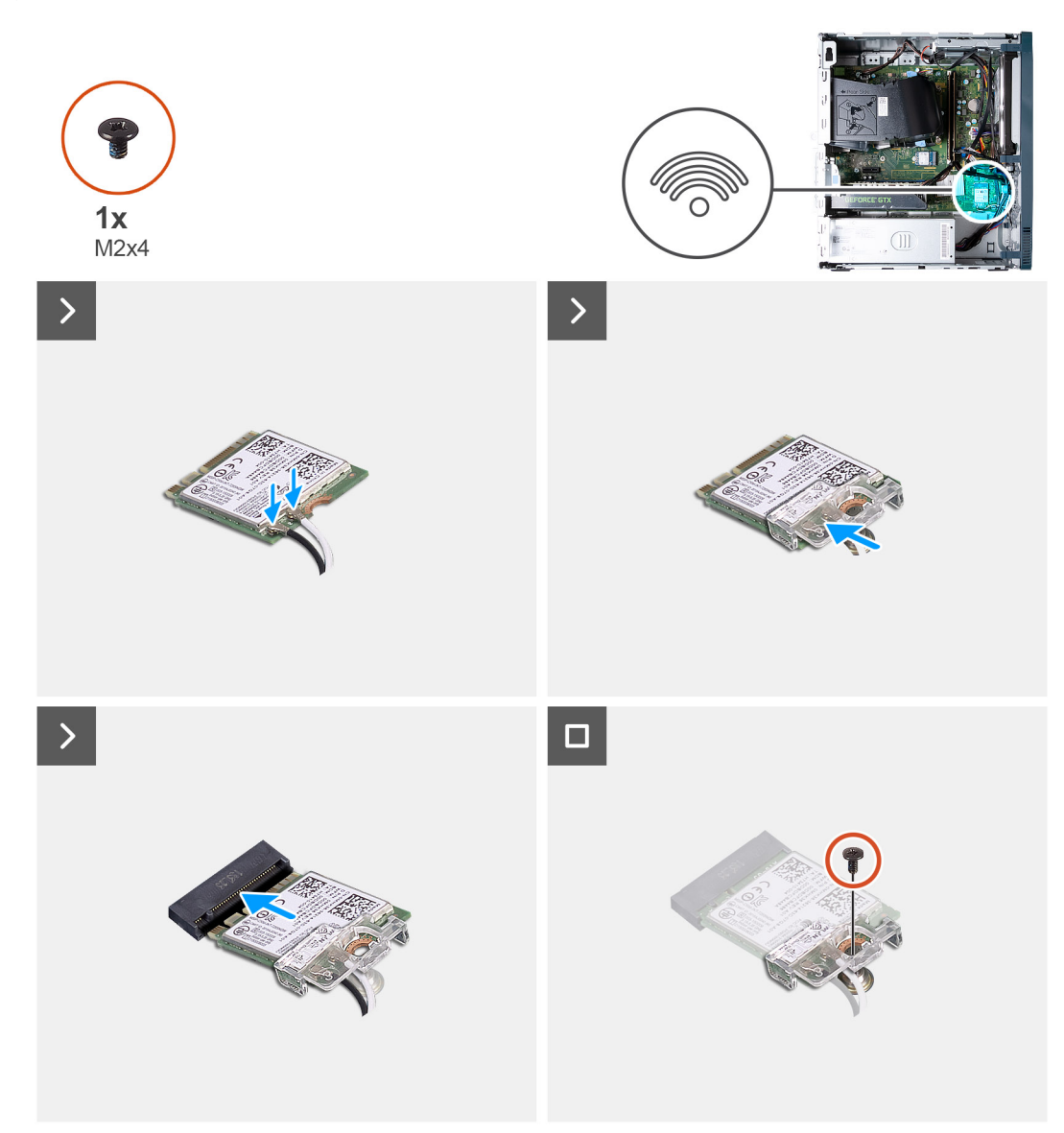

# **Figura 21. Installazione della scheda wireless**

# **Procedura**

1. Collegare i cavi dell'antenna alla scheda senza fili.

# **Tabella 22. Combinazione di colori dei cavi dell'antenna**

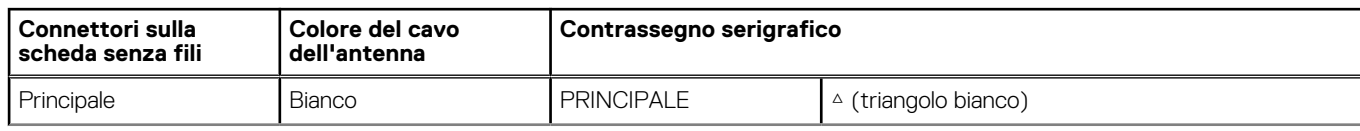

# <span id="page-42-0"></span>**Tabella 22. Combinazione di colori dei cavi dell'antenna (continua)**

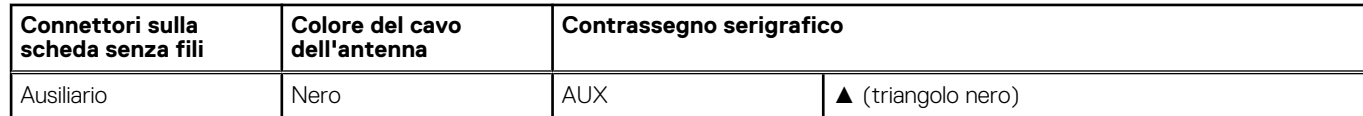

- 2. Allineare e posizionare la staffa della scheda wireless sulla scheda stessa.
- 3. Allineare la tacca presente sulla scheda senza fili con la linguetta sullo slot per schede senza fili.
- 4. Far scorrere la scheda wireless inclinata nel relativo slot.
- 5. Ricollocare la vite (M2x4) che fissa la scheda senza fili alla scheda di sistema.
- 6. Posizionare il computer in posizione verticale.

### **Fasi successive**

- 1. Installare il [coperchio lato sinistro.](#page-32-0)
- 2. Seguire le procedure descritte in [Dopo aver effettuato gli interventi sui componenti interni del computer.](#page-25-0)

# **Batteria a bottone**

# **Scheda grafica**

# **Rimozione della scheda grafica**

#### **Prerequisiti**

- 1. Seguire le procedure descritte in [Prima di effettuare interventi sui componenti interni del computer.](#page-22-0)
- 2. Rimuovere il [pannello laterale sinistro.](#page-31-0)

# **Informazioni su questa attività**

**N.B.:** A seconda della configurazione ordinata il computer puotrebbe non avere una scheda grafica dedicata.

La seguente figura indica la posizione della scheda grafica e fornisce una rappresentazione visiva della procedura di rimozione.

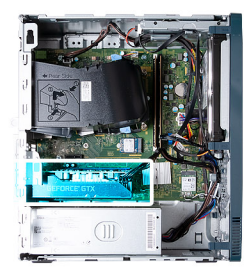

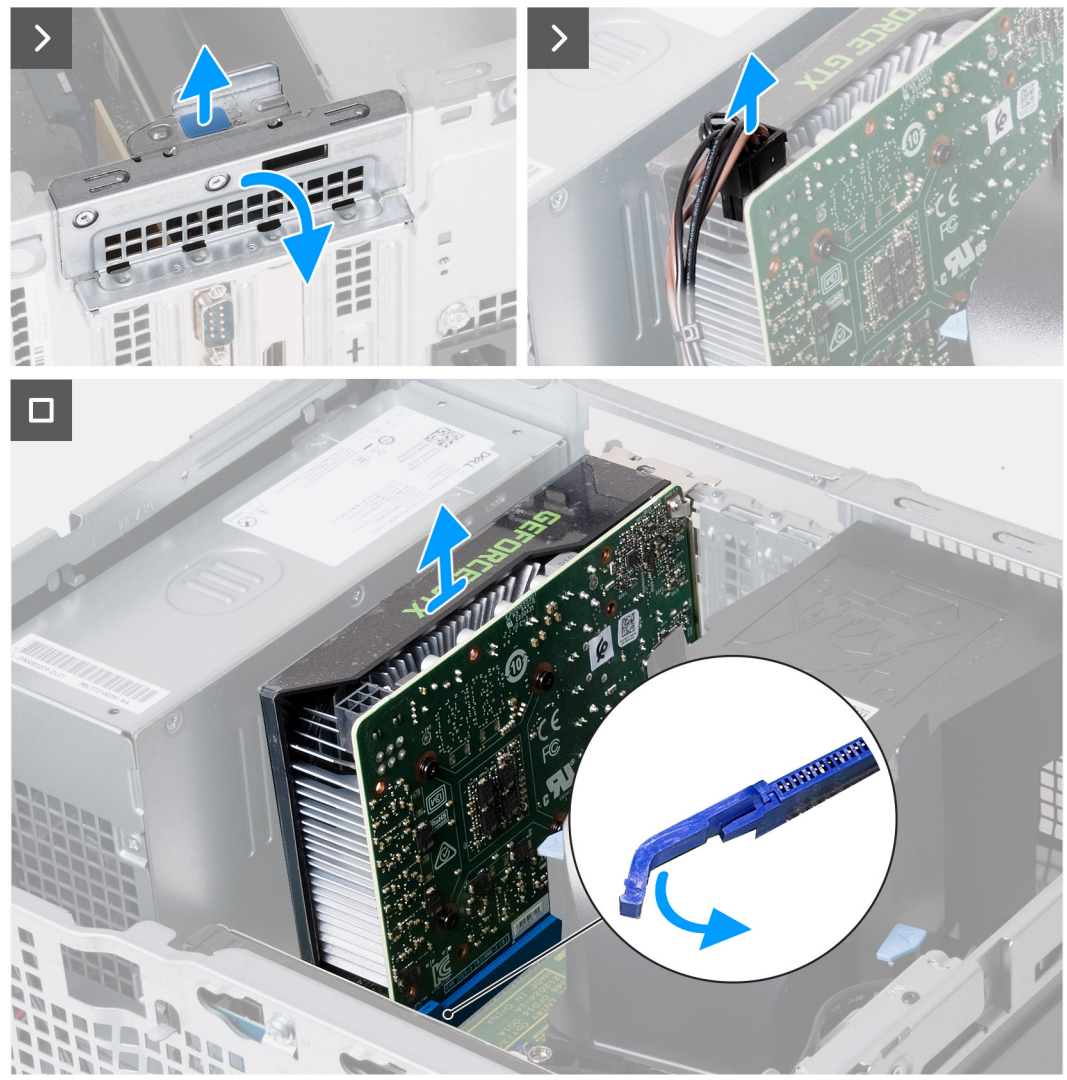

# **Figura 22. Rimozione della scheda grafica**

#### **Procedura**

- 1. Adagiare il computer su un lato con il lato sinistro rivolto verso l'alto.
- 2. Sollevare la linguetta per aprire il supporto di contenimento della scheda.
- 3. Scollegare il cavo di alimentazione della scheda grafica dalla scheda grafica.
- 4. Spingere la linguetta di fissaggio dello slot PCIe x16 lontano dalla scheda grafica.
- 5. Sollevare la scheda grafica dalla scheda di sistema.

# **Installazione della scheda grafica**

## **Prerequisiti**

Se si sta sostituendo un componente, rimuovere il quello esistente prima di eseguire la procedura di installazione.

## **Informazioni su questa attività**

La seguente figura indica la posizione della scheda grafica e fornisce una rappresentazione visiva della procedura di installazione.

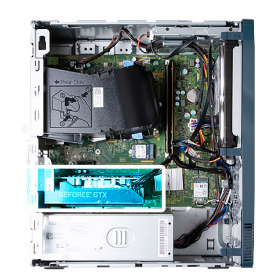

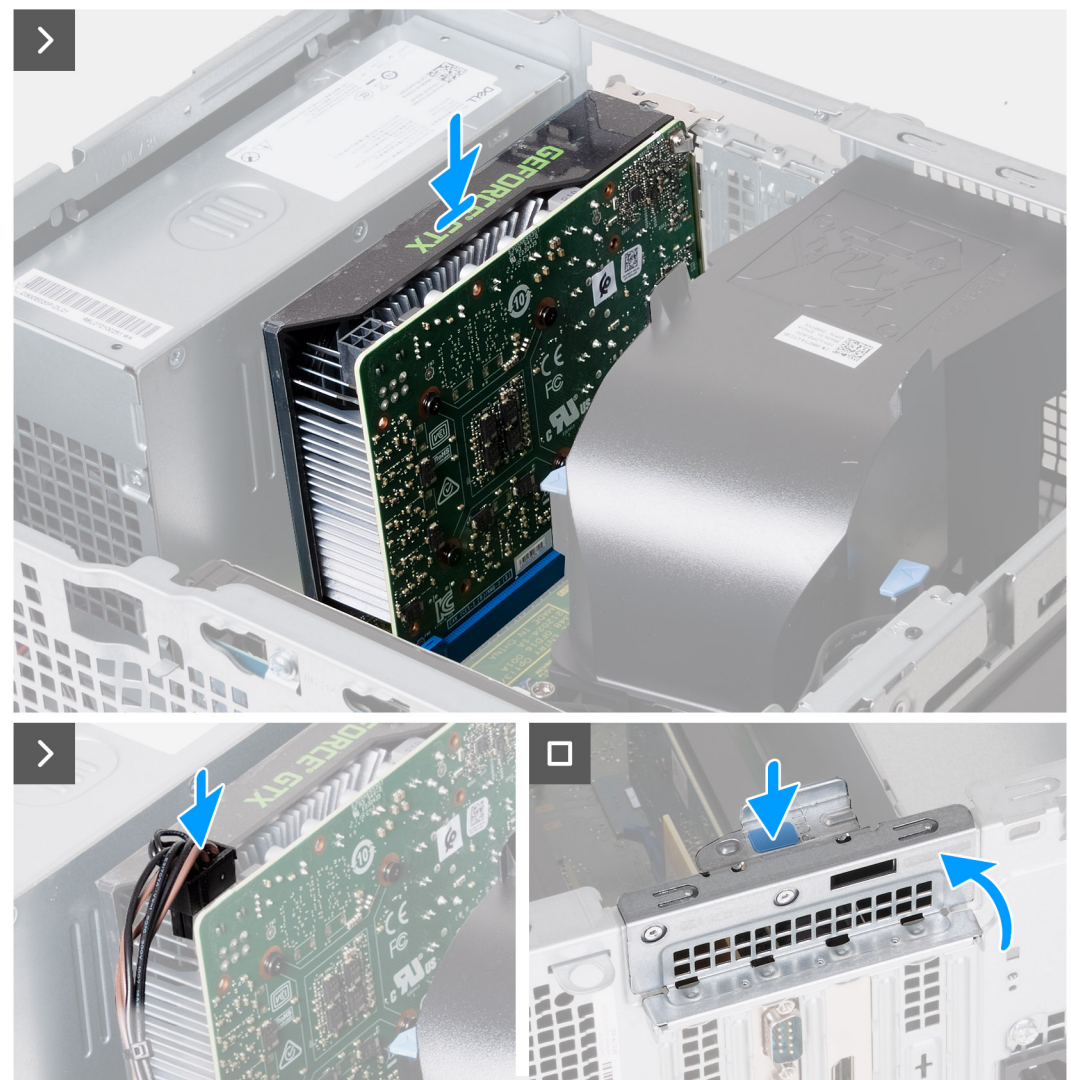

**Figura 23. Installazione della scheda grafica**

# **Procedura**

- 1. Allineare la scheda grafica allo slot per schede PCIe x16 sulla scheda di sistema.
- 2. Posizionare la scheda nello slot e premere con forza verso il basso finché la scheda grafica non scatta in posizione.
- 3. Collegare il cavo di alimentazione della scheda grafica alla scheda grafica.
- 4. Ruotare il supporto di contenimento della scheda verso lo chassis finché non scatta in posizione.
- 5. Posizionare il computer in posizione verticale.

# **Fasi successive**

1. Installare il [coperchio lato sinistro.](#page-32-0)

<span id="page-45-0"></span>2. Seguire le procedure descritte in [Dopo aver effettuato gli interventi sui componenti interni del computer.](#page-25-0)

# **Disco rigido**

# **Rimozione del disco rigido**

# **Prerequisiti**

- 1. Seguire le procedure descritte in [Prima di effettuare interventi sui componenti interni del computer.](#page-22-0)
- 2. Rimuovere il [pannello laterale sinistro.](#page-31-0)
- 3. Rimuovere il [coperchio anteriore.](#page-33-0)

## **Informazioni su questa attività**

La seguente immagine indica la posizione del disco rigido e fornisce una rappresentazione visiva della procedura di rimozione.

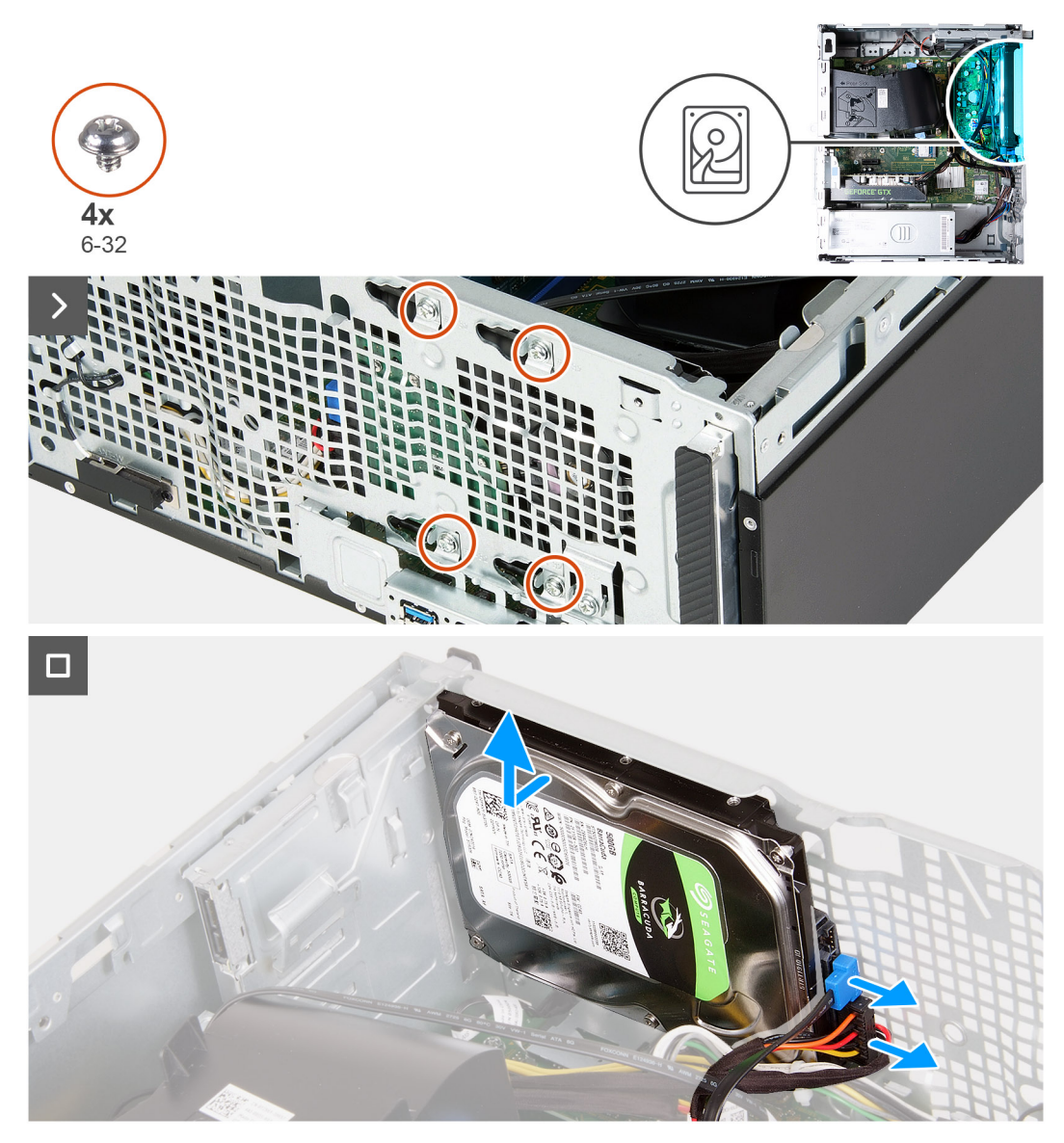

#### **Figura 24. Rimozione del disco rigido**

## **Procedura**

1. Adagiare il computer su un lato con il lato sinistro rivolto verso l'alto.

- <span id="page-46-0"></span>2. Tenendo il disco rigido in posizione, rimuovere le quattro viti (6-32) che lo fissano allo chassis.
- 3. Scollegare i cavi dei dati e di alimentazione dal disco rigido.
- 4. Estrarre il disco rigido dallo chassis.

# **Installazione del disco rigido**

### **Prerequisiti**

Se si sta sostituendo un componente, rimuovere il quello esistente prima di eseguire la procedura di installazione.

### **Informazioni su questa attività**

La seguente immagine indica la posizione del disco rigido e fornisce una rappresentazione visiva della procedura di installazione.

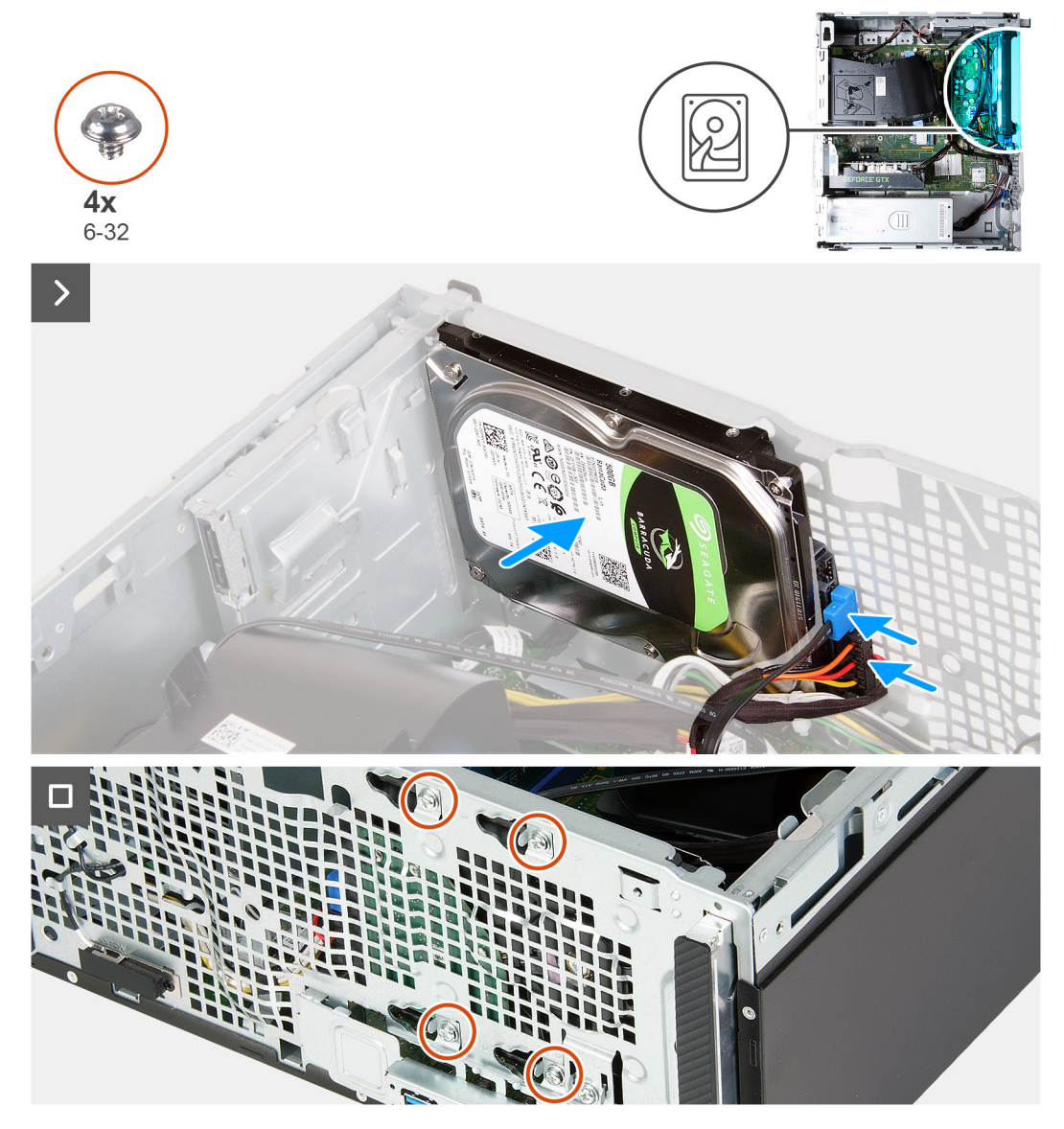

# **Figura 25. Installazione del disco rigido**

#### **Procedura**

- 1. Collegare il cavo dati e il cavo di alimentazione al disco rigido.
- 2. Collocare il disco rigido sullo chassis e allineare i fori delle viti presenti sul disco rigido con quelli sullo chassis.
- 3. Ricollocare le quattro viti (6-32) che fissano il disco rigido allo chassis.
- 4. Posizionare il computer in posizione verticale.

# **Fasi successive**

- 1. Installare il [coperchio anteriore.](#page-34-0)
- 2. Installare il [coperchio lato sinistro.](#page-32-0)
- 3. Seguire le procedure descritte in [Dopo aver effettuato gli interventi sui componenti interni del computer.](#page-25-0)

# **Pulsante di accensione**

# **Rimozione del pulsante di accensione**

### **Prerequisiti**

- 1. Seguire le procedure descritte in [Prima di effettuare interventi sui componenti interni del computer.](#page-22-0)
- 2. Rimuovere il [pannello laterale sinistro.](#page-31-0)
- 3. Rimuovere il [coperchio anteriore.](#page-33-0)
- 4. Rimuovere il [disco rigido.](#page-45-0)

## **Informazioni su questa attività**

La figura indica la posizione del pulsante di accensione e fornisce una rappresentazione visiva della procedura di rimozione.

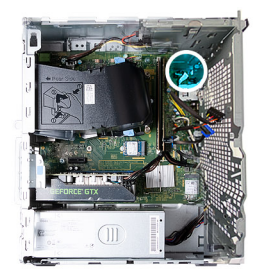

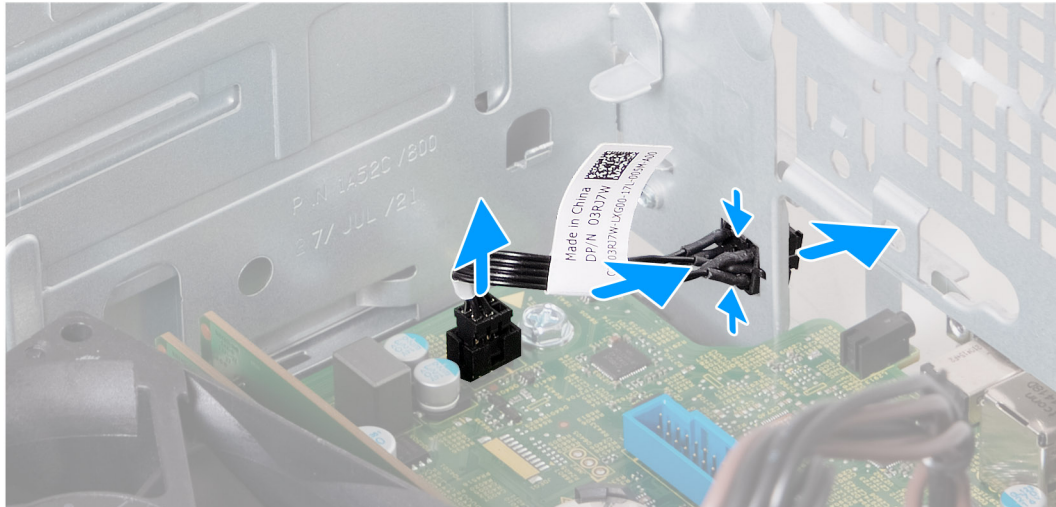

### **Figura 26. Rimozione del pulsante di accensione**

#### **Procedura**

- 1. Scollegare il cavo del pulsante di accensione dalla scheda di sistema.
- 2. Premere la linguetta di sbloccaggio sul pulsante di alimentazione per sbloccarlo dallo slot sullo chassis.
- 3. Far passare il pulsante di accensione assieme al relativo cavo attraverso lo slot sullo chassis.
- 4. Rimuovere il pulsante di accensione e il relativo cavo dalla parte anteriore dello chassis.

# **Installazione del pulsante di accensione**

## **Prerequisiti**

Se si sta sostituendo un componente, rimuovere il quello esistente prima di eseguire la procedura di installazione.

### **Informazioni su questa attività**

La figura indica la posizione del pulsante di accensione e fornisce una rappresentazione visiva della procedura di installazione.

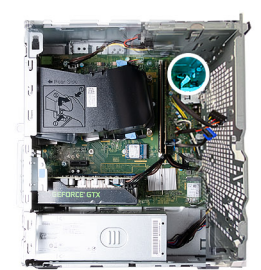

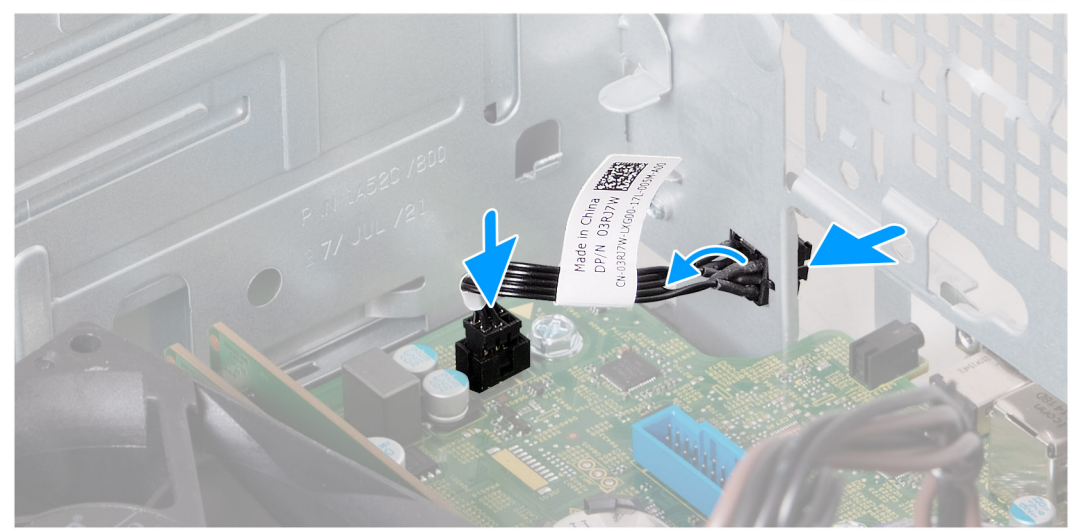

# **Figura 27. Installazione del pulsante di accensione**

## **Procedura**

- 1. Far scorrere il cavo del pulsante di accensione attraverso lo slot sulla parte anteriore dello chassis.
- 2. Allineare le linguette sul lato del pulsante di alimentazione con i tagli sullo slot nello chassis.
- 3. Premere le linguette sul pulsante di alimentazione per inserirlo nello slot sullo chassis e fissarlo in posizione.
- 4. Collegare il cavo del pulsante di accensione alla scheda di sistema.

### **Fasi successive**

- 1. Installare il [disco rigido.](#page-46-0)
- 2. Installare il [coperchio anteriore.](#page-34-0)
- 3. Installare il [coperchio lato sinistro.](#page-32-0)
- 4. Seguire le procedure descritte in [Dopo aver effettuato gli interventi sui componenti interni del computer.](#page-25-0)

# <span id="page-49-0"></span>**Unità ottica**

# **Rimozione dell'unità ottica**

### **Prerequisiti**

- 1. Seguire le procedure descritte in [Prima di effettuare interventi sui componenti interni del computer.](#page-22-0)
- 2. Rimuovere il [pannello laterale sinistro.](#page-31-0)
- 3. Rimuovere il [coperchio anteriore.](#page-33-0)

# **Informazioni su questa attività**

**N.B.:** A seconda della configurazione ordinata, il computer potrebbe non avere un'unità ottica installata.

La seguente immagine indica la posizione dell'unità ottica e fornisce una rappresentazione visiva della procedura di rimozione.

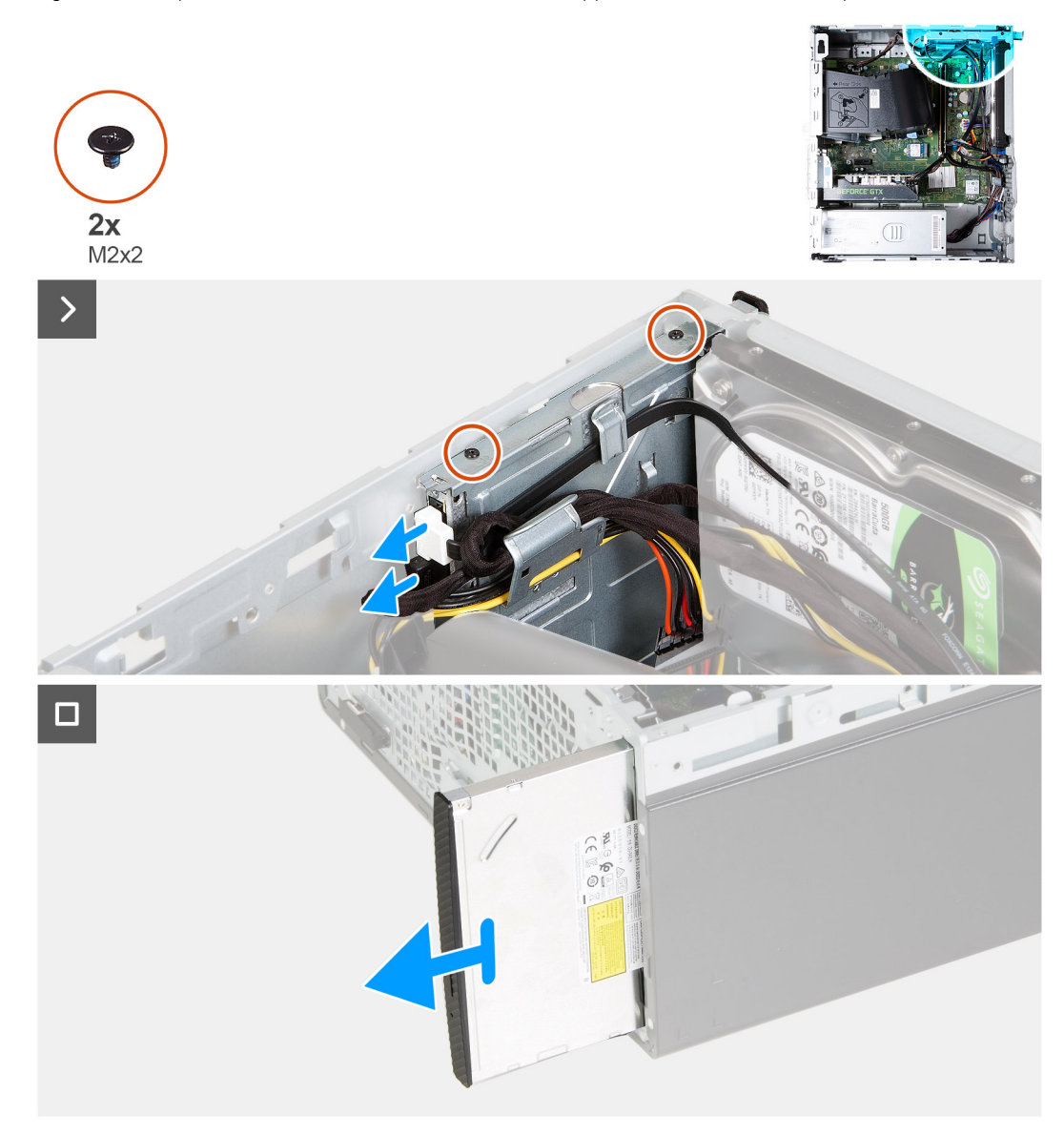

# **Figura 28. Rimozione dell'unità ottica**

#### **Procedura**

1. Adagiare il computer su un lato con il lato sinistro rivolto verso l'alto.

- <span id="page-50-0"></span>2. Scollegare i cavi di alimentazione e dei dati dall'unità ottica.
- 3. Rimuovere le due viti (M2x2) che fissano l'unità ottica alla relativa gabbia.
- 4. Tirare per far scorrere l'unità ottica attraverso la parte anteriore del computer.

# **Installazione dell'unità ottica**

### **Prerequisiti**

Se si sta sostituendo un componente, rimuovere il quello esistente prima di eseguire la procedura di installazione.

### **Informazioni su questa attività**

La seguente immagine indica la posizione dell'unità ottica e fornisce una rappresentazione visiva della procedura di installazione.

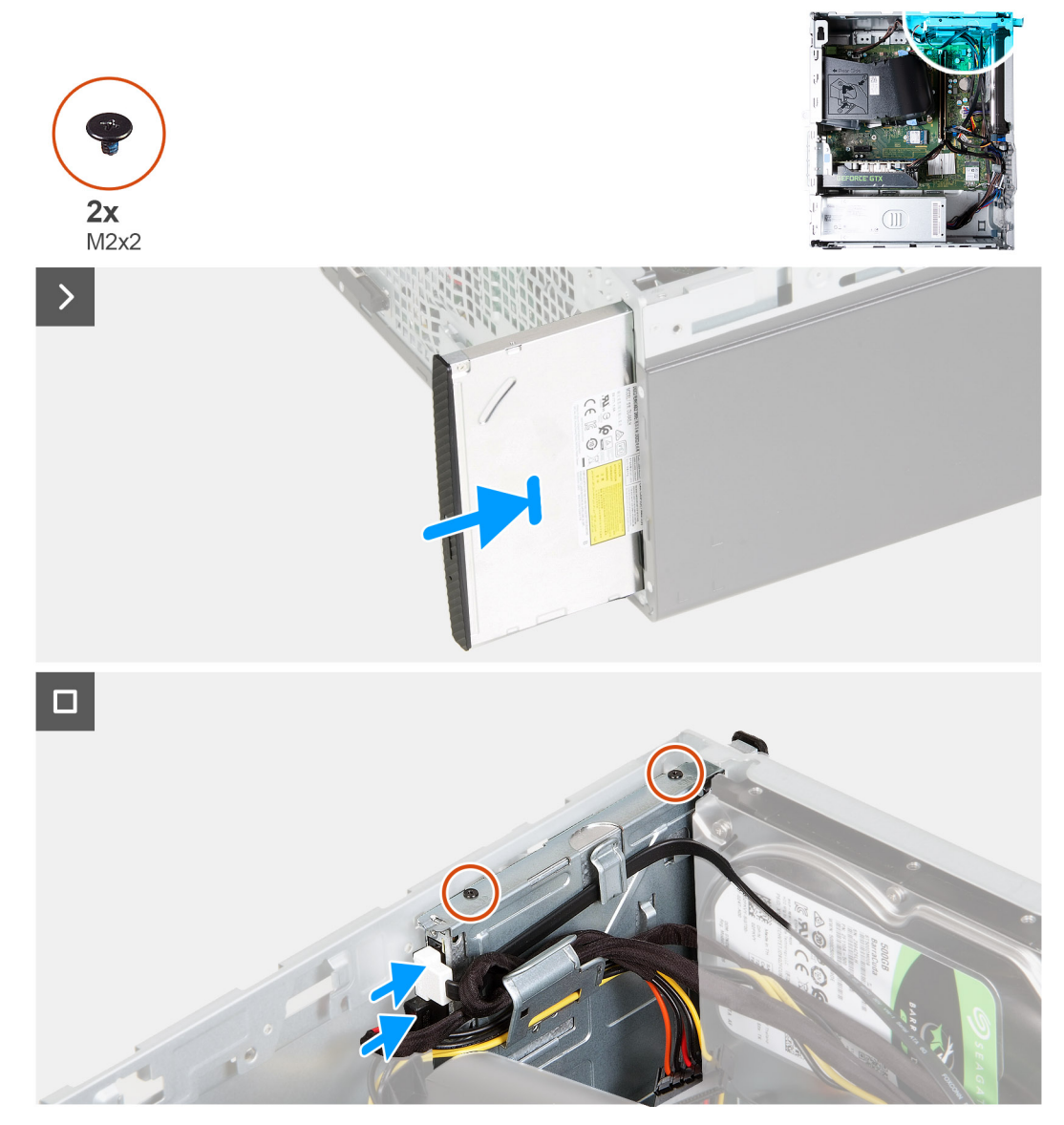

## **Figura 29. Installazione dell'unità ottica**

#### **Procedura**

- 1. Far scorrere l'unità ottica nella relativa gabbia attraverso la parte anteriore del computer.
- 2. Ricollocare le due viti (M2x2) che fissano l'unità ottica alla relativa gabbia.
- 3. Collegare i cavi di alimentazione e dati all'unità ottica.
- 4. Posizionare il computer in posizione verticale.

# **Fasi successive**

- 1. Installare il [coperchio anteriore.](#page-34-0)
- 2. Installare il [coperchio lato sinistro.](#page-32-0)
- 3. Seguire le procedure descritte in [Dopo aver effettuato gli interventi sui componenti interni del computer.](#page-25-0)

# **Cornice dell'unità ottica**

# **Rimozione della cornice dell'unità ottica**

### **Prerequisiti**

- 1. Seguire le procedure descritte in [Prima di effettuare interventi sui componenti interni del computer.](#page-22-0)
- 2. Rimuovere il [pannello laterale sinistro.](#page-31-0)
- 3. Rimuovere il [coperchio anteriore.](#page-33-0)
- 4. Rimuovere l['unità ottica.](#page-49-0)

### **Informazioni su questa attività**

**N.B.:** A seconda della configurazione ordinata, il computer potrebbe non avere un'unità ottica installata.

La seguente immagine indica la posizione della cornice dell'unità ottica e fornisce una rappresentazione visiva della procedura di rimozione.

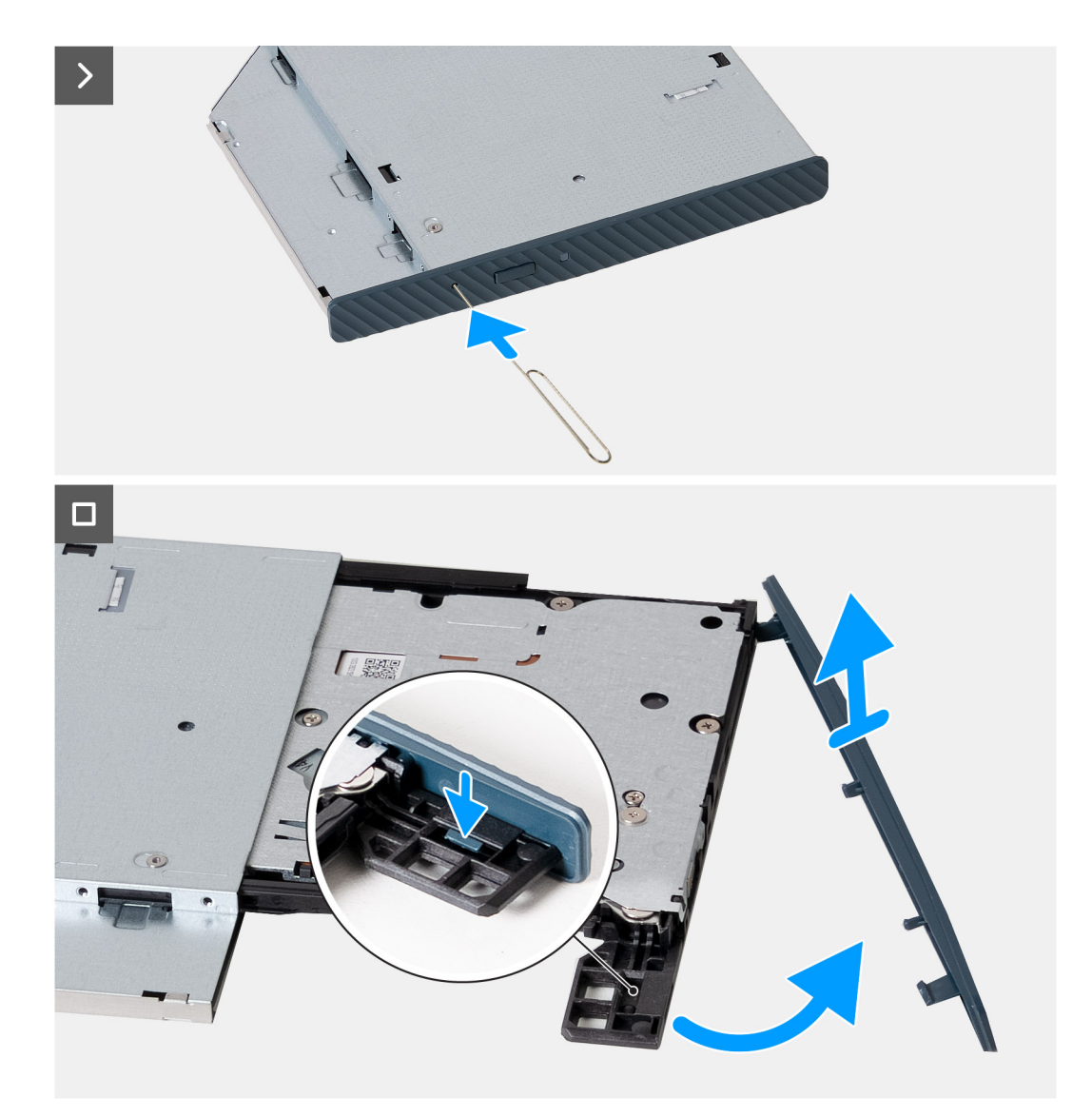

#### **Figura 30. Rimozione della cornice dell'unità ottica**

#### **Procedura**

- 1. Inserire una graffetta aperta nel forellino di espulsione di emergenza dell'unità ottica per aprire il vassoio.
- 2. Utilizzando uno spudger di plastica, spingere verso il basso la linguetta che fissa la cornice all'unità ottica.
- 3. Rimuovere la cornice dalla relativa unità ottica sollevandola.

# **Installazione della cornice dell'unità ottica**

#### **Prerequisiti**

Se si sta sostituendo un componente, rimuovere il quello esistente prima di eseguire la procedura di installazione.

#### **Informazioni su questa attività**

La seguente immagine indica la posizione della cornice dell'unità ottica e fornisce una rappresentazione visiva della procedura di installazione.

<span id="page-53-0"></span>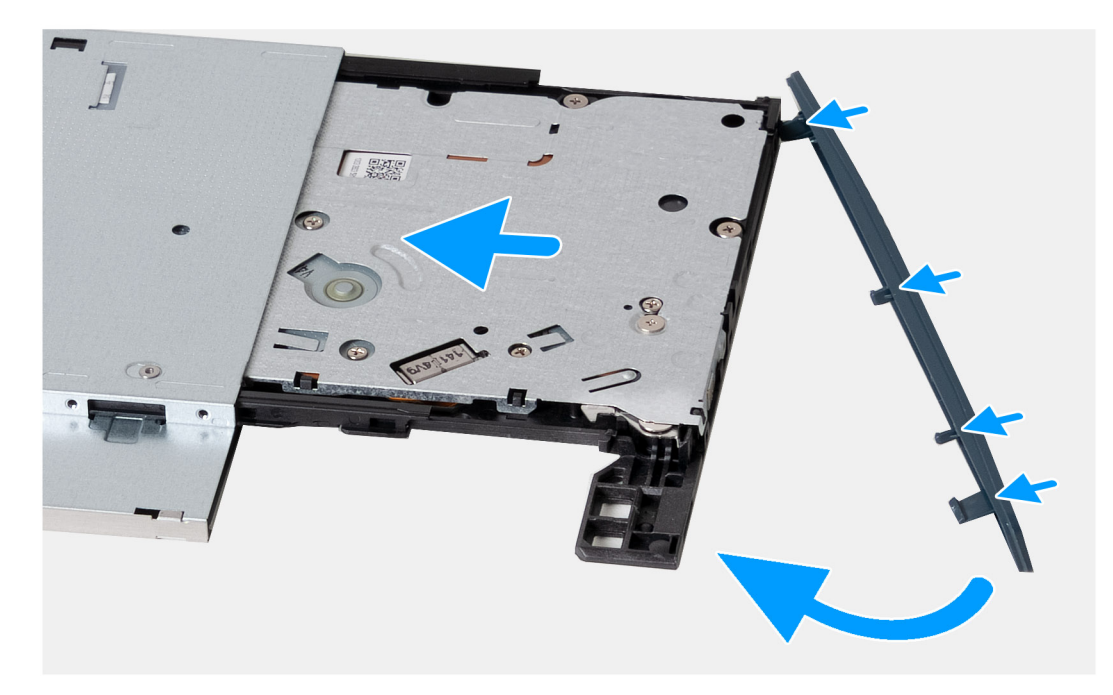

## **Figura 31. Installazione della cornice dell'unità ottica**

#### **Procedura**

- 1. Allineare le linguette della cornice dell'unità ottica ai relativi slot e far scattare la cornice in posizione.
- 2. Far scorrere l'apposito vassoio nell'unità ottica e chiuderlo.

#### **Fasi successive**

- 1. Installare l['unità ottica.](#page-50-0)
- 2. Installare il [coperchio anteriore.](#page-34-0)
- 3. Installare il [coperchio lato sinistro.](#page-32-0)
- 4. Seguire le procedure descritte in [Dopo aver effettuato gli interventi sui componenti interni del computer.](#page-25-0)

# **Manicotto della ventola**

# **Rimozione del manicotto della ventola**

#### **Prerequisiti**

- 1. Seguire le procedure descritte in [Prima di effettuare interventi sui componenti interni del computer.](#page-22-0)
- 2. Rimuovere il [pannello laterale sinistro.](#page-31-0)

### **Informazioni su questa attività**

La figura seguente indica la posizione del manicotto della ventola e fornisce una rappresentazione visiva della procedura di rimozione.

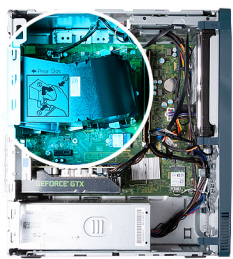

<span id="page-54-0"></span>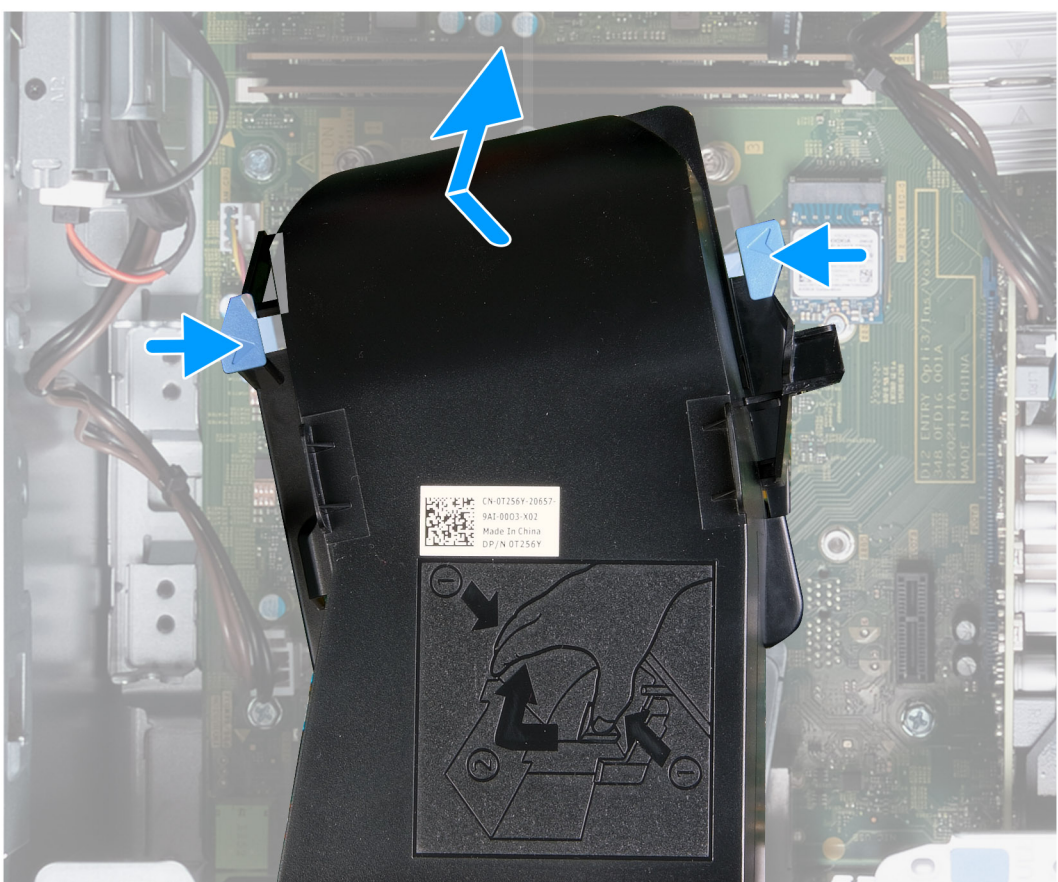

#### **Figura 32. Rimozione del manicotto della ventola**

#### **Procedura**

- 1. Adagiare il computer su un lato con il lato sinistro rivolto verso l'alto.
- 2. Premere i fermagli di fissaggio per sbloccare il manicotto della ventola dal gruppo dissipatore di calore e ventola.
- 3. Sollevare il manicotto dal gruppo dissipatore di calore e ventola.

# **Installazione del manicotto della ventola**

#### **Prerequisiti**

Se si sta sostituendo un componente, rimuovere il quello esistente prima di eseguire la procedura di installazione.

#### **Informazioni su questa attività**

La figura seguente indica la posizione del manicotto della ventola e fornisce una rappresentazione visiva della procedura di installazione.

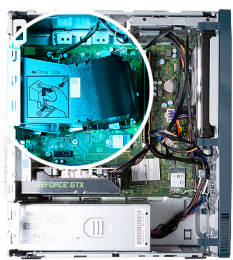

<span id="page-55-0"></span>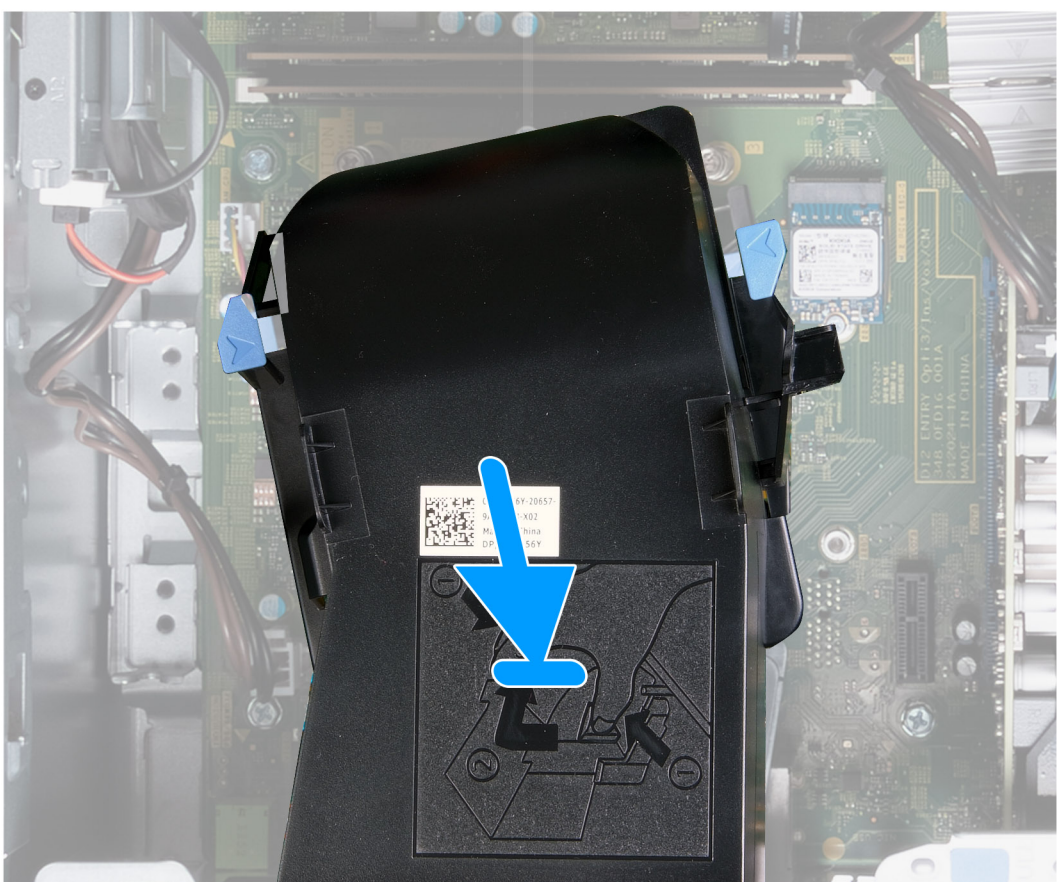

## **Figura 33. Installazione del manicotto della ventola**

#### **Procedura**

- 1. Posizionare il manicotto sul gruppo dissipatore di calore e ventola.
- 2. Premere il manicotto contro il gruppo dissipatore di calore e ventola per farlo scattare in posizione.
- 3. Posizionare il computer in posizione verticale.

# **Fasi successive**

- 1. Installare il [coperchio lato sinistro.](#page-32-0)
- 2. Seguire le procedure descritte in [Dopo aver effettuato gli interventi sui componenti interni del computer.](#page-25-0)

# **Lettore di schede multimediali**

# **Rimozione del lettore di schede multimediali**

#### **Prerequisiti**

1. Seguire le procedure descritte in [Prima di effettuare interventi sui componenti interni del computer.](#page-22-0)

- 2. Rimuovere il [pannello laterale sinistro.](#page-31-0)
- 3. Rimuovere il [coperchio anteriore.](#page-33-0)
- 4. Rimuovere il [disco rigido.](#page-45-0)

## **Informazioni su questa attività**

La seguente immagine indica la posizione del lettore di schede multimediali e fornisce una rappresentazione visiva della procedura di rimozione.

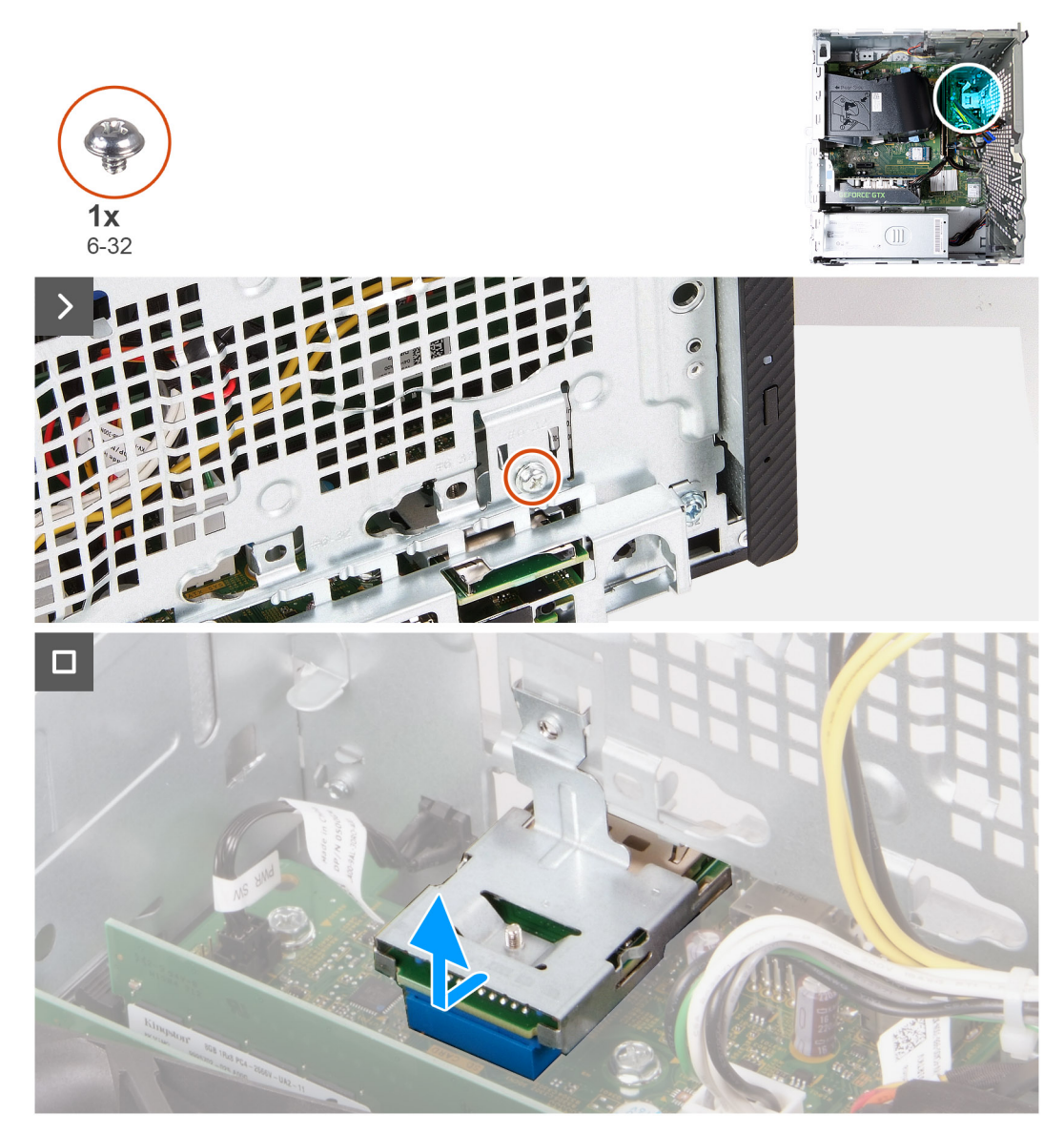

## **Figura 34. Rimozione del lettore di schede multimediali**

### **Procedura**

- 1. Rimuovere la vite (6-32) che fissa il supporto del lettore di schede di memoria allo chassis.
- 2. Utilizzando la vite e il cacciavite, premere il lettore di schede multimediali per sbloccarlo dallo chassis.
- 3. Far scorrere ed estrarre il lettore di schede di memoria e il relativo supporto sollevandoli dalla scheda di sistema.

# **Installazione del lettore di schede multimediali**

# **Prerequisiti**

Se si sta sostituendo un componente, rimuovere il quello esistente prima di eseguire la procedura di installazione.

### **Informazioni su questa attività**

La seguente immagine indica la posizione del lettore di schede multimediali e fornisce una rappresentazione visiva della procedura di installazione.

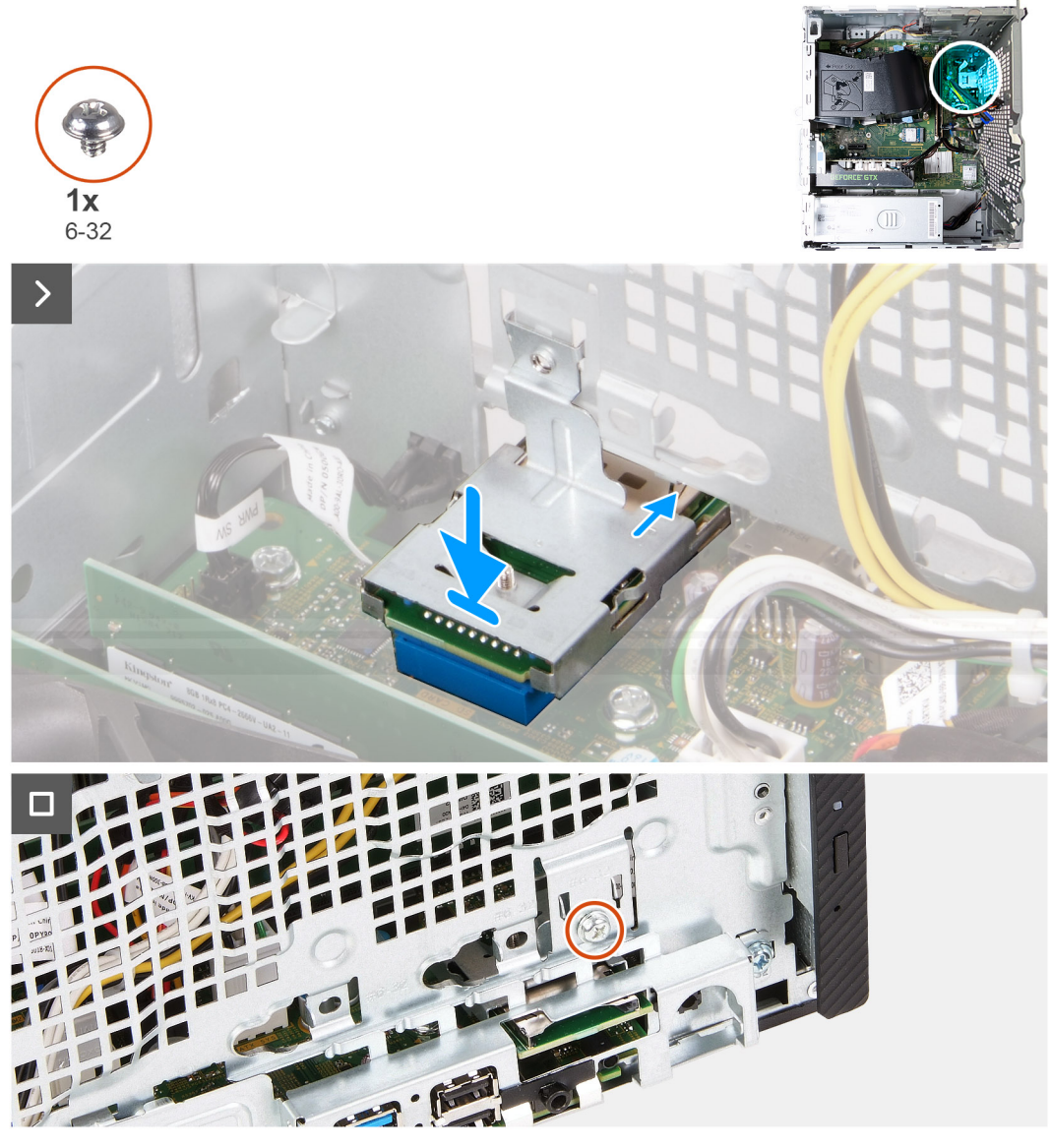

**Figura 35. Installazione del lettore di schede multimediali**

#### **Procedura**

- 1. Posizionare e far scorrere il lettore di schede di memoria nello slot sulla scheda di sistema.
- 2. Allineare il foro per la vite situato sul supporto del lettore di schede di memoria al foro sullo chassis.
- 3. Ricollocare la vite (6-32) che fissa il supporto del lettore di schede di memoria allo chassis.

#### **Fasi successive**

- 1. Installare il [disco rigido.](#page-46-0)
- 2. Installare il [coperchio anteriore.](#page-34-0)
- 3. Installare il [coperchio lato sinistro.](#page-32-0)
- 4. Seguire le procedure descritte in [Dopo aver effettuato gli interventi sui componenti interni del computer.](#page-25-0)

# **Unità di alimentazione**

# **Rimozione dell'unità di alimentazione**

# **Prerequisiti**

- 1. Seguire le procedure descritte in [Prima di effettuare interventi sui componenti interni del computer.](#page-22-0)
- 2. Rimuovere il [pannello laterale sinistro.](#page-31-0)

## **Informazioni su questa attività**

La seguente figura indica la posizione dell'unità di alimentazione e fornisce una rappresentazione visiva della procedura di rimozione.

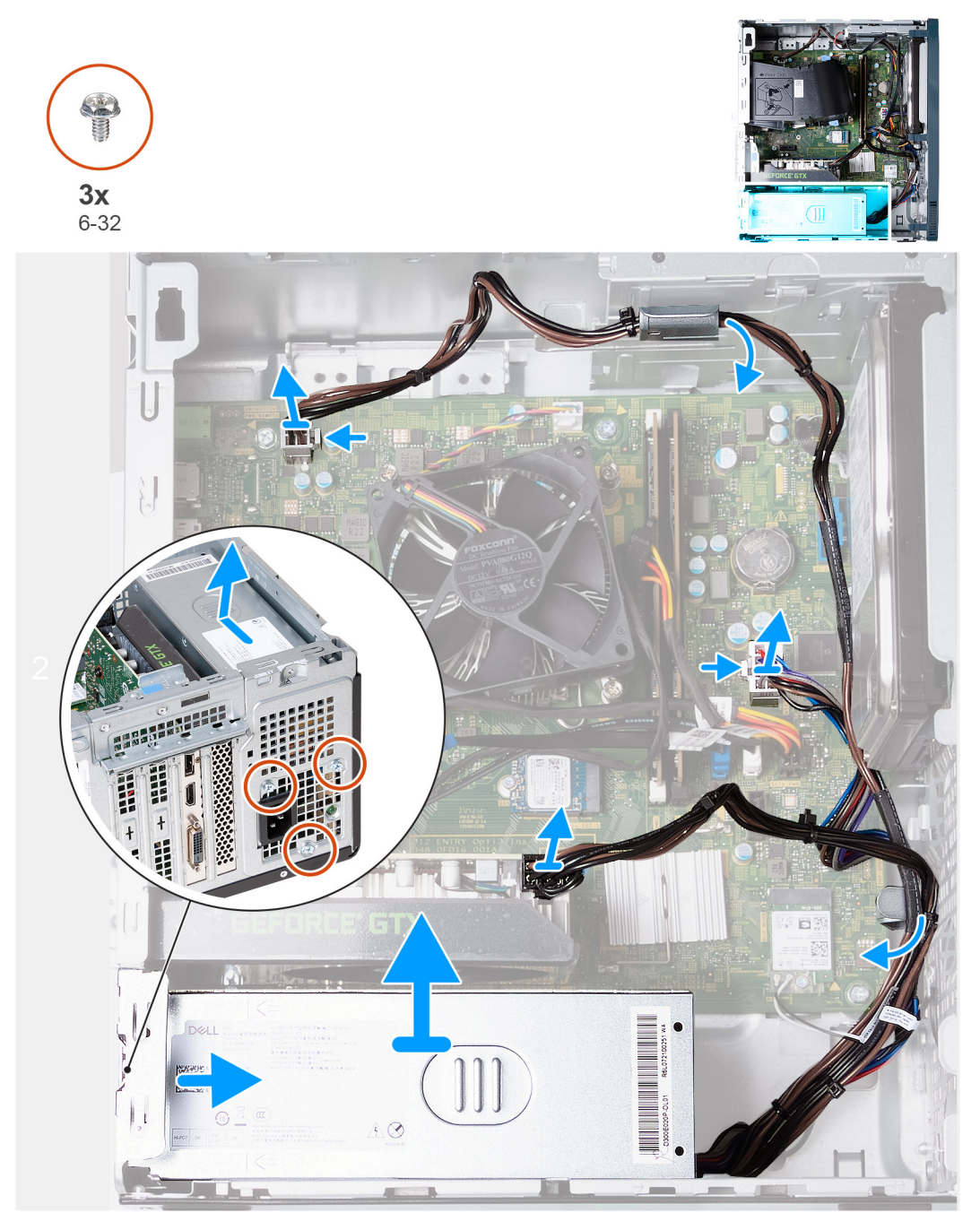

**Figura 36. Rimozione dell'unità di alimentazione**

# **Procedura**

- 1. Adagiare il computer su un lato con il lato sinistro rivolto verso l'alto.
- 2. Scollegare il cavo di alimentazione della scheda grafica dalla scheda grafica.
- 3. Premere il fermaglio di fissaggio e scollegare il cavo di alimentazione del processore dalla scheda di sistema.
- 4. Premere il fermaglio di fissaggio e scollegare il cavo di alimentazione dalla scheda di sistema.
- 5. Rimuovere i cavi delle unità di alimentazione dalle guide di routing situate sullo chassis.
- 6. Rimuovere le tre viti (#6-32) che fissano l'unità di alimentazione allo chassis.
- 7. Far scorrere ed estrarre l'unità di alimentazione dallo chassis.

# **Installazione dell'unità di alimentazione**

#### **Prerequisiti**

Se si sta sostituendo un componente, rimuovere il quello esistente prima di eseguire la procedura di installazione.

#### **Informazioni su questa attività**

La seguente figura indica la posizione dell'unità di alimentazione e fornisce una rappresentazione visiva della procedura di Installazione.

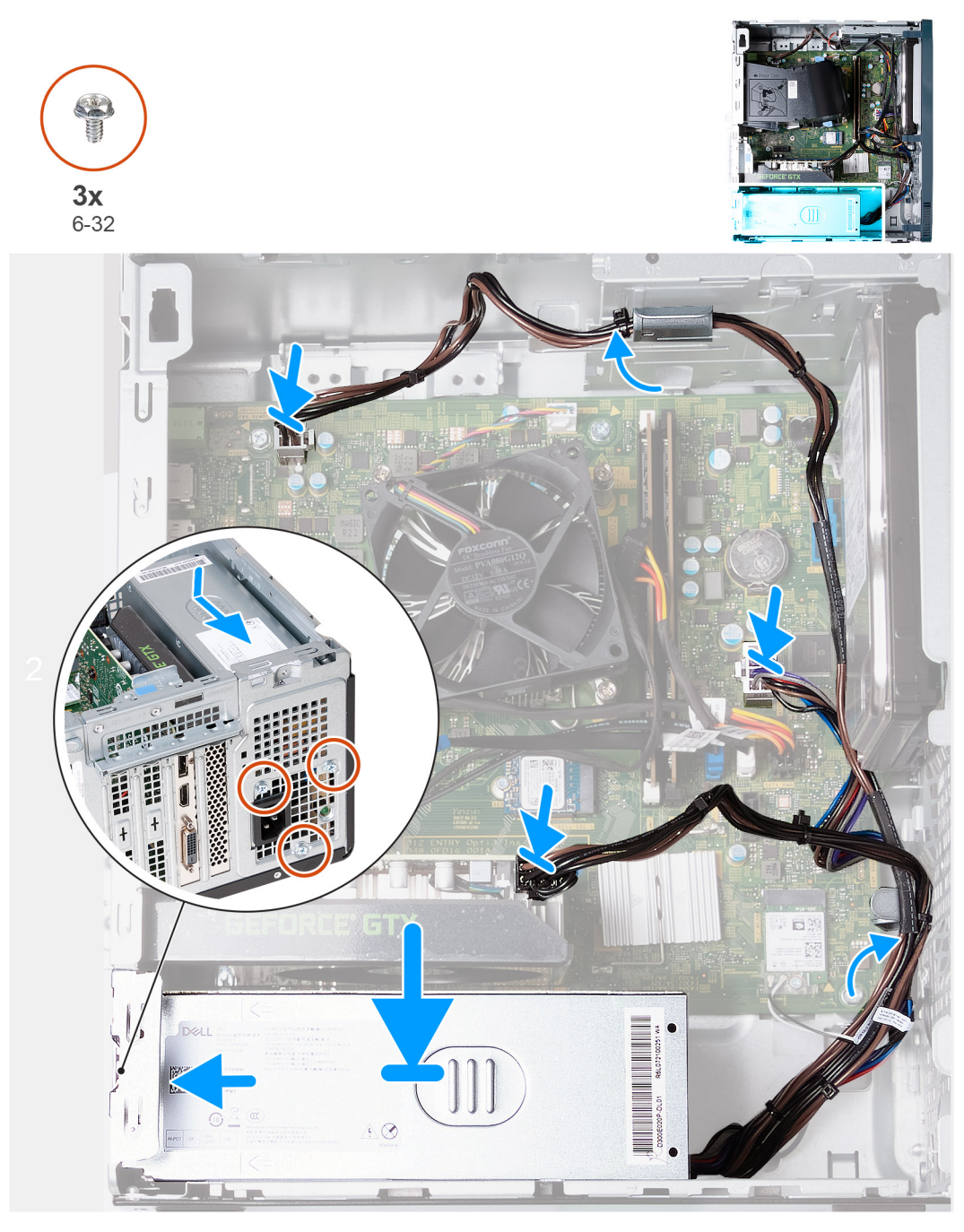

## **Figura 37. Installazione dell'unità di alimentazione**

#### **Procedura**

- 1. Posizionare e far scorrere le linguette presenti sull'unità di alimentazione nei fermi sullo chassis.
- 2. Allineare i fori delle viti sull'unità di alimentazione con i fori sullo chassis.
- 3. Ricollocare le tre viti (#6-32) che fissano l'unità di alimentazione allo chassis.
- 4. Far passare i cavi dell'unità di alimentazione attraverso le apposite guide di routing all'interno dello chassis.
- 5. Collegare il cavo di alimentazione della scheda di sistema alla scheda stessa.
- 6. Collegare il cavo di alimentazione del processore alla scheda di sistema.
- 7. Collegare il cavo di alimentazione della scheda grafica alla scheda grafica.
- 8. Posizionare il computer in posizione verticale.

# **Fasi successive**

- 1. Installare il [coperchio lato sinistro.](#page-31-0)
- 2. Seguire le procedure descritte in [Dopo aver effettuato gli interventi sui componenti interni del computer.](#page-25-0)

# **Rimozione e installazione di unità sostituibili sul campo (FRU)**

**7**

I componenti sostituibili in questo capitolo sono unità sostituibili sul campo (FRU).

- **ATTENZIONE: Le informazioni contenute in questa sezione di rimozione e installazione delle FRU sono destinate solo ai tecnici di assistenza autorizzati.**
- **ATTENZIONE: Per evitare danni potenziali al componente o perdite di dati, assicurarsi che sia un tecnico di assistenza autorizzato a sostituire le unità sostituibili sul campo (FRU).**
- **ATTENZIONE: Dell Technologies consiglia che questa serie di riparazioni, se necessario, venga eseguita da specialisti qualificati per le riparazioni tecniche.**
- **ATTENZIONE: Ricordiamo che la garanzia non copre i danni che possono verificarsi durante le riparazioni FRU non autorizzate da Dell Technologies.**

**N.B.:** Le immagini contenute in questo documento possono differire a seconda della configurazione ordinata.

# **Moduli dell'antenna**

# **Rimozione dei moduli dell'antenna**

**ATTENZIONE: Le informazioni contenute in questa sezione sono destinate solo ai tecnici di assistenza autorizzati.**

#### **Prerequisiti**

- 1. Seguire le procedure descritte in [Prima di effettuare interventi sui componenti interni del computer.](#page-22-0)
- 2. Rimuovere il [pannello laterale sinistro.](#page-31-0)
- 3. Rimuovere il [coperchio anteriore.](#page-33-0)
- 4. Rimuovere la [scheda wireless](#page-40-0)

## **Informazioni su questa attività**

La figura seguente indica la posizione dei moduli dell'antenna e fornisce una rappresentazione visiva della procedura di rimozione.

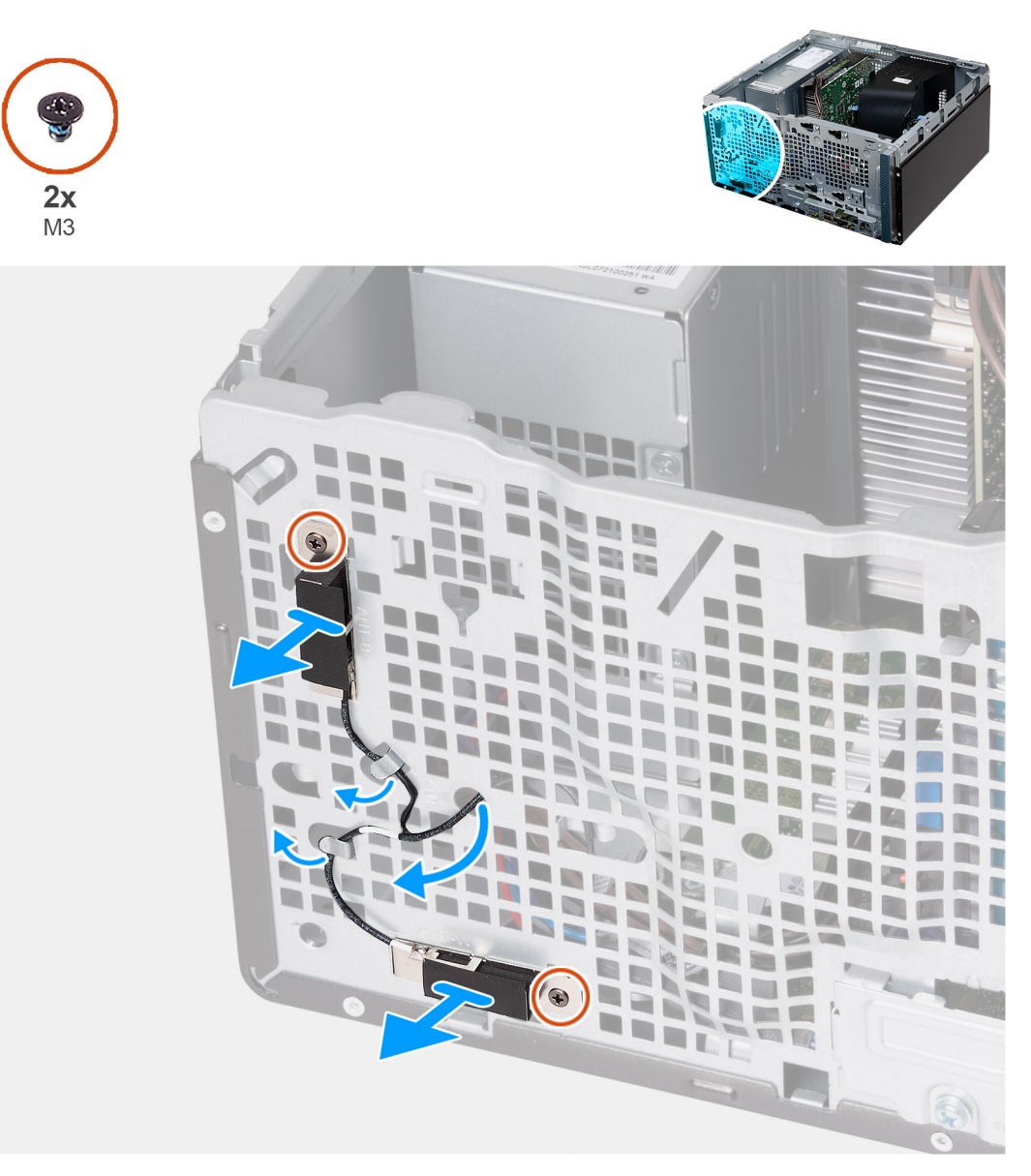

## **Figura 38. Rimozione dei moduli dell'antenna**

#### **Procedura**

- 1. Allentare le due viti di fissaggio (M3) dei moduli dell'antenna allo chassis.
- 2. Rimuovere i cavi dell'antenna attraverso la guida di instradamento sullo chassis e disinstradarli attraverso lo slot presente nello chassis.
- 3. Estrarre il modulo dell'antenna assieme ai relativi cavi sollevandoli dallo chassis.

# **Installazione dei moduli dell'antenna**

**ATTENZIONE: Le informazioni contenute in questa sezione sono destinate solo ai tecnici di assistenza autorizzati.**

#### **Prerequisiti**

Se si sta sostituendo un componente, rimuovere il quello esistente prima di eseguire la procedura di installazione.

## **Informazioni su questa attività**

La figura seguente indica la posizione dei moduli dell'antenna e fornisce una rappresentazione visiva della procedura di installazione.

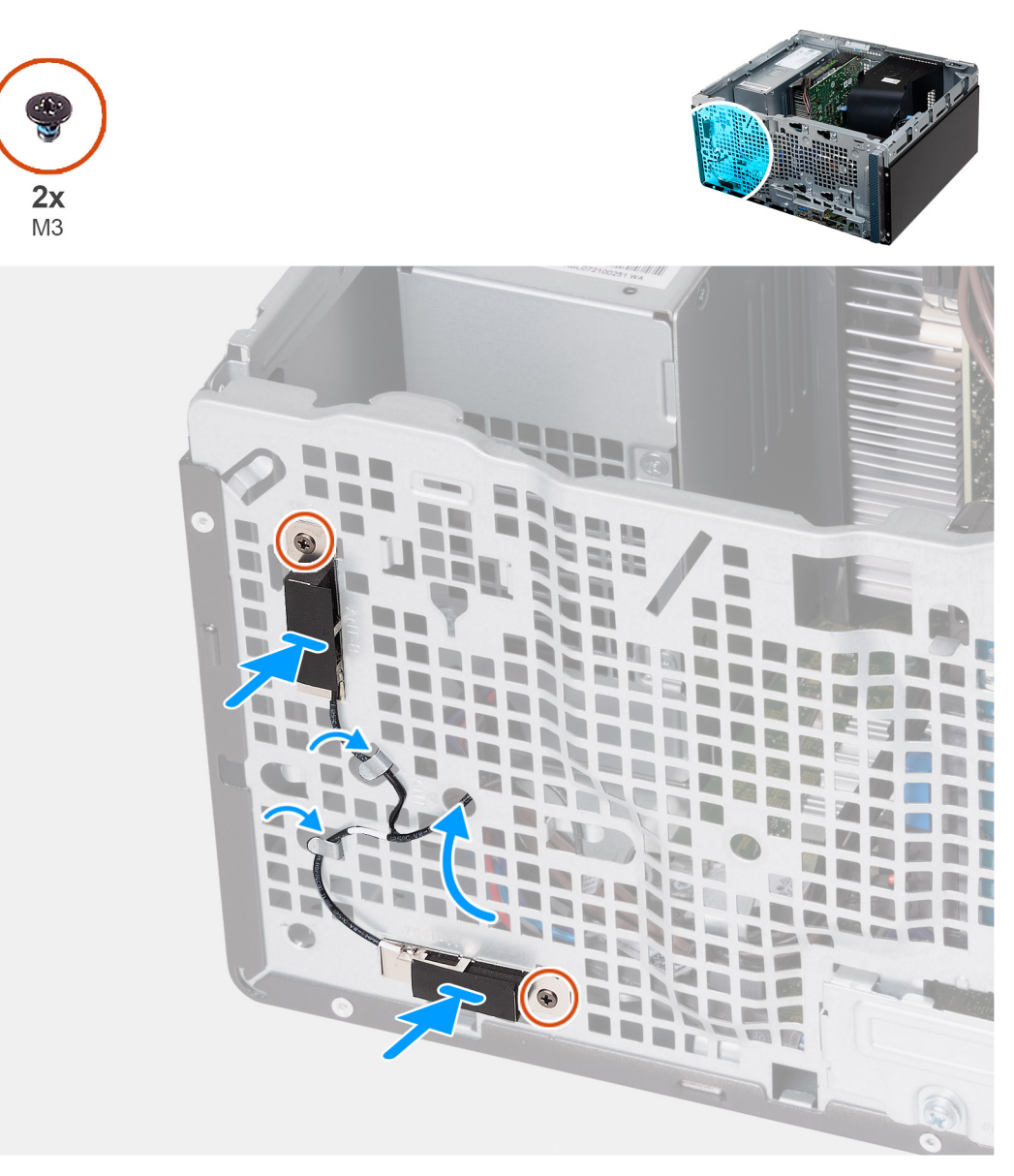

#### **Figura 39. Installazione dei moduli dell'antenna**

#### **Procedura**

- 1. Posizionare i moduli dell'antenna sullo chassis.
- 2. Allineare le viti di fissaggio sui moduli dell'antenna con i relativi fori sullo chassis.
- 3. Serrare le due viti di fissaggio (M3) dei moduli dell'antenna allo chassis.
- 4. Instradare i cavi dell'antenna attraverso lo slot sullo chassis e farli scorrere attraverso le guide di routing presenti nello chassis.

#### **Fasi successive**

- 1. Installare la [scheda wireless.](#page-41-0)
- 2. Installare il [coperchio anteriore.](#page-34-0)
- 3. Installare il [coperchio lato sinistro.](#page-32-0)
- 4. Seguire le procedure descritte in [Dopo aver effettuato gli interventi sui componenti interni del computer.](#page-25-0)

# <span id="page-65-0"></span>**Gruppo ventola del processore e dissipatore di calore**

# **Rimozione del gruppo ventola del processore e dissipatore di calore**

**ATTENZIONE: Le informazioni contenute in questa sezione sono destinate solo ai tecnici di assistenza autorizzati.**

#### **Prerequisiti**

- 1. Seguire le procedure descritte in [Prima di effettuare interventi sui componenti interni del computer.](#page-22-0)
- 2. Rimuovere il [pannello laterale sinistro.](#page-31-0)
- 3. Rimuovere il [manicotto della ventola.](#page-53-0)

#### **Informazioni su questa attività**

**AVVERTENZA: Il dissipatore di calore può surriscaldarsi durante il funzionamento normale. Fornire al dissipatore di**  ∧ **calore tempo sufficiente per raffreddarsi prima di toccarlo.**

**ATTENZIONE: Per garantire il massimo raffreddamento del processore, non toccare le aree di trasferimento di calore sul dissipatore di calore. Il sebo della pelle può ridurre la capacità di trasferimento di calore della pasta termoconduttiva.**

La figura seguente indica la posizione del gruppo della ventola del processore e del dissipatore di calore, e fornisce una rappresentazione visiva della procedura di rimozione.

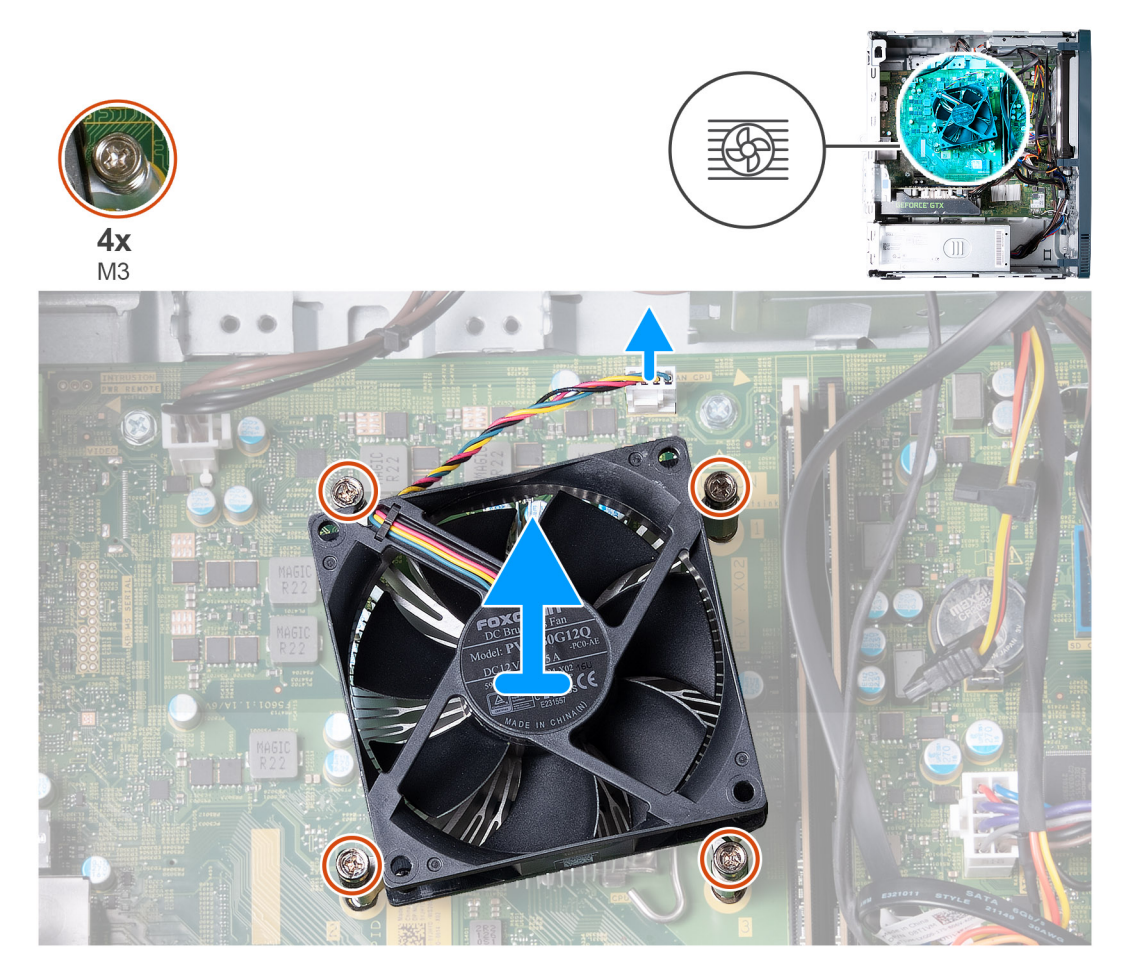

**Figura 40. Rimozione del gruppo ventola del processore e dissipatore di calore**

# **Procedura**

1. Scollegare il cavo della ventola dalla scheda di sistema.

- <span id="page-66-0"></span>2. In ordine inverso sequenziale (4 > 3 > 2 > 1), allentare le quattro viti di fissaggio (M3) del gruppo dissipatore di calore e ventola del processore alla scheda di sistema.
- 3. Sollevare il gruppo ventola del processore e dissipatore di calore dalla scheda di sistema.

# **Installazione del gruppo ventola del processore e dissipatore di calore**

# **ATTENZIONE: Le informazioni contenute in questa sezione sono destinate solo ai tecnici di assistenza autorizzati.**

#### **Prerequisiti**

Se si sta sostituendo un componente, rimuovere il quello esistente prima di eseguire la procedura di installazione.

#### **Informazioni su questa attività**

**(i)** N.B.: Se viene sostituito il processore o il gruppo dissipatore di calore e ventola, utilizzare la pasta termica fornita in dotazione nel kit per assicurarsi di raggiungere la conduttività termica.

La figura seguente indica la posizione del gruppo della ventola e dissipatore di calore, e fornisce una rappresentazione visiva della procedura di installazione.

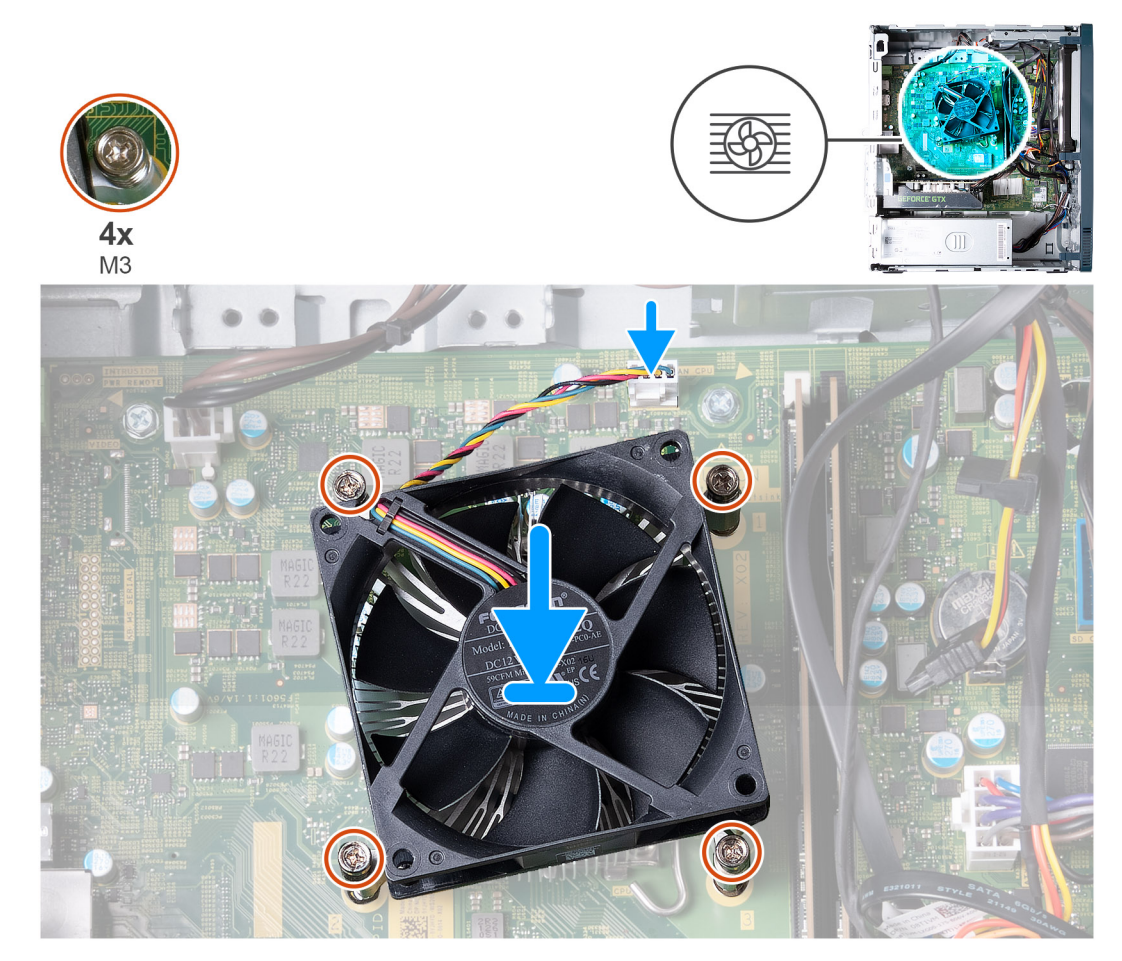

**Figura 41. Installazione del gruppo ventola del processore e dissipatore di calore**

#### **Procedura**

- 1. Procedendo delicatamente, collocare il gruppo dissipatore di calore e ventola sul processore.
- 2. Allineare le viti che fissano il gruppo della ventola del processore e del dissipatore di calore ai fori della vite sulla scheda di sistema.
- 3. In ordine sequenziale (1 > 2 > 3 > 4), serrare le quattro viti di fissaggio del gruppo dissipatore di calore e ventola del processore alla scheda di sistema.
- 4. Collegare il cavo della ventola alla scheda di sistema.

# <span id="page-67-0"></span>**Fasi successive**

- 1. Installare il [manicotto della ventola.](#page-54-0)
- 2. Installare il [coperchio lato sinistro.](#page-32-0)
- 3. Seguire le procedure descritte in [Dopo aver effettuato gli interventi sui componenti interni del computer.](#page-25-0)

# **Processore**

# **Rimozione del processore**

**ATTENZIONE: Le informazioni contenute in questa sezione sono destinate solo ai tecnici di assistenza autorizzati.**

# **Prerequisiti**

- 1. Seguire le procedure descritte in [Prima di effettuare interventi sui componenti interni del computer.](#page-22-0)
- 2. Rimuovere il [pannello laterale sinistro.](#page-31-0)
- 3. Rimuovere il [manicotto della ventola.](#page-53-0)
- 4. Rimuovere il [gruppo ventola del processore e dissipatore di calore.](#page-65-0)

#### **Informazioni su questa attività**

**AVVERTENZA: Il dissipatore di calore può surriscaldarsi durante il funzionamento normale. Fornire al dissipatore di calore tempo sufficiente per raffreddarsi prima di toccarlo.**

**ATTENZIONE: Per garantire il massimo raffreddamento del processore, non toccare le aree di trasferimento di calore sul dissipatore di calore. Il sebo della pelle può ridurre la capacità di trasferimento di calore della pasta termoconduttiva.**

La seguente immagine indica la posizione del processore e fornisce una rappresentazione visiva della procedura di rimozione.

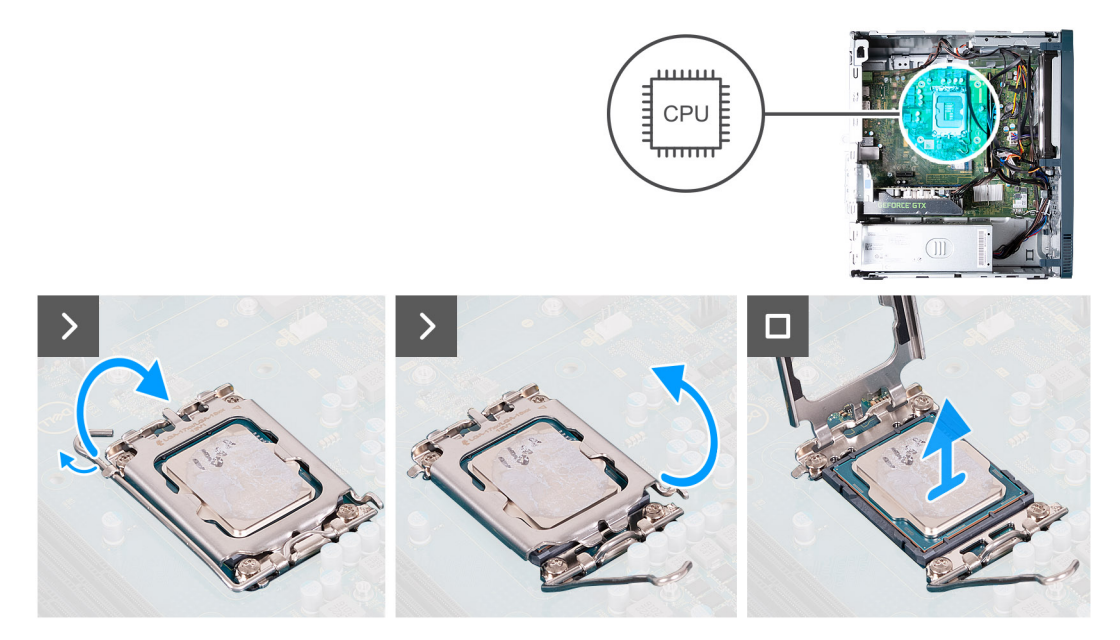

# **Figura 42. Rimozione del processore**

#### **Procedura**

- 1. Premere la leva di sblocco verso il basso, quindi tirarla lontano dal processore per sganciarlo dalla linguetta di fissaggio.
- 2. Aprire la leva di sblocco completamente e aprire il coperchio del processore.

**ATTENZIONE: Quando si rimuove il processore, non toccare i piedini all'interno del socket e non permettere che oggetti cadano sui piedini del socket.**

3. Sollevare delicatamente il processore dal relativo socket.

# **Installazione del processore**

**ATTENZIONE: Le informazioni contenute in questa sezione sono destinate solo ai tecnici di assistenza autorizzati.**

### **Prerequisiti**

Se si sta sostituendo un componente, rimuovere il quello esistente prima di eseguire la procedura di installazione.

#### **Informazioni su questa attività**

La seguente immagine indica la posizione del processore e fornisce una rappresentazione visiva della procedura di installazione.

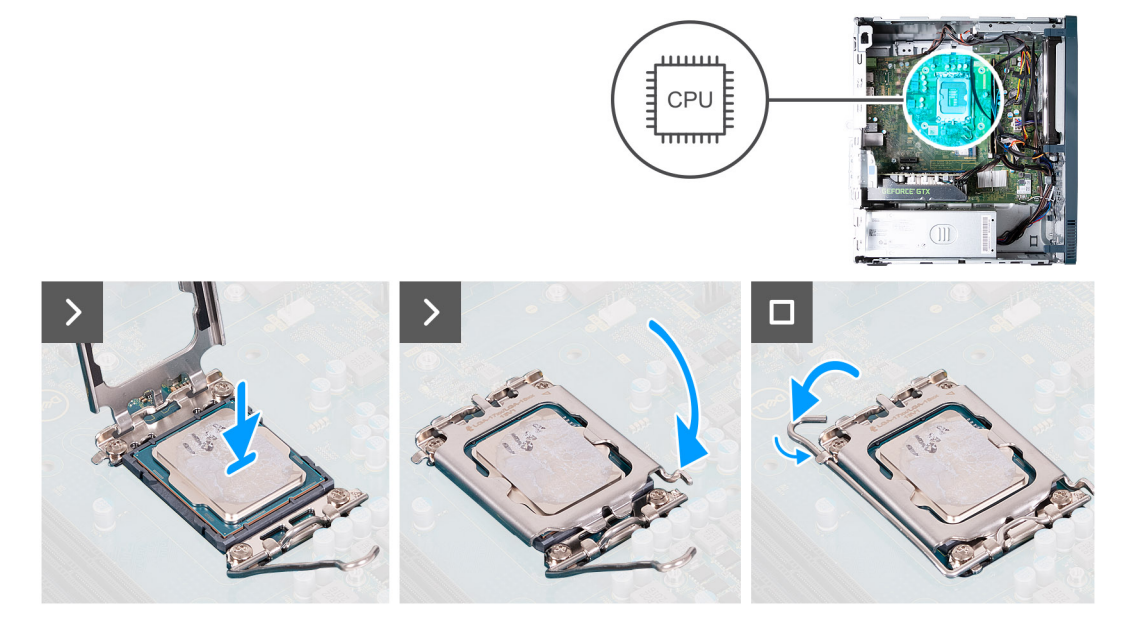

## **Figura 43. Installazione del processore**

#### **Procedura**

- 1. Assicurarsi che la leva di sblocco e il coperchio del processore siano completamente estesi in posizione aperta.
	- **n.B.:** L'angolo del piedino 1 del processore ha un triangolo che si allinea con l'angolo sul piedino 1 del socket del processore stesso. Quando il processore è correttamente posizionato, tutti e quattro gli angoli sono allineati alla stessa altezza. Se uno o più angoli del processore sono più alti degli altri, il processore non è inserito correttamente.
- 2. Allineare le tacche presenti sul processore con le linguette del suo socket, quindi posizionare il processore nel socket.
	- **ATTENZIONE: Accertarsi che le linguette presenti sul coperchio del processore siano posizionate al di sotto della tacca della leva di sblocco.**
- 3. Chiudere il coperchio del processore, ruotare la leva di sblocco verso il basso e collocarla sotto la linguetta presente sul socket del processore.

#### **Fasi successive**

- 1. Installare il [gruppo ventola del processore e dissipatore di calore.](#page-66-0)
- 2. Installare il [manicotto della ventola.](#page-53-0)
- 3. Installare il [coperchio lato sinistro.](#page-32-0)
- 4. Seguire le procedure descritte in [Dopo aver effettuato gli interventi sui componenti interni del computer.](#page-25-0)

# **Scheda di sistema**

# **Rimozione della scheda di sistema**

**ATTENZIONE: Le informazioni contenute in questa sezione sono destinate solo ai tecnici di assistenza autorizzati.**

# **Prerequisiti**

- 1. Seguire le procedure descritte in [Prima di effettuare interventi sui componenti interni del computer.](#page-22-0)
- 2. Rimuovere il [pannello laterale sinistro.](#page-31-0)
- 3. Rimuovere il [coperchio anteriore.](#page-33-0)
- 4. Rimuovere la [memoria.](#page-35-0)
- 5. Rimuovere l['unità SSD.](#page-37-0)
- 6. Rimuovere il [disco rigido.](#page-45-0)
- 7. Rimuovere l[a scheda grafica.](#page-42-0)
- 8. Rimuovere la [scheda wireless](#page-40-0)
- 9. Rimuovere la [batteria a bottone.](#page-29-0)
- 10. Rimuovere il [lettore di schede multimediali.](#page-55-0)
- 11. Rimuovere il [manicotto della ventola.](#page-53-0)
- 12. Rimuovere il gruppo della [ventola e dissipatore di calore](#page-65-0)
- 13. Rimuovere il [processore.](#page-67-0)

#### **Informazioni su questa attività**

**N.B.:** Le informazioni del codice di matricola del computer sono integrate sulla scheda di sistema. Inserire il codice di matricola nel programma di configurazione del BIOS dopo aver ricollocato la scheda di sistema.

**n.B.:** Il ricollocamento della scheda di sistema annulla eventuali modifiche apportate al BIOS mediante il programma di configurazione del BIOS. È necessario apportare nuovamente le modifiche appropriate dopo aver ricollocato la scheda di sistema.

**(i)** N.B.: Prima di scollegare i cavi dalla scheda di sistema, prendere nota delle posizioni dei connettori per ricollegare i cavi in maniera corretta.

La seguente immagine mostra i connettori e gli slot per schede di sistema.

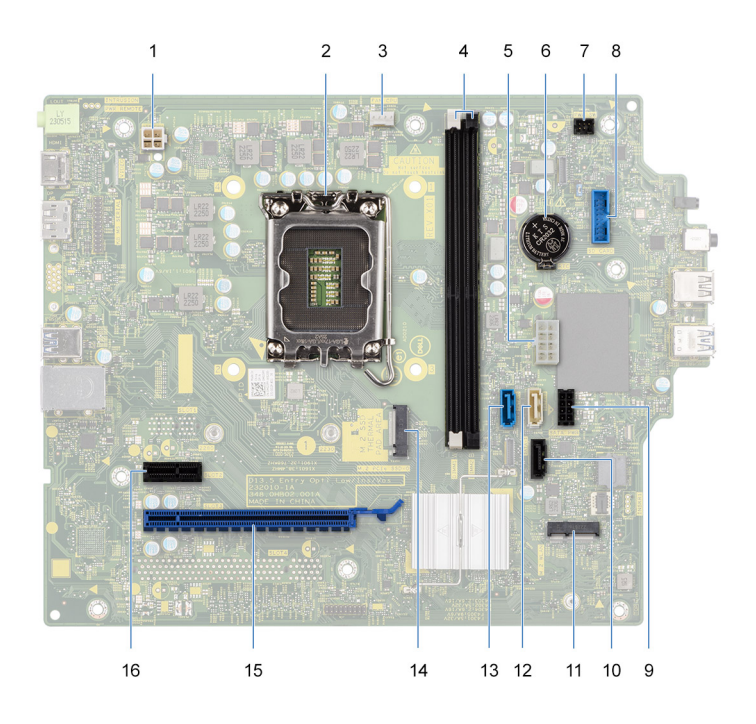

# **Figura 44. Callout della scheda di sistema**

- 1. connettore del cavo di alimentazione del processore
- 2. Socket del processore
- 3. connettore del cavo della ventola del processore
- 4. Slot dei moduli di memoria
- 5. connettore del cavo di alimentazione della scheda di sistema
- 6. socket della batteria a bottone
- 7. connettore del cavo del pulsante di accensione
- 8. connettore del cavo del lettore di schede multimediali
- 9. Connettore del cavo di alimentazione del disco rigido
- 10. connettore del cavo dati dell'unità ottica (SATA 3)
- 11. slot per schede senza fili M.2 2230
- 12. Connettore del cavo dati del disco rigido (SATA 1)
- 13. Connettore del cavo dati del disco rigido (SATA 0, unità di avvio)
- 14. Slot dell'unità SSD M.2 2230/2280
- 15. slot PCIe x16 (SLOT 3)
- 16. slot PCIe x1 (SLOT 2)

Le seguenti immagini indicano la posizione della scheda di sistema e forniscono una rappresentazione visiva della procedura di rimozione.

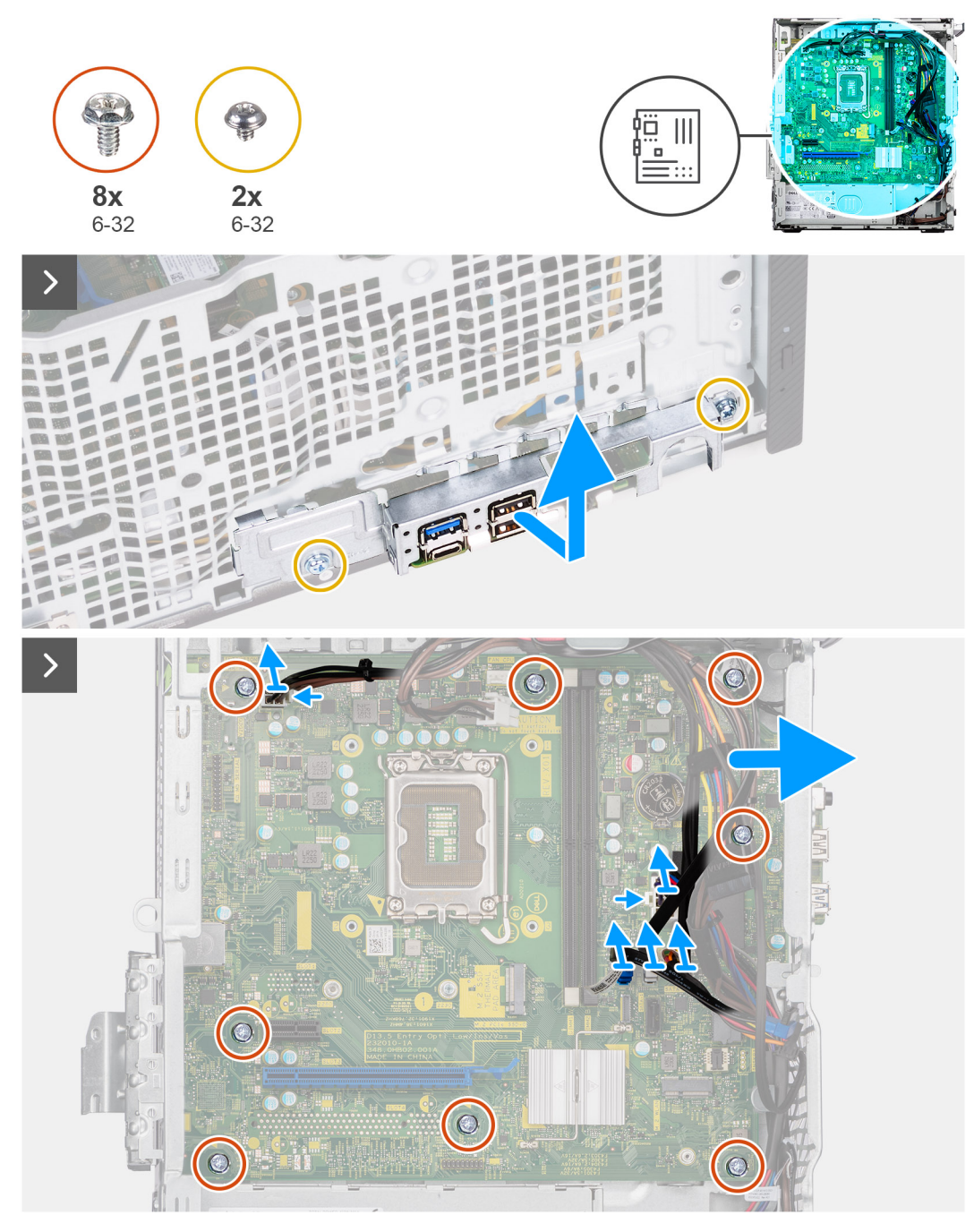

## **Figura 45. Rimozione della scheda di sistema e collegamento dei cavi**

#### **Procedura**

- 1. Rimuovere le due viti (6-32) che fissano la staffa anteriore di I/O allo chassis.
- 2. Rimuovere e sollevare la staffa anteriore di I/O dallo chassis.
- 3. Scollegare i cavi collegati alla scheda di sistema.
	- cavo di alimentazione del processore
	- cavo di alimentazione della scheda di sistema
	- cavo dati dell'unità ottica
	- cavo di alimentazione dell'unità ottica
- 4. Rimuovere le otto viti (#6-32) che fissano la scheda di sistema allo chassis.
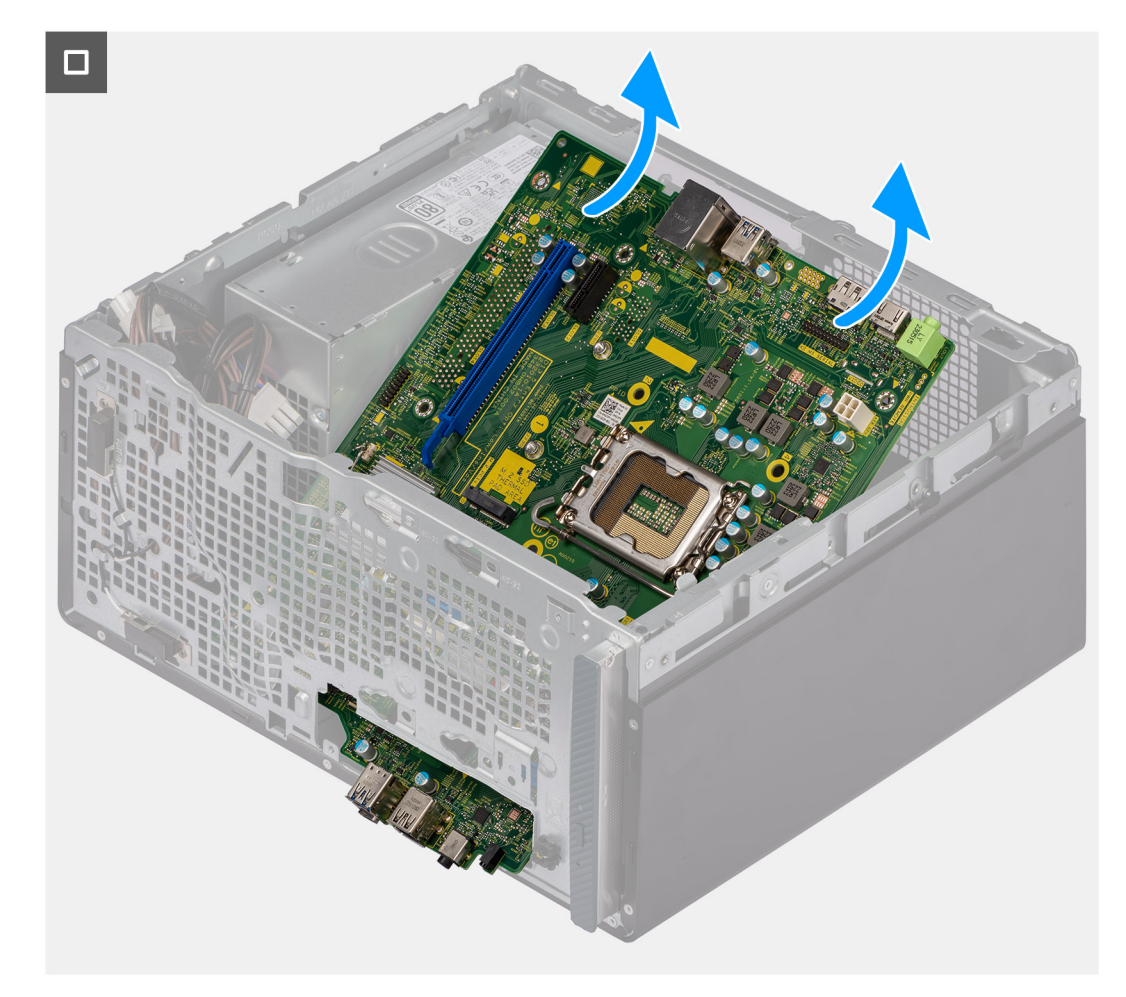

### **Figura 46. Rimozione della scheda di sistema**

5. Sollevare la scheda di sistema in diagonale e rimuoverla dallo chassis.

# **Installazione della scheda di sistema**

### **ATTENZIONE: Le informazioni contenute in questa sezione sono destinate solo ai tecnici di assistenza autorizzati.**

### **Prerequisiti**

Se si sta sostituendo un componente, rimuovere il quello esistente prima di eseguire la procedura di installazione.

#### **Informazioni su questa attività**

La seguente immagine mostra i connettori e gli slot per schede di sistema.

- 1. connettore del cavo di alimentazione del processore
- 2. Socket del processore
- 3. connettore del cavo della ventola del processore
- 4. Slot dei moduli di memoria
- 5. connettore del cavo di alimentazione della scheda di sistema
- 6. socket della batteria a bottone
- 7. connettore del cavo del pulsante di accensione
- 8. connettore del cavo del lettore di schede multimediali
- 9. Connettore del cavo di alimentazione del disco rigido
- 10. connettore del cavo dati dell'unità ottica (SATA 3)
- 11. slot per schede senza fili M.2 2230
- 12. Connettore del cavo dati del disco rigido (SATA 1)
- 13. Connettore del cavo dati del disco rigido (SATA 0, unità di avvio)
- 14. Slot dell'unità SSD M.2 2230/2280
- 15. slot PCIe x1 (SLOT 2)
- 16. slot PCIe x16 (SLOT 3)

Le seguenti immagini indicano la posizione della scheda di sistema e forniscono una rappresentazione visiva della procedura di installazione.

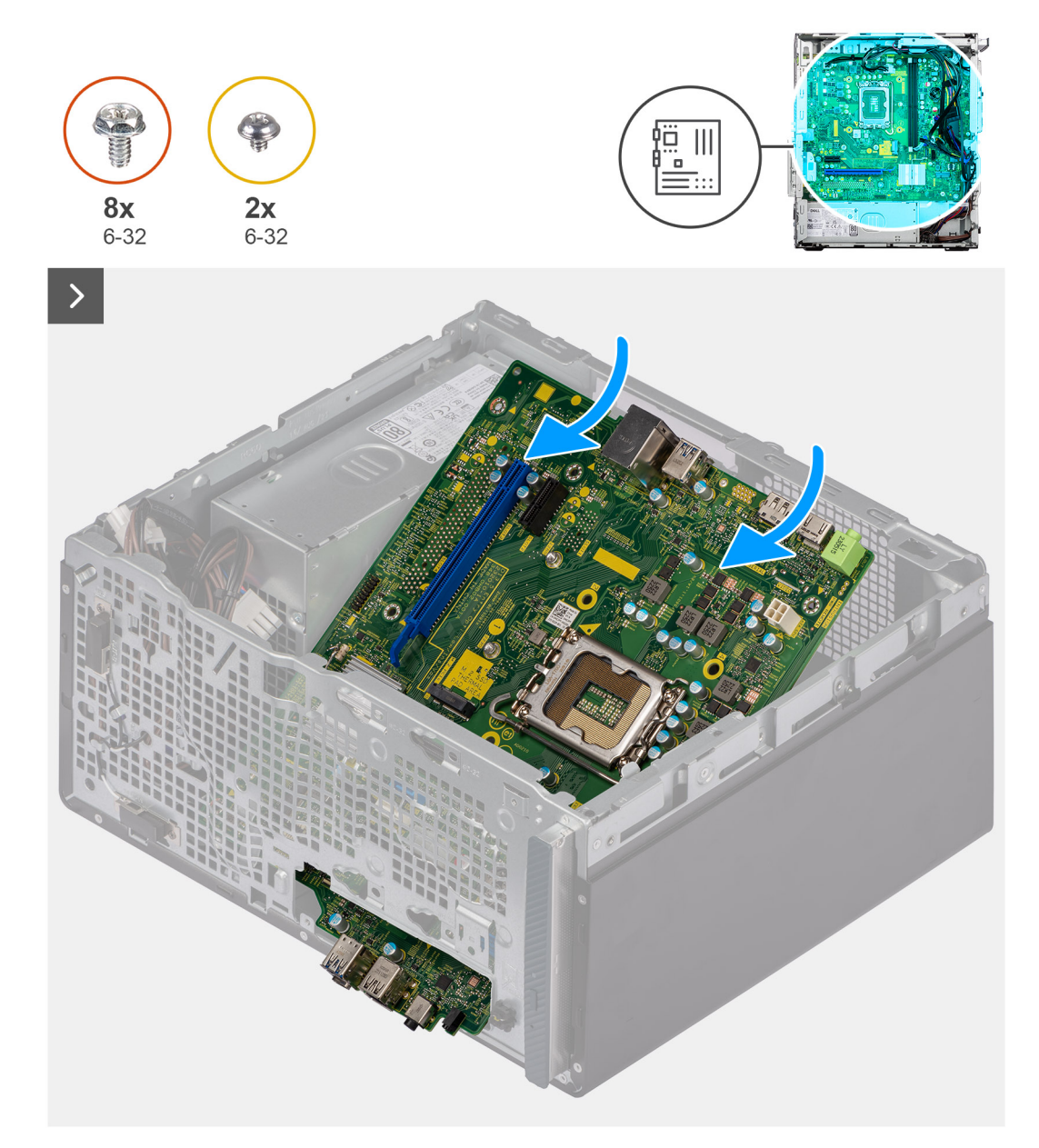

### **Figura 47. Installazione della scheda di sistema**

### **Procedura**

- 1. Far scorrere le porte di I/O anteriori sulla scheda di sistema negli slot di I/O anteriori sullo chassis.
- 2. Allineare i fori delle viti sulla scheda di sistema ai fori sul telaio.

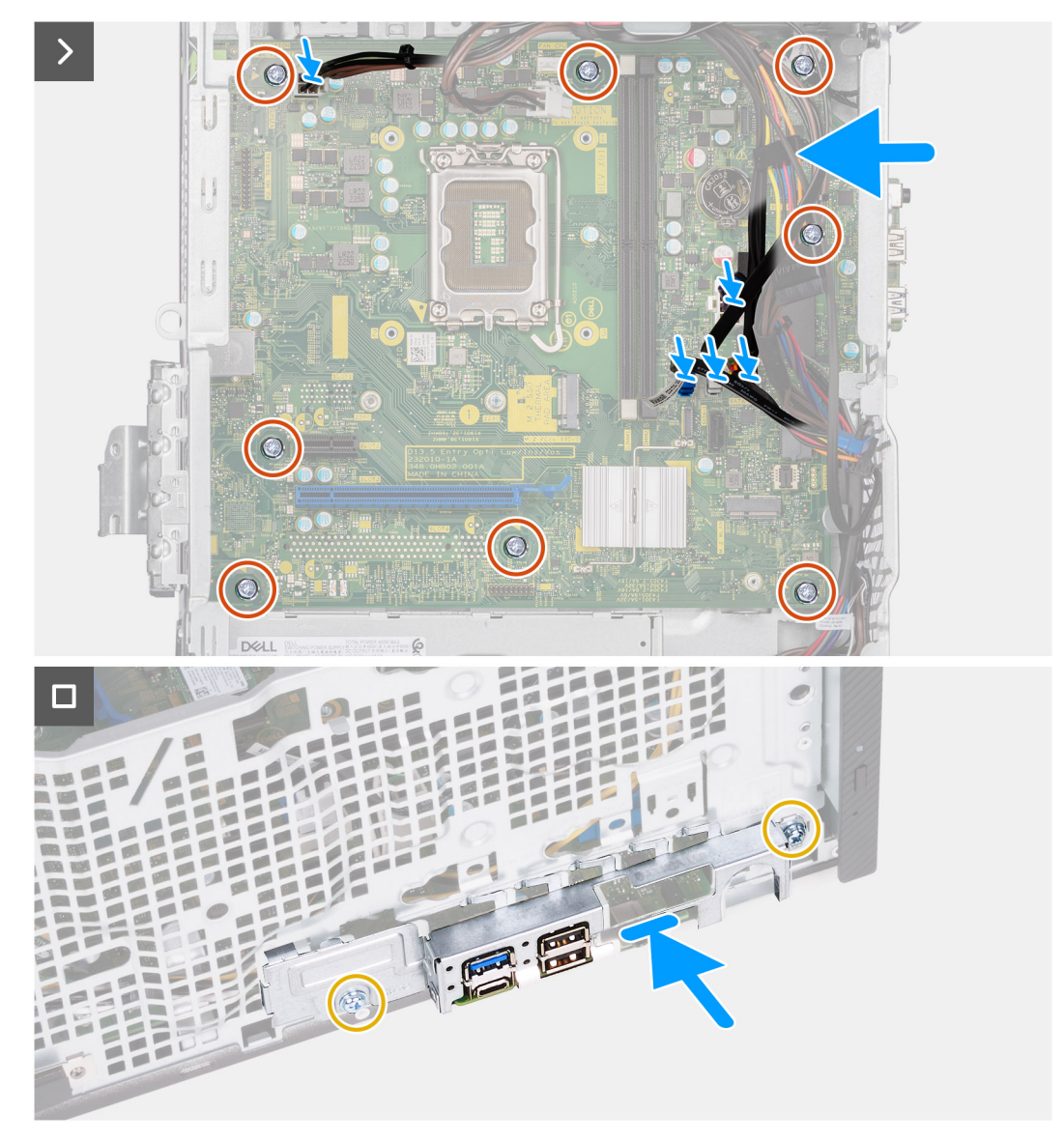

### **Figura 48. Installazione della scheda di sistema**

- 3. Ricollocare le otto viti (#6-32) che fissano la scheda di sistema allo chassis.
- 4. Instradare e collegare i cavi scollegati in precedenza dalla scheda di sistema.
	- cavo di alimentazione del processore
	- cavo di alimentazione della scheda di sistema
	- cavo dati dell'unità ottica
	- cavo di alimentazione dell'unità ottica
- 5. Posizionare e allineare la staffa di I/O anteriore al relativo slot sullo chassis..
- 6. Ricollocare le due viti (6-32) che fissano la staffa anteriore di I/O allo chassis.

### **Fasi successive**

- 1. Installare il [processore.](#page-68-0)
- 2. Installare il [gruppo ventola del processore e dissipatore di calore.](#page-66-0)
- 3. Installare il [manicotto della ventola.](#page-54-0)
- 4. Installare il [lettore di schede di memoria](#page-56-0)
- 5. Installare la [batteria a bottone.](#page-30-0)
- 6. Installare la [scheda wireless.](#page-41-0)
- 7. Installare la [scheda grafica](#page-43-0)
- 8. Installare il [disco rigido.](#page-46-0)
- 9. Installare [l'unità SSD.](#page-38-0)
- 10. Installare la [memoria.](#page-36-0)
- 11. Installare il [coperchio anteriore.](#page-34-0)
- 12. Installare il [coperchio lato sinistro.](#page-32-0)
- 13. Seguire le procedure descritte in [Dopo aver effettuato gli interventi sui componenti interni del computer.](#page-25-0)

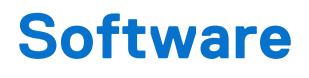

Il presente capitolo descrive i sistemi operativi supportati e fornisce le relative istruzioni su come installare i driver.

# **Sistema operativo**

Inspiron 3030 Desktop supporta i seguenti sistemi operativi:

- Windows 11 Home
- Windows 11 Pro
- Windows 11 Home National Education
- Windows 11 Pro National Education
- Ubuntu 22.04 LTS

# **Driver e download**

Durante la risoluzione dei problemi, il download o l'installazione dei driver, si consiglia di leggere gli articoli della knowledge base Dell e le domande frequenti su driver e download [000123347.](https://www.dell.com/support/kbdoc/000123347/drivers-and-downloads-faqs)

# **Configurazione del BIOS**

**ATTENZIONE: A meno che non si sia utenti esperti, non cambiare le impostazioni nella configurazione del BIOS. Alcune modifiche possono compromettere il funzionamento del computer.**

**N.B.:** A seconda del computer e dei dispositivi installati, gli elementi elencati in questa sezione potrebbero essere visualizzati o meno.  $\bigcirc$ 

**N.B.:** Prima di modificare le impostazioni nella configurazione del BIOS, si consiglia di annotare quelle originali per riferimento futuro.

Utilizzare la configurazione del BIOS per i seguenti scopi:

- Trovare le informazioni sull'hardware installato sul computer, come la quantità di RAM e le dimensioni del disco rigido.
- Modificare le informazioni di configurazione del sistema.
- Impostare o modificare un'opzione selezionabile dall'utente, ad esempio la password utente, il tipo di disco rigido installato, abilitare o disabilitare le periferiche di base.

# **Accesso al programma di installazione del BIOS**

### **Informazioni su questa attività**

Accendere (o riavviare) il computer e premere immediatamente F2.

# **Tasti di navigazione**

**N.B.:** Per la maggior parte delle opzioni di configurazione del sistema, le modifiche effettuate sono registrate ma non hanno effetto fino al riavvio del computer.

### **Tabella 23. Tasti di navigazione**

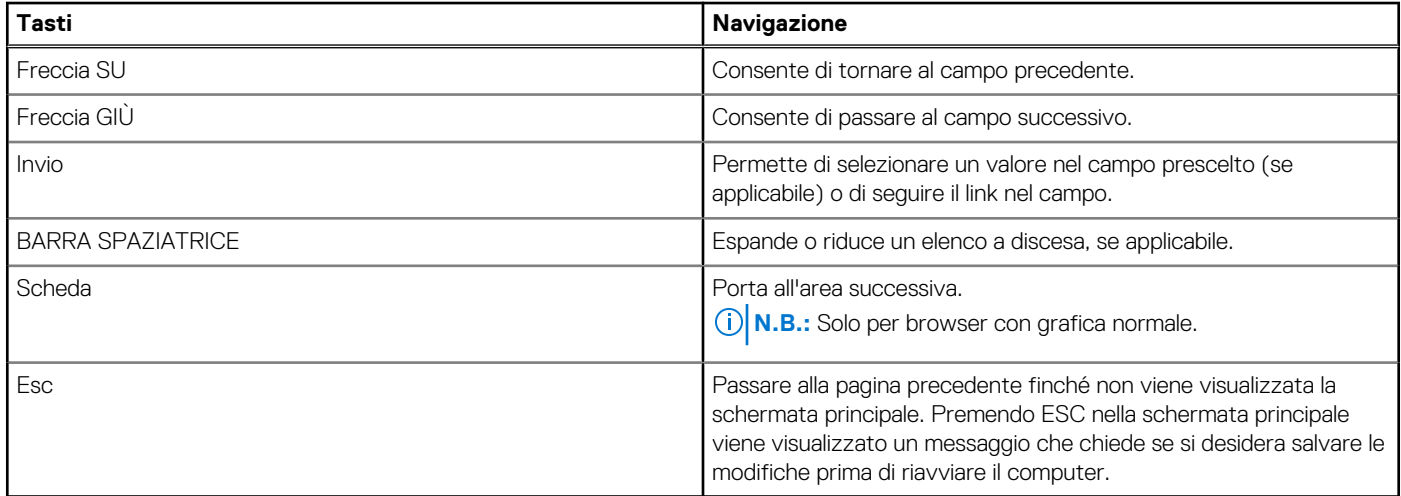

# **Sequenza di avvio**

La sequenza di avvio consente di ignorare l'ordine del dispositivo di avvio definito dalla configurazione del sistema e di eseguire l'avvio direttamente su un dispositivo specifico (ad esempio: unità ottica o disco rigido). Durante il POST (Power-on Self Test), quando appare il logo Dell, è possibile:

Accedere al programma di installazione del sistema premendo il tasto F2

Attivare il menu di avvio temporaneo premendo il tasto F12

Il menu di avvio temporaneo visualizza i dispositivi da cui è possibile procedere all'avvio, inclusa l'opzione di diagnostica. Le opzioni di avvio sono:

- Unità estraibile (se disponibile)
- Unità STXXXX (se disponibile)

**N.B.:** XXX denota il numero dell'unità SATA.

- Unità ottica (se disponibile)
- Disco rigido SATA (se disponibile)
- Diagnostica

Il display della sequenza di avvio mostra inoltre le opzioni per l'accesso al display della configurazione del sistema.

# **Menu di avvio provvisorio F12**

Per entrare nel menu di avvio provvisorio, accendere il computer, quindi premere immediatamente F12.

**N.B.:** È consigliabile spegnere il computer, se è acceso.

Il menu di avvio provvisorio F12 mostra i dispositivi da cui è possibile procedere all'avvio, inclusa l'opzione di diagnostica. Le opzioni di avvio sono:

- Unità estraibile (se disponibile)
- Unità STXXXX (se disponibile)
	- **N.B.:** XXX denota il numero dell'unità SATA.
- Unità ottica (se disponibile)
- Disco rigido SATA (se disponibile)
- Diagnostica

Il display della sequenza di avvio mostra inoltre le opzioni per l'accesso alla configurazione del sistema.

# **Opzioni di configurazione di sistema**

**N.B.:** A seconda del computer e dei dispositivi installati, gli elementi elencati in questa sezione potrebbero essere visualizzati o meno.

### **Tabella 24. Opzioni di installazione del sistema - Menu System information**

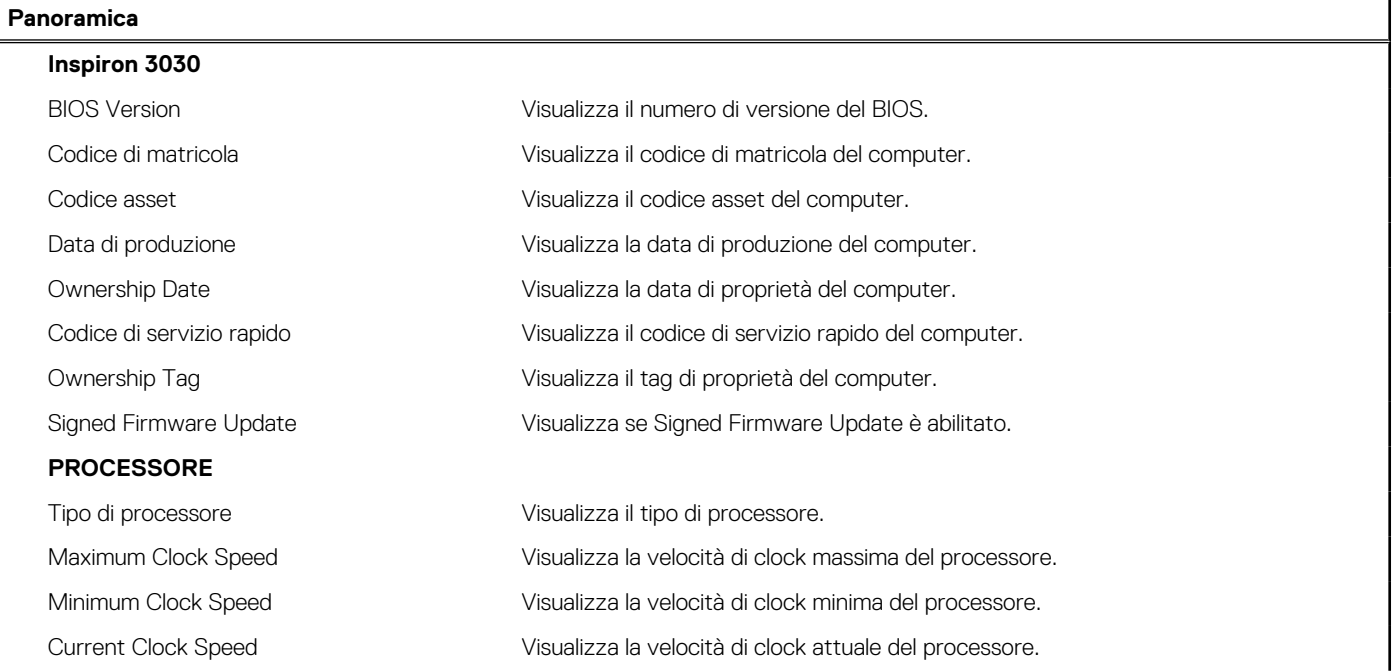

### **Tabella 24. Opzioni di installazione del sistema - Menu System information (continua)**

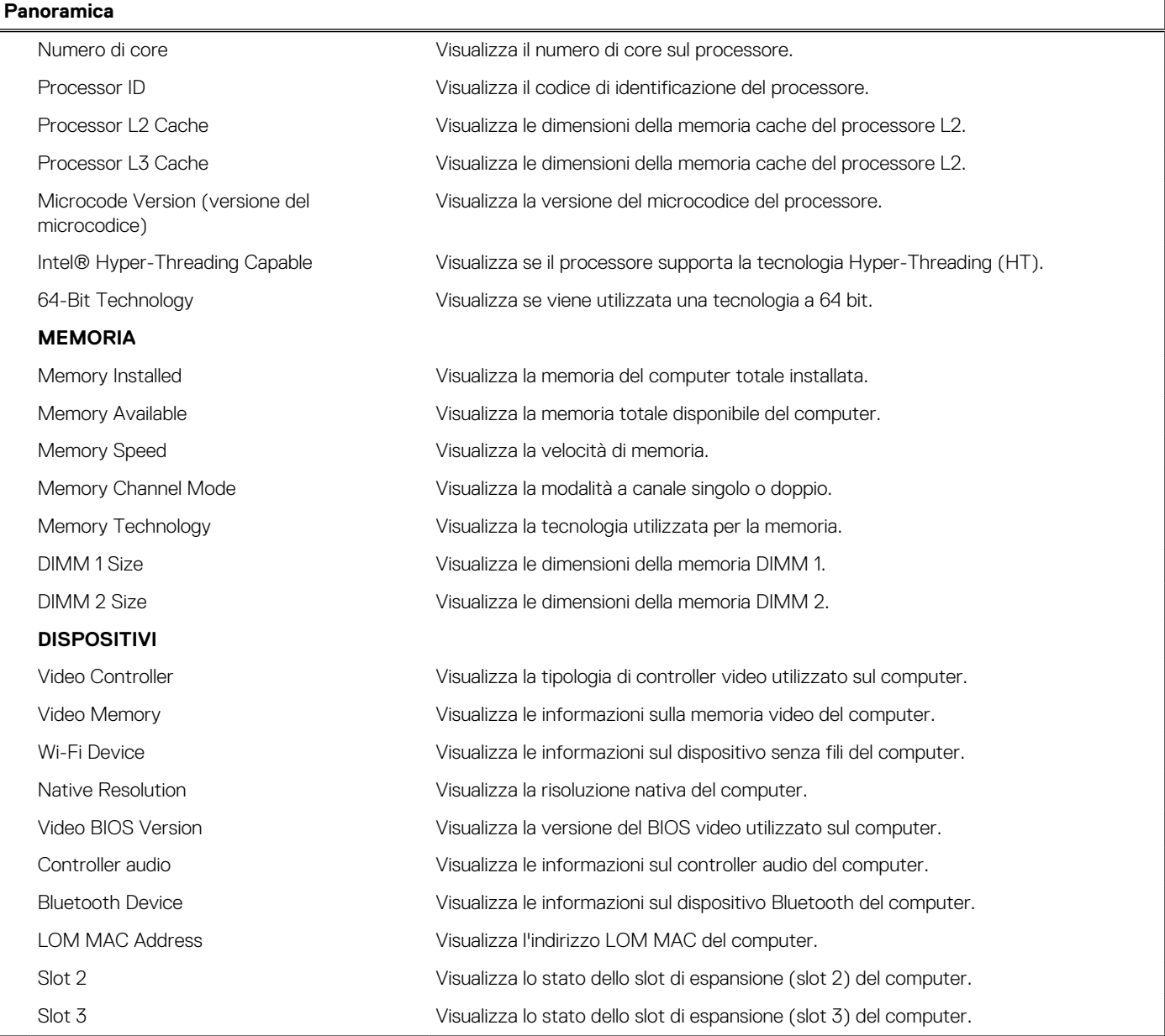

## **Tabella 25. Opzioni di configurazione di sistema - Opzioni Boot Configuration**

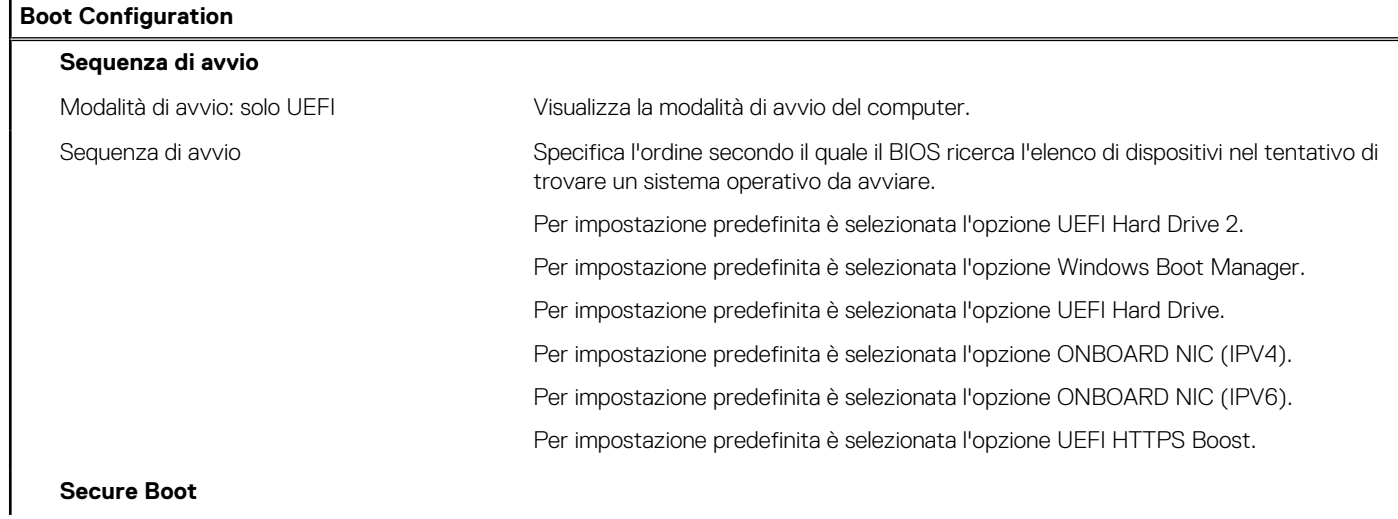

## **Tabella 25. Opzioni di configurazione di sistema - Opzioni Boot Configuration (continua)**

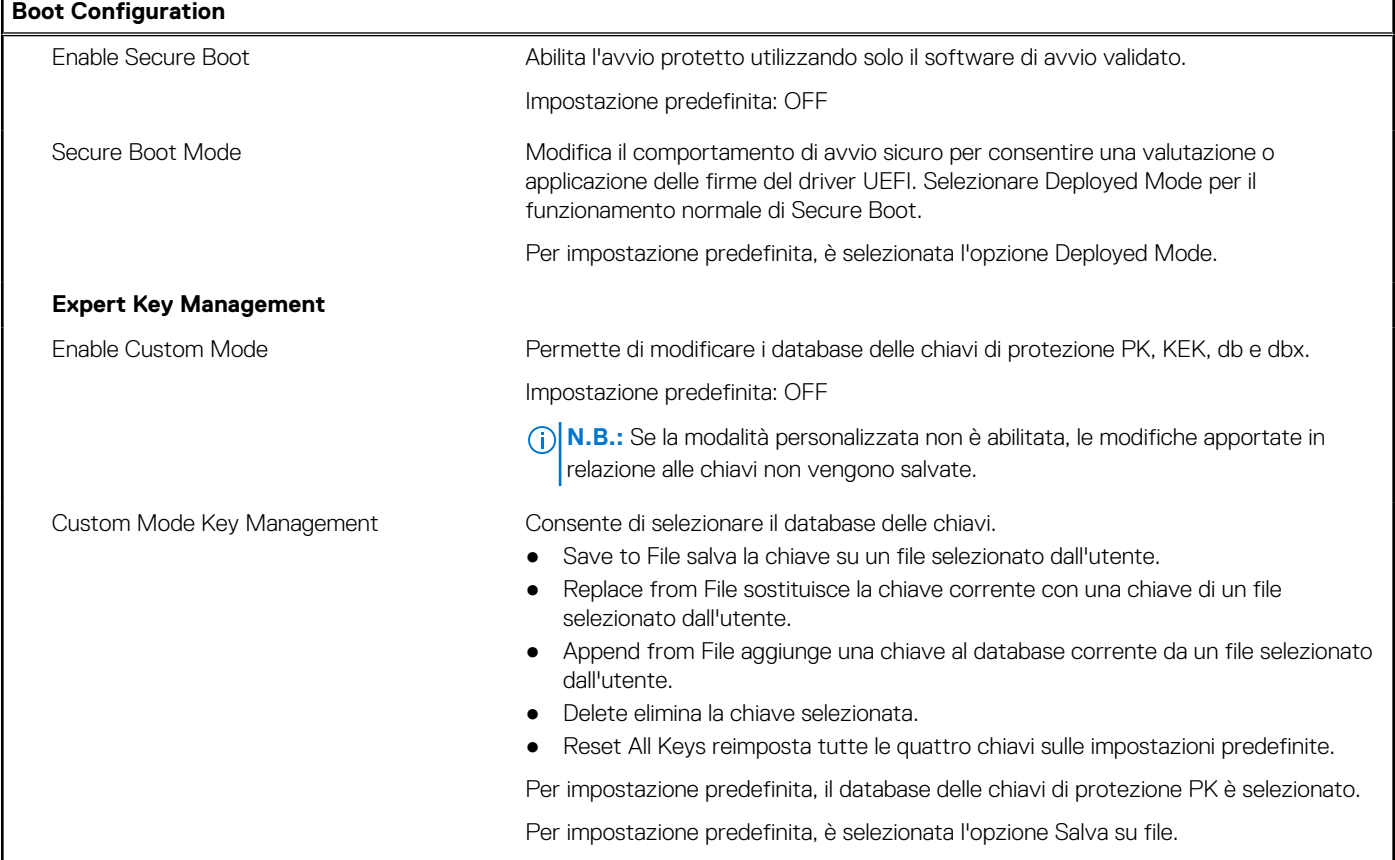

## **Tabella 26. Opzioni di configurazione di sistema - Menu Integrated Devices**

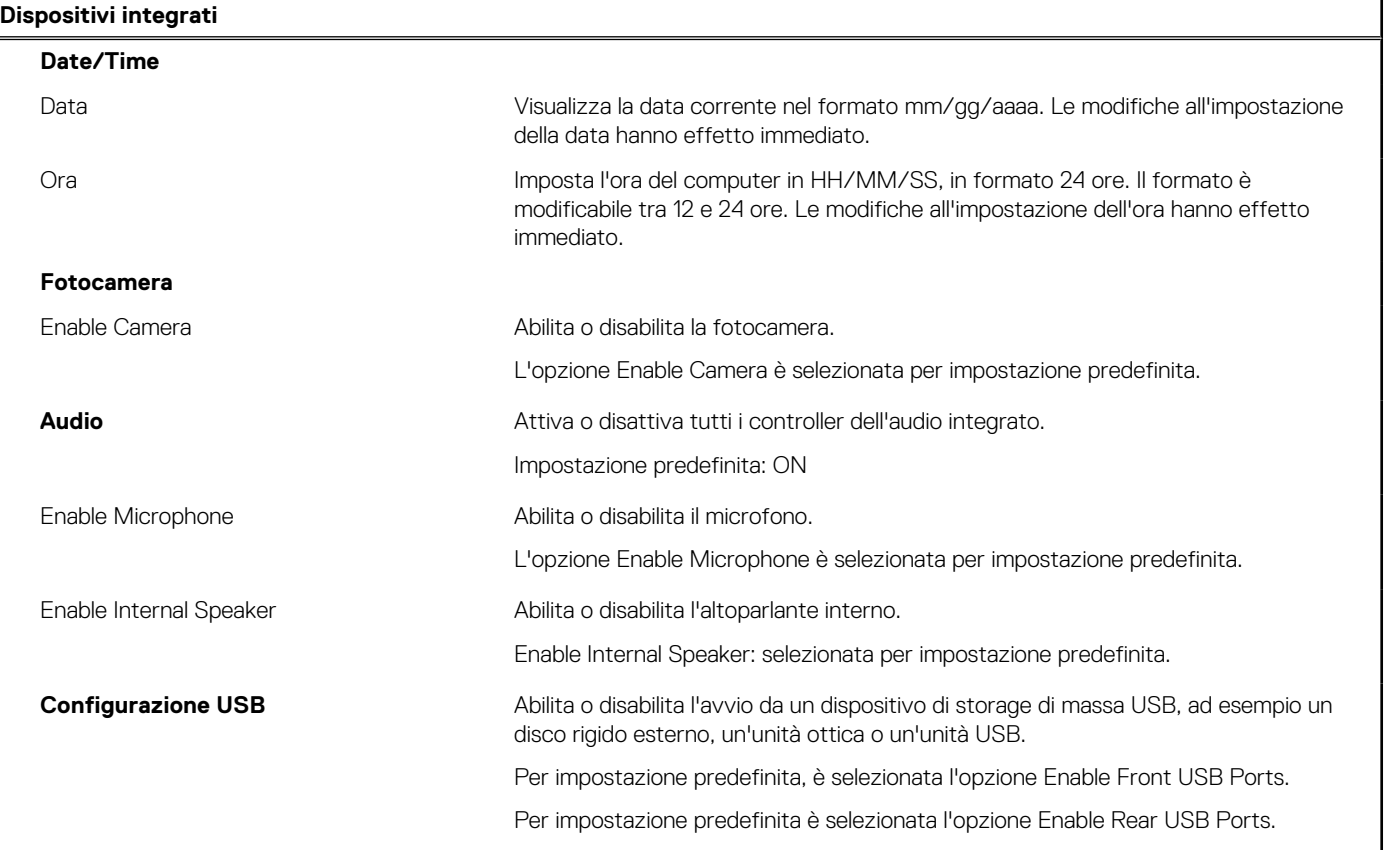

### **Tabella 26. Opzioni di configurazione di sistema - Menu Integrated Devices (continua)**

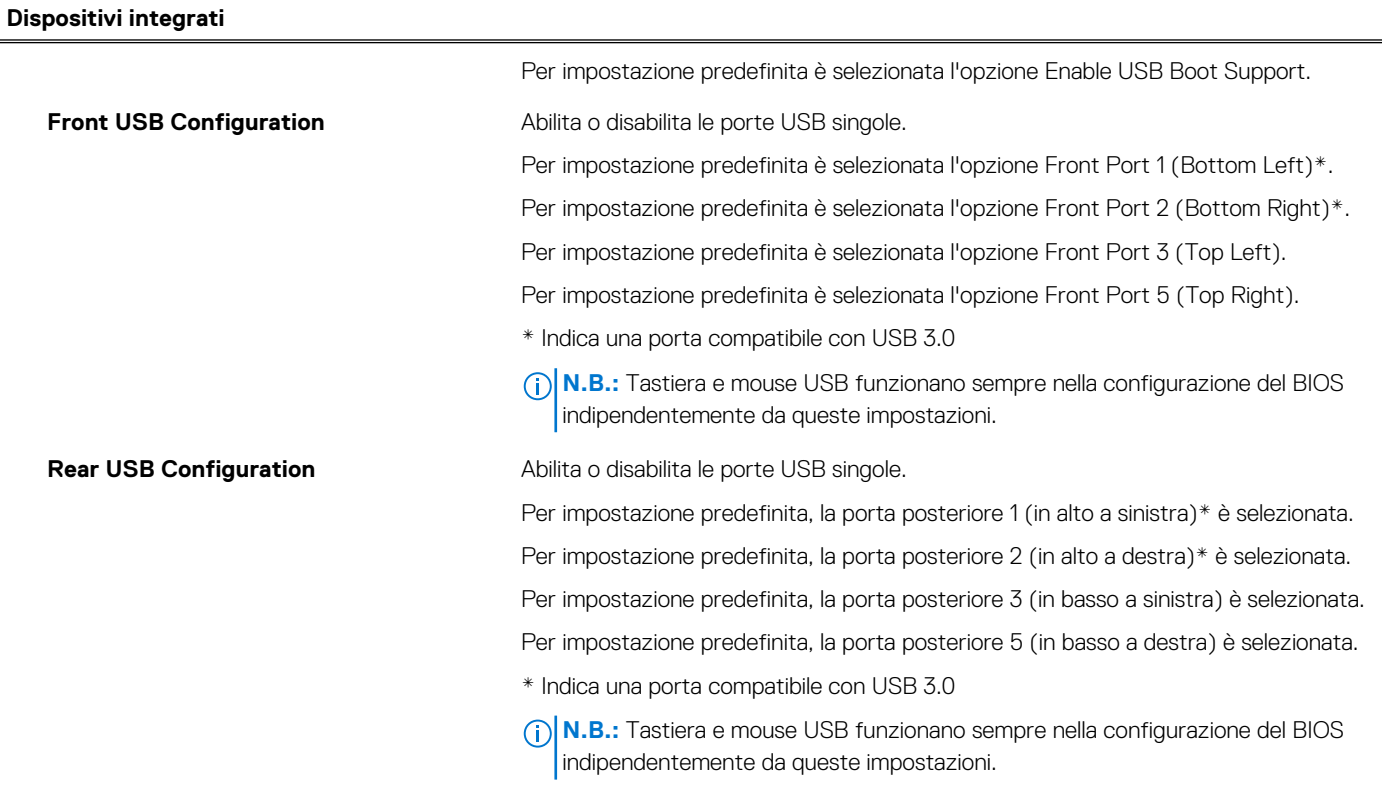

### **Tabella 27. Opzioni di configurazione di sistema - Menu Storage**

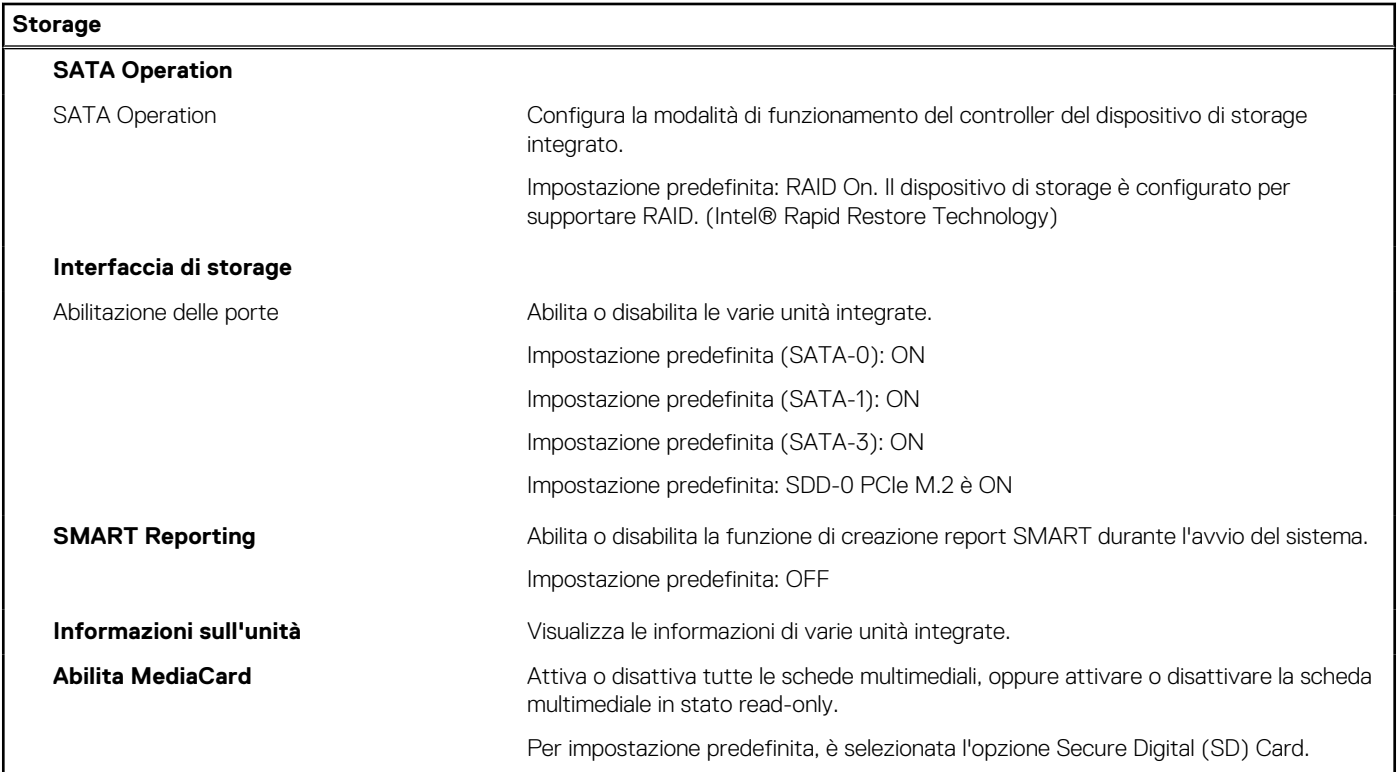

## **Tabella 28. Opzioni di installazione del sistema - Menu Display**

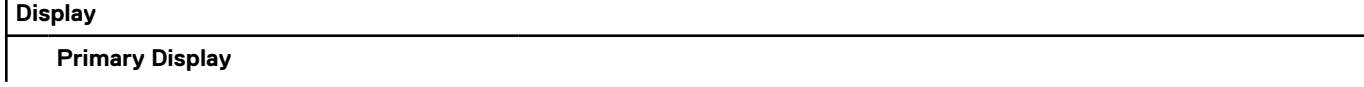

### **Tabella 28. Opzioni di installazione del sistema - Menu Display (continua)**

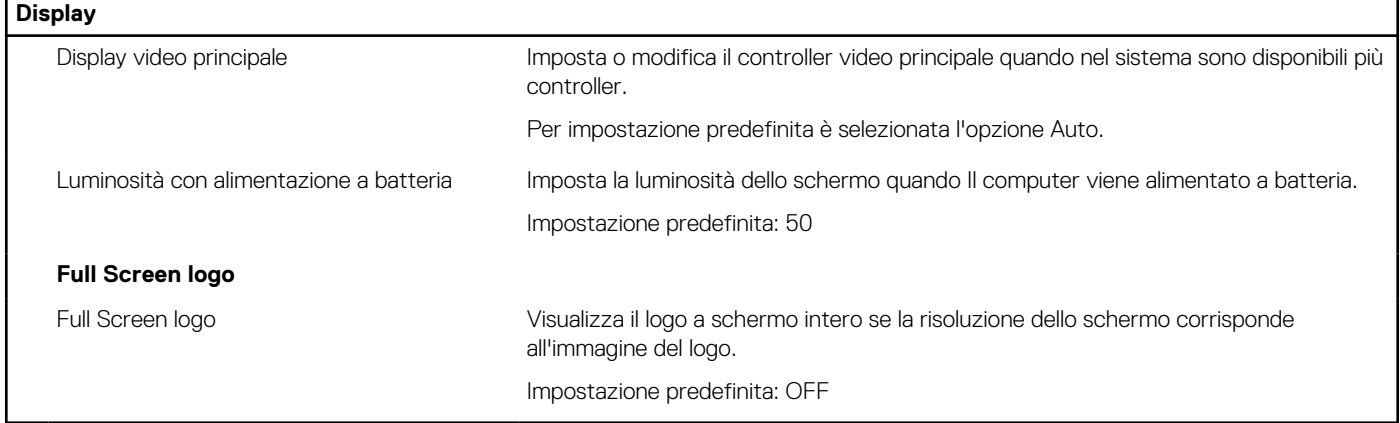

### **Tabella 29. Opzioni di installazione del sistema - Menu Connection**

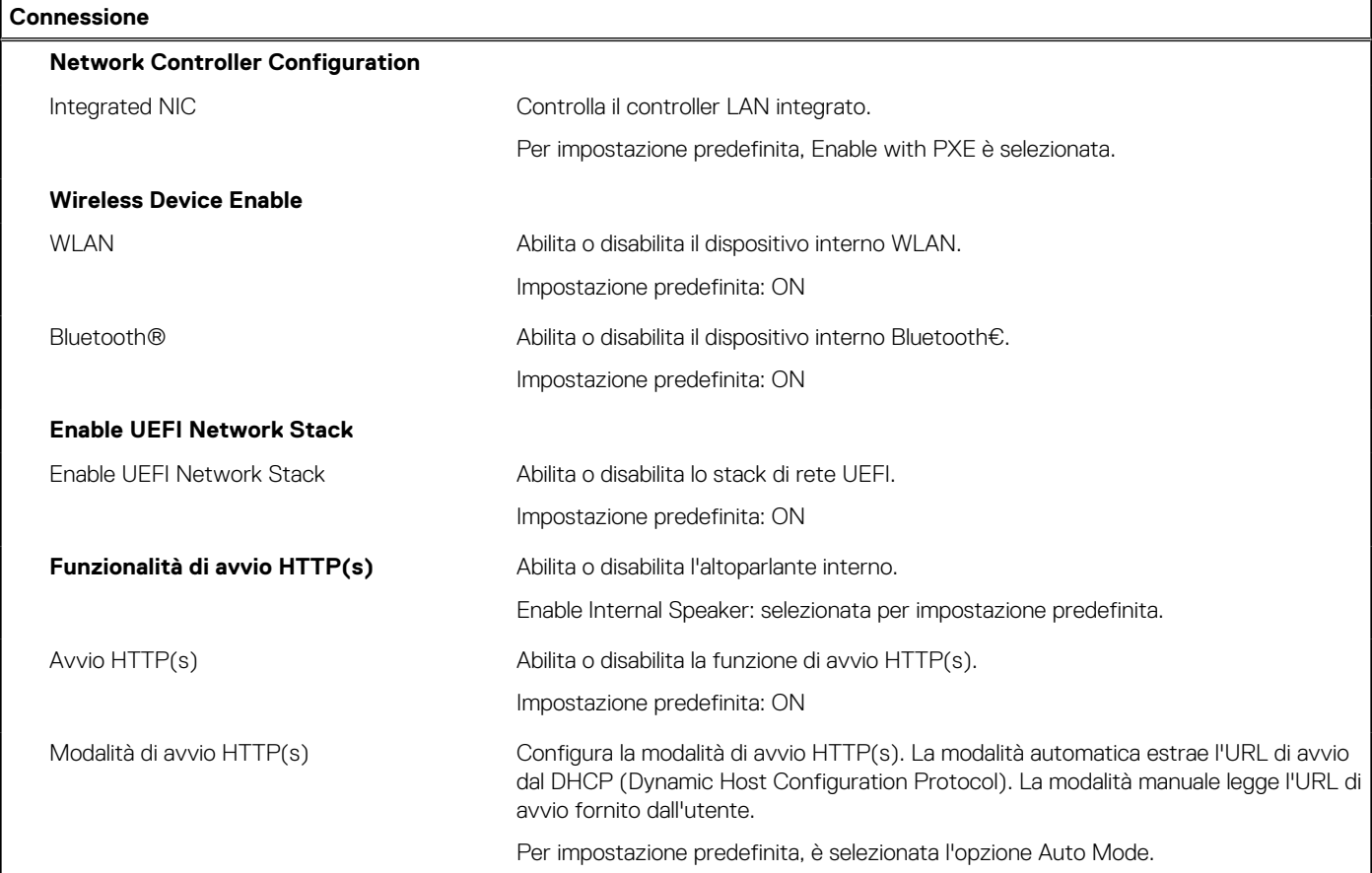

## **Tabella 30. Opzioni di installazione del sistema - Menu Power**

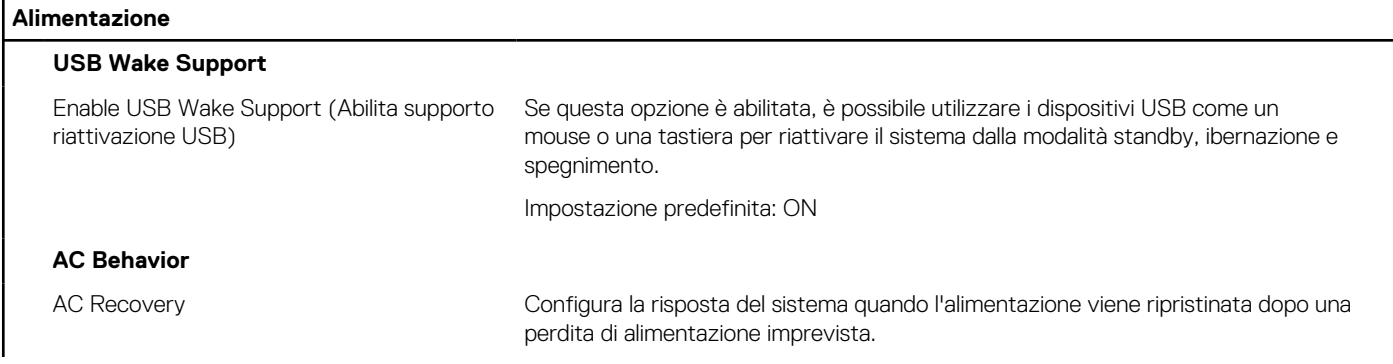

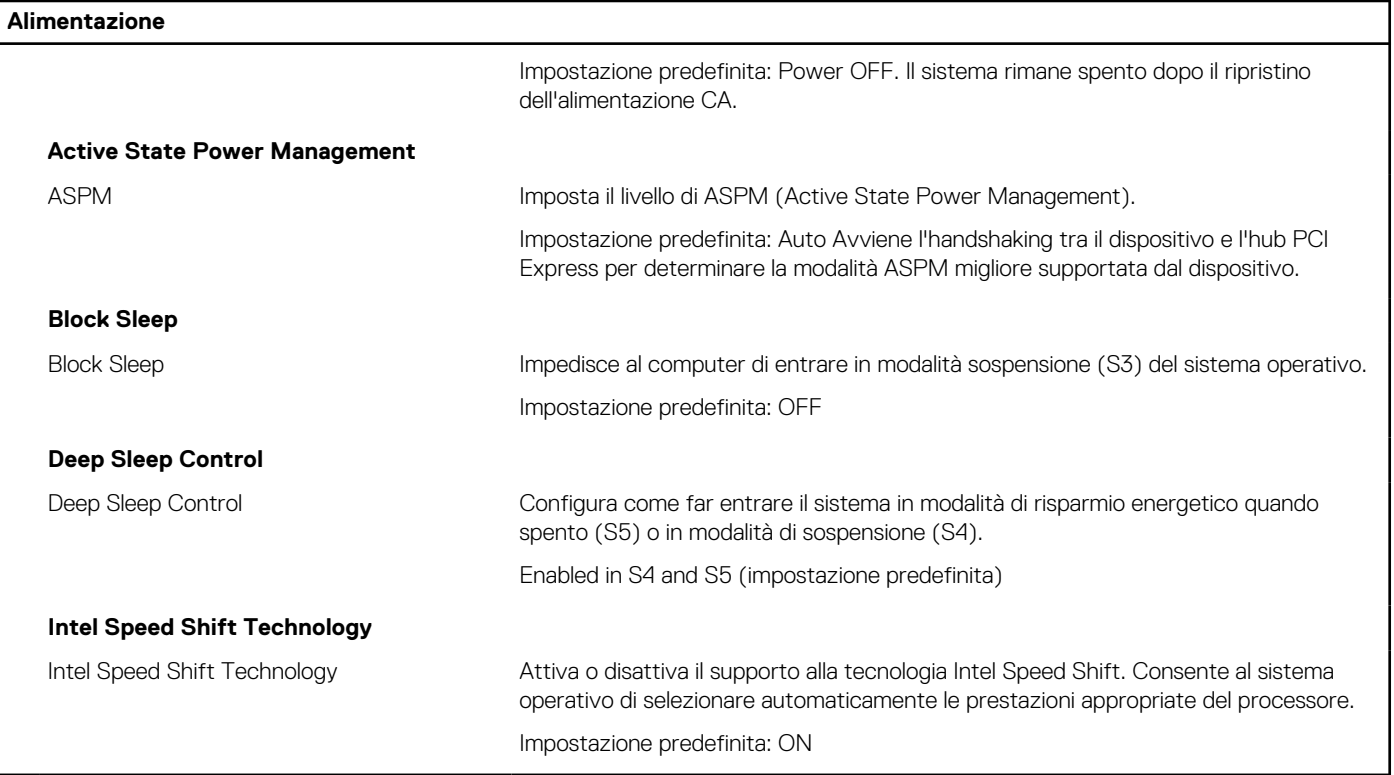

## **Tabella 31. Opzioni di installazione del sistema - Menu Sicurezza**

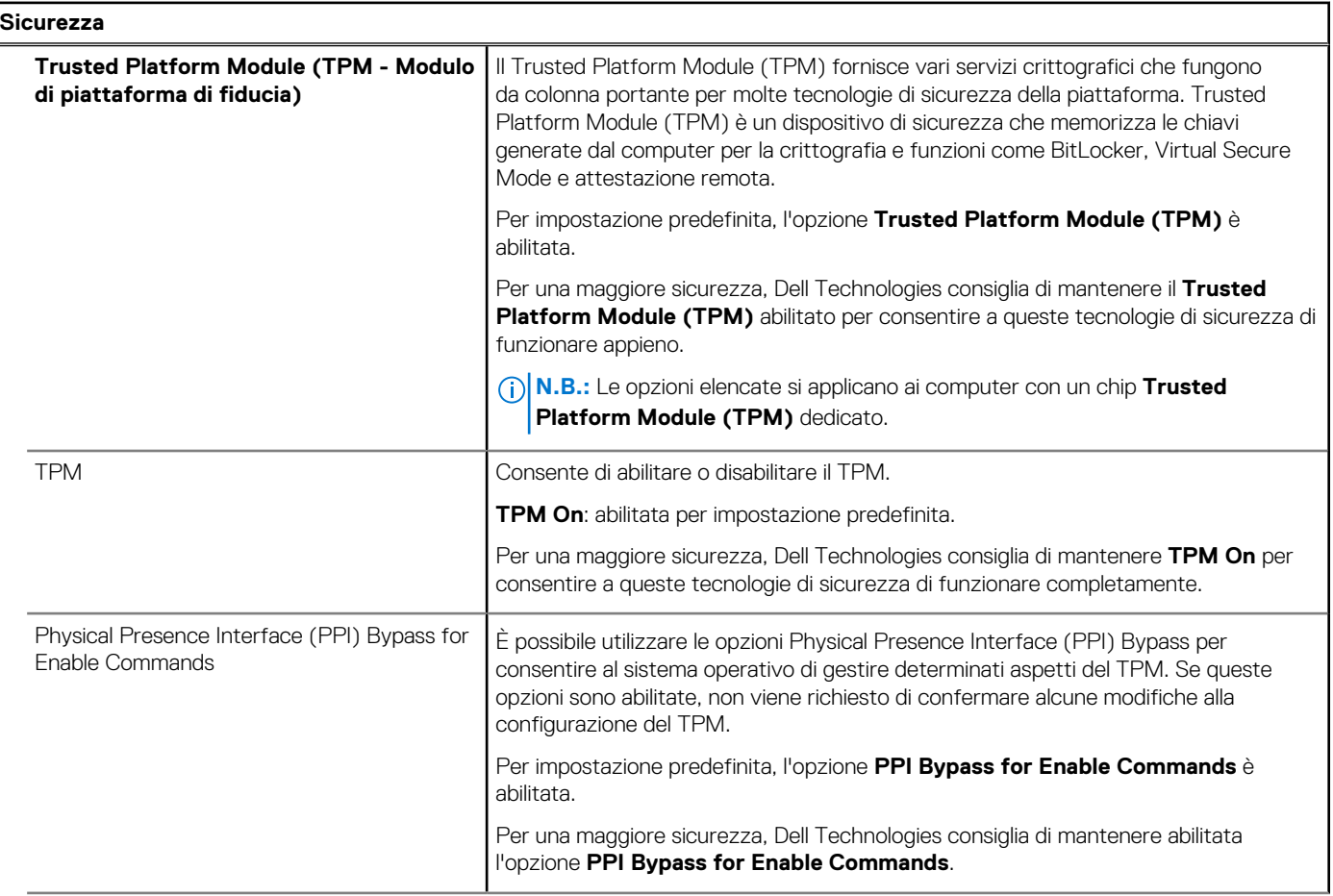

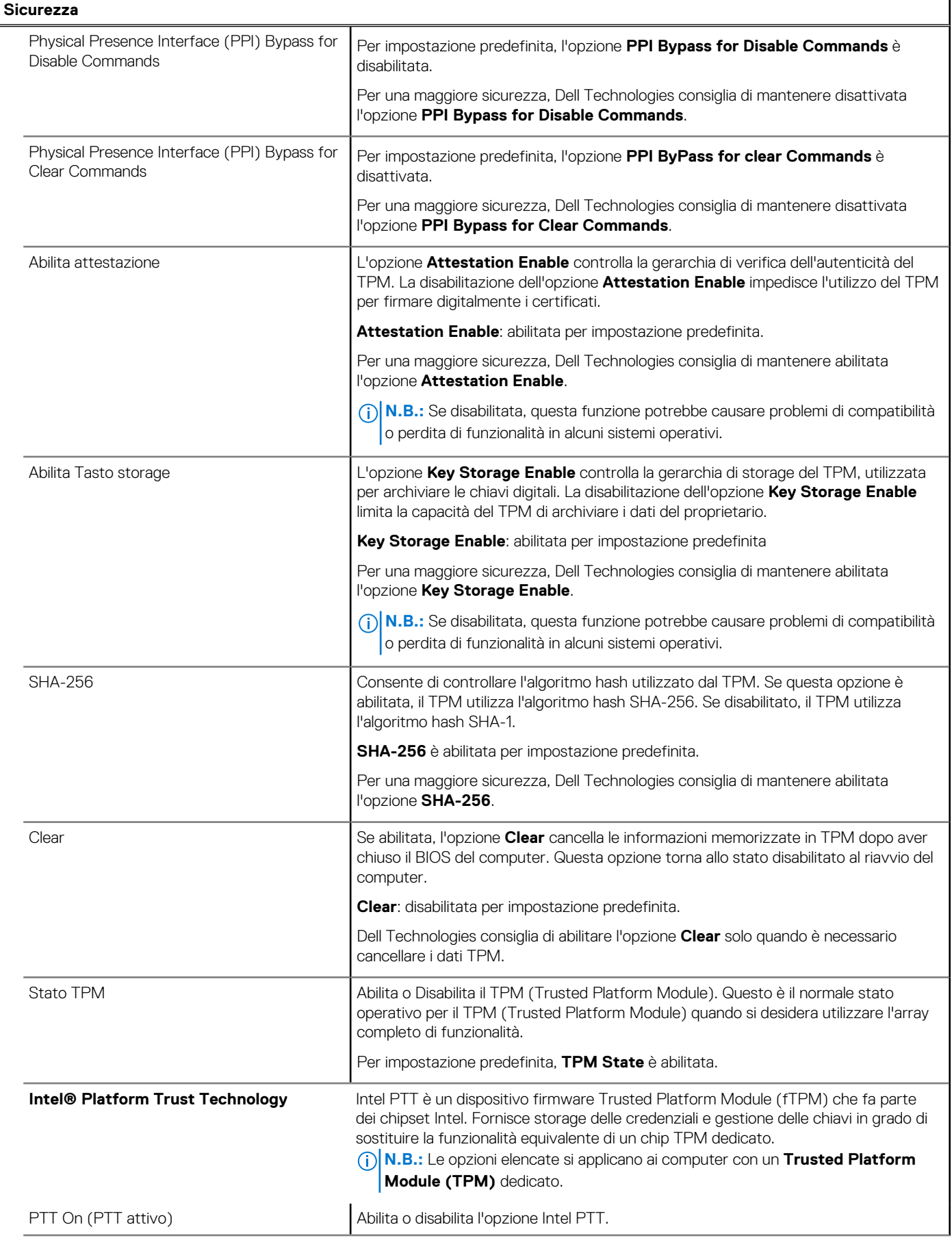

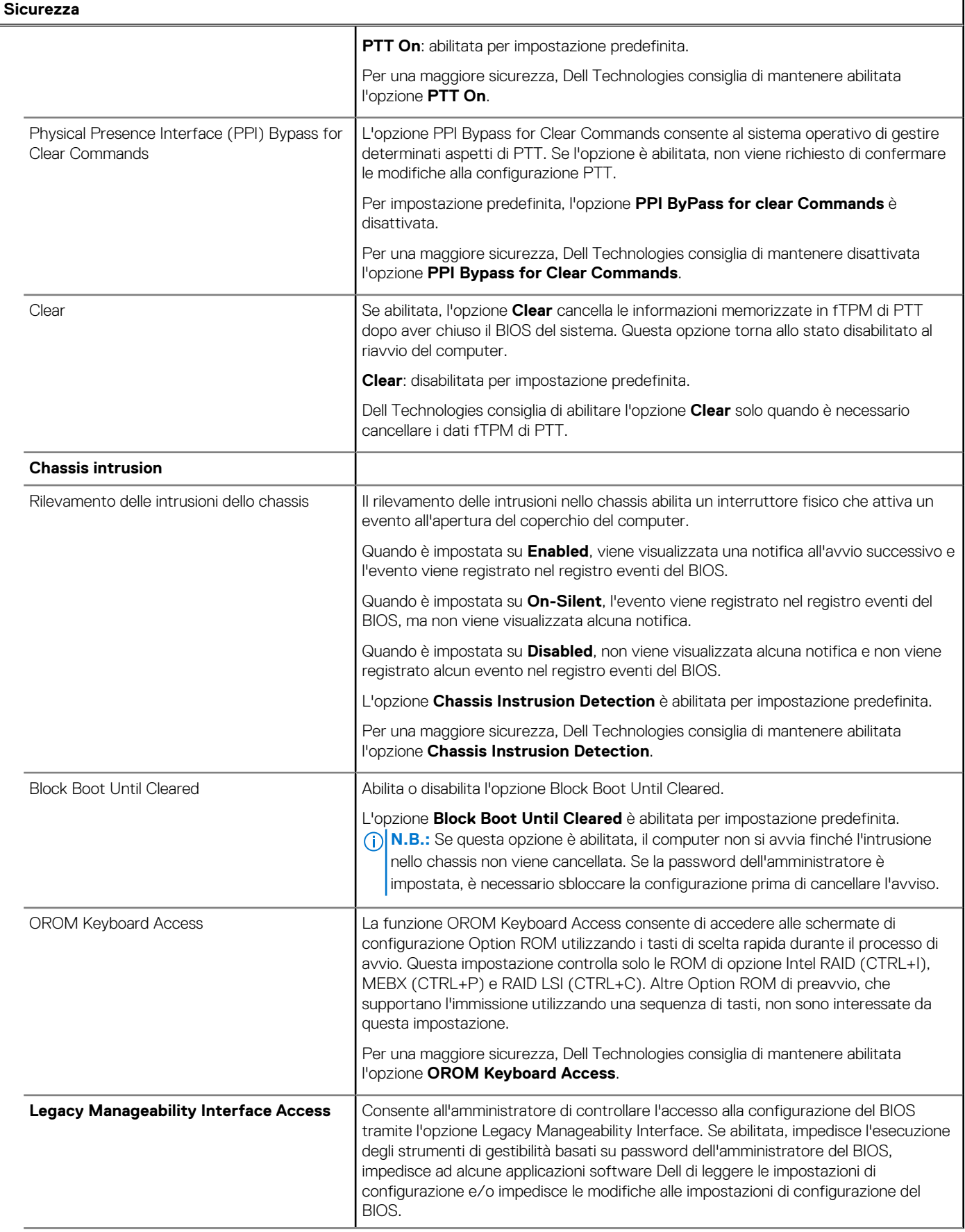

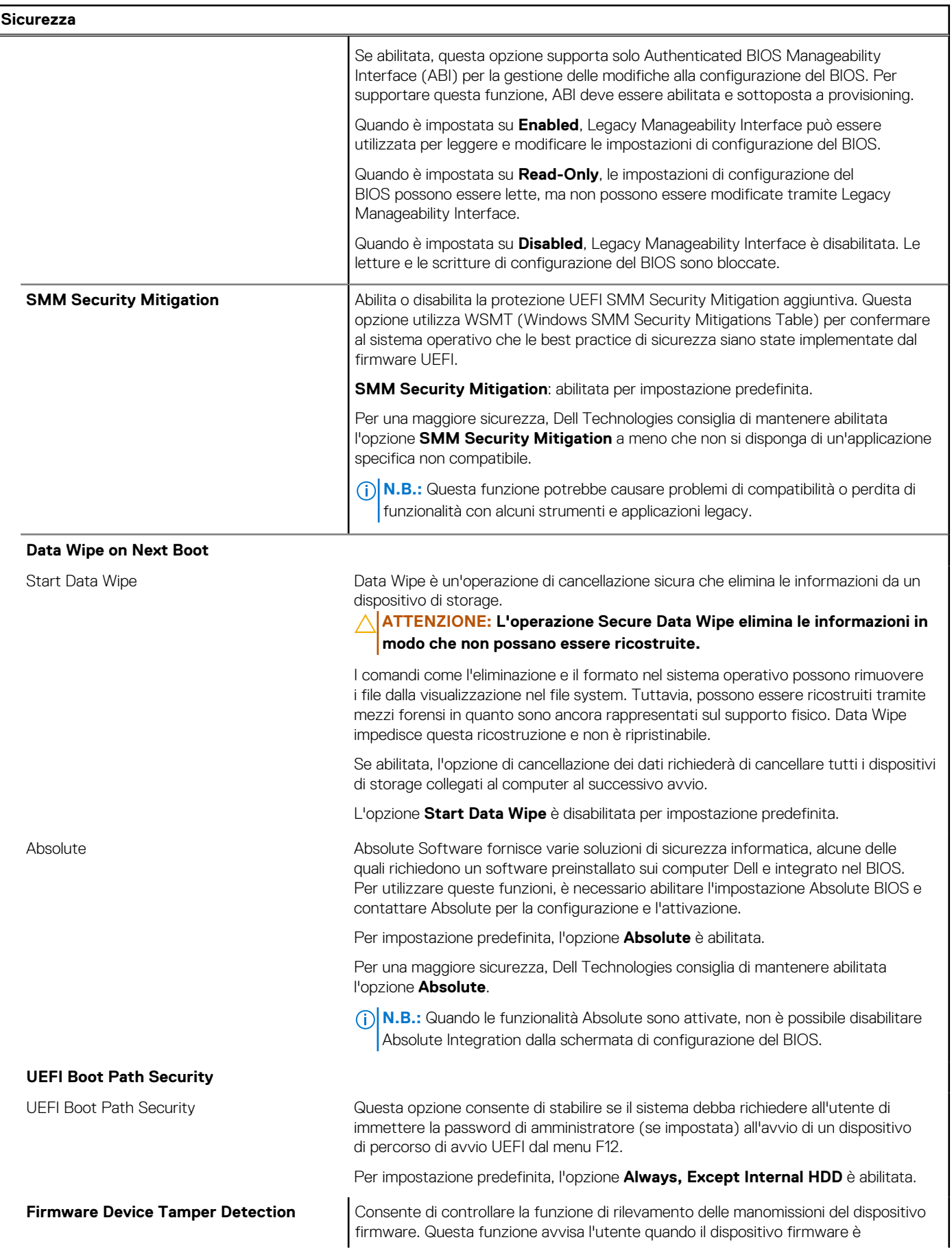

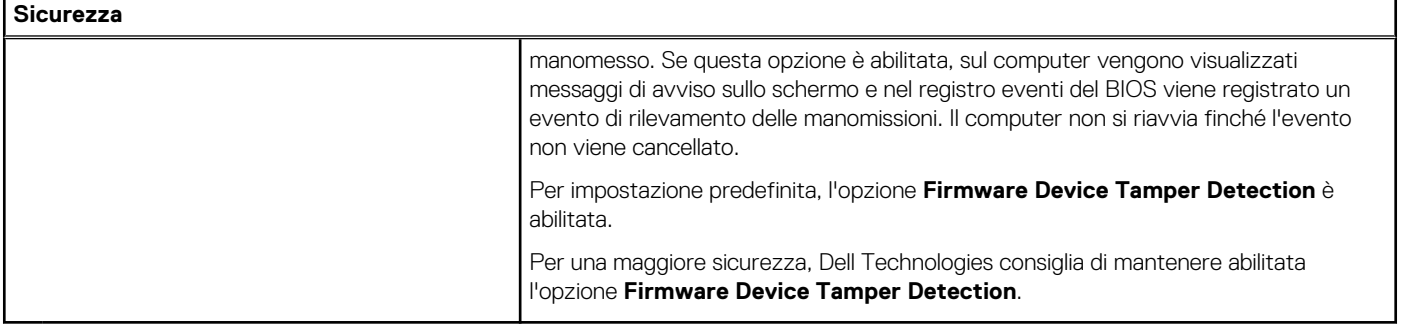

## **Tabella 32. Opzioni di installazione del sistema - Menu Password**

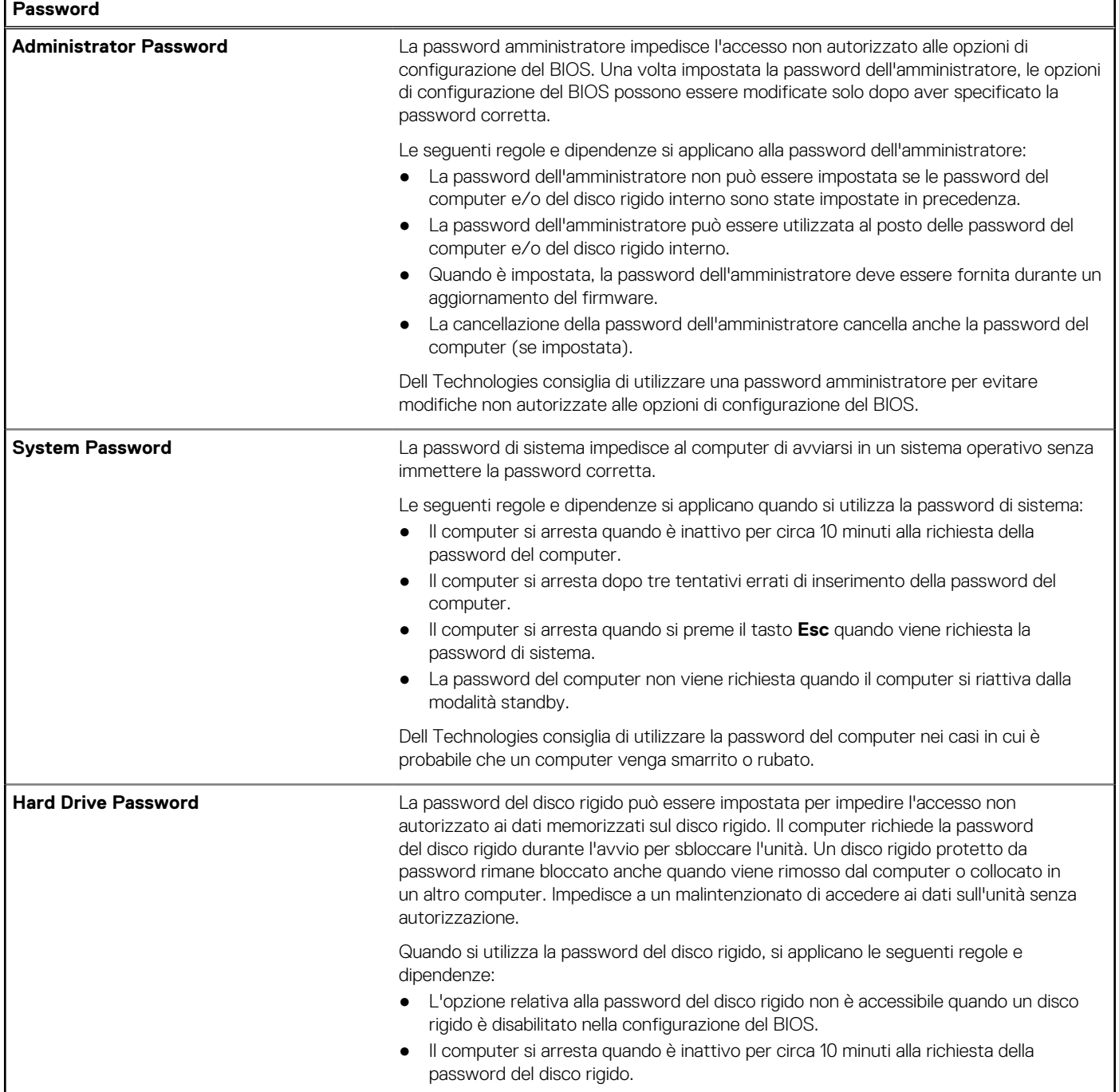

### **Tabella 32. Opzioni di installazione del sistema - Menu Password (continua)**

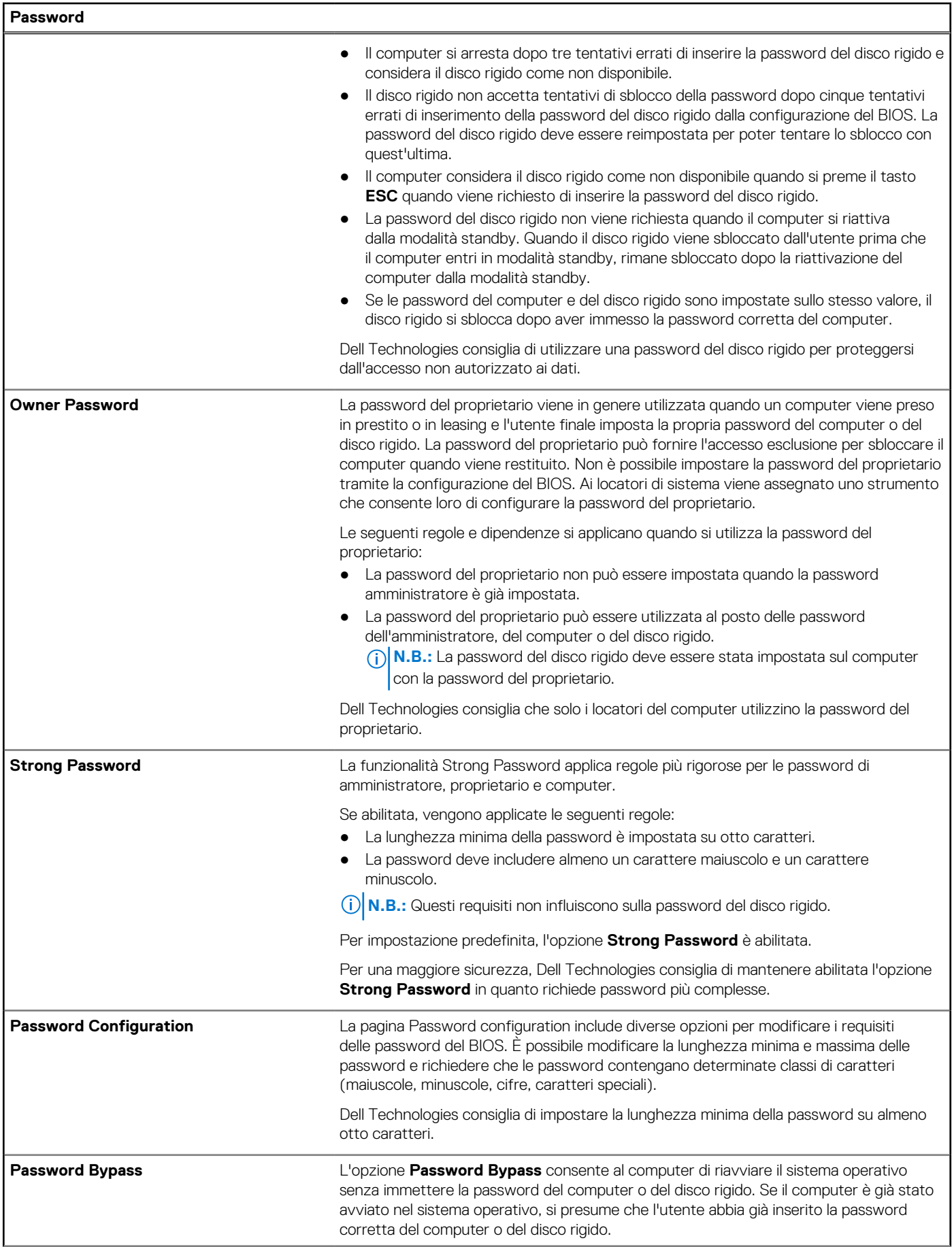

### **Tabella 32. Opzioni di installazione del sistema - Menu Password (continua)**

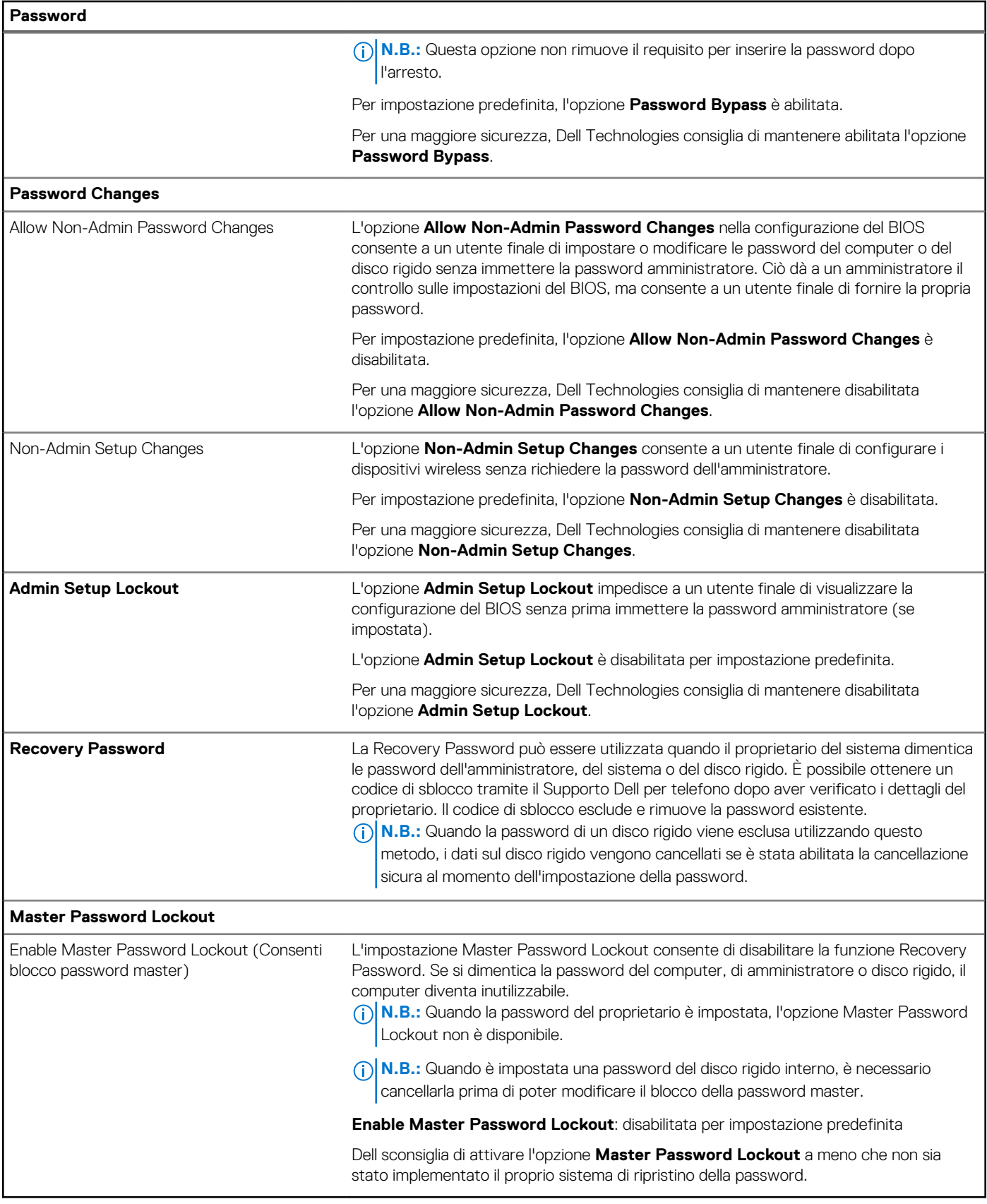

## **Tabella 33. Opzioni di configurazione di sistema - Menu Update Recovery**

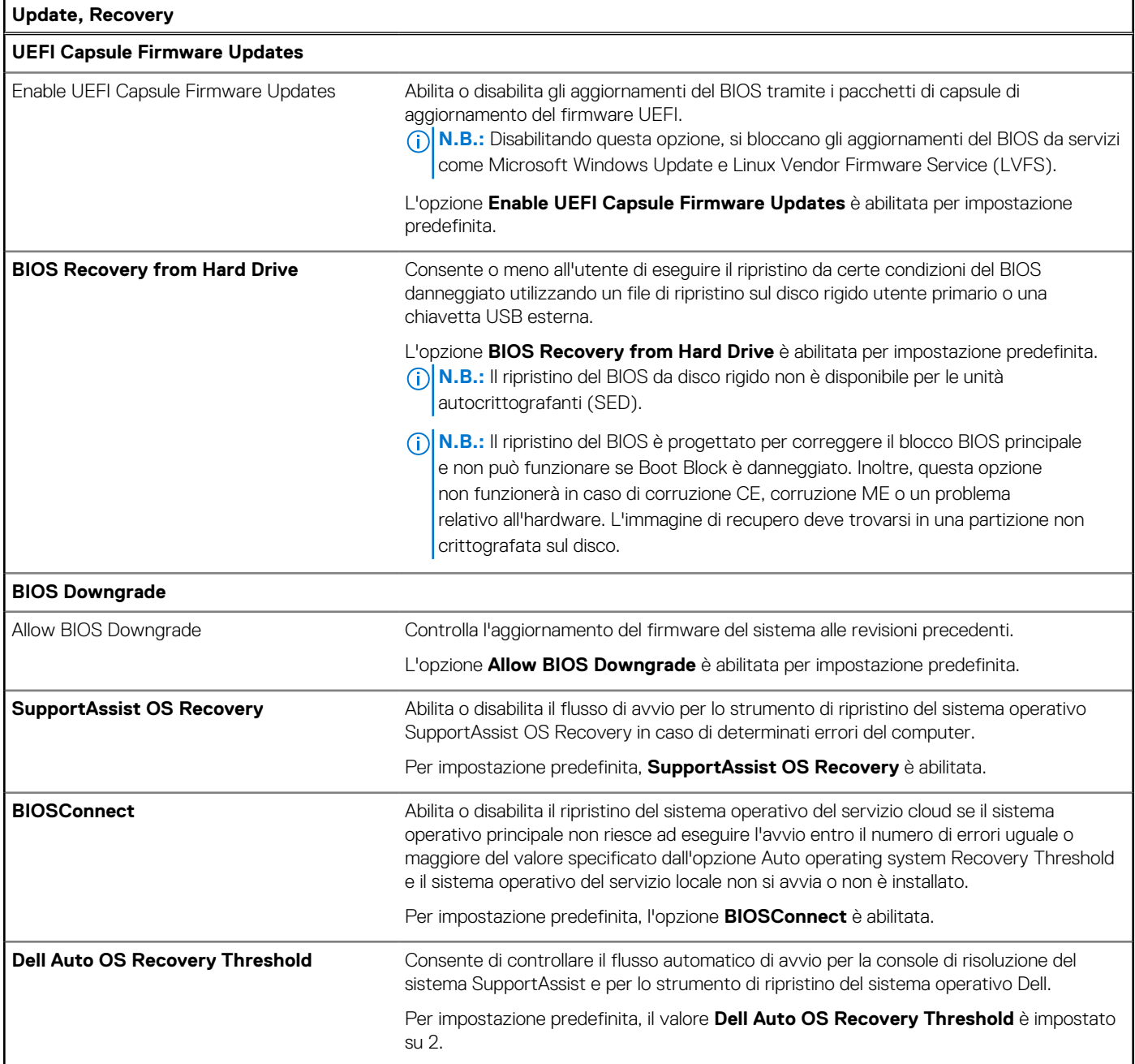

## **Tabella 34. Opzioni di installazione del sistema - Menu System Management**

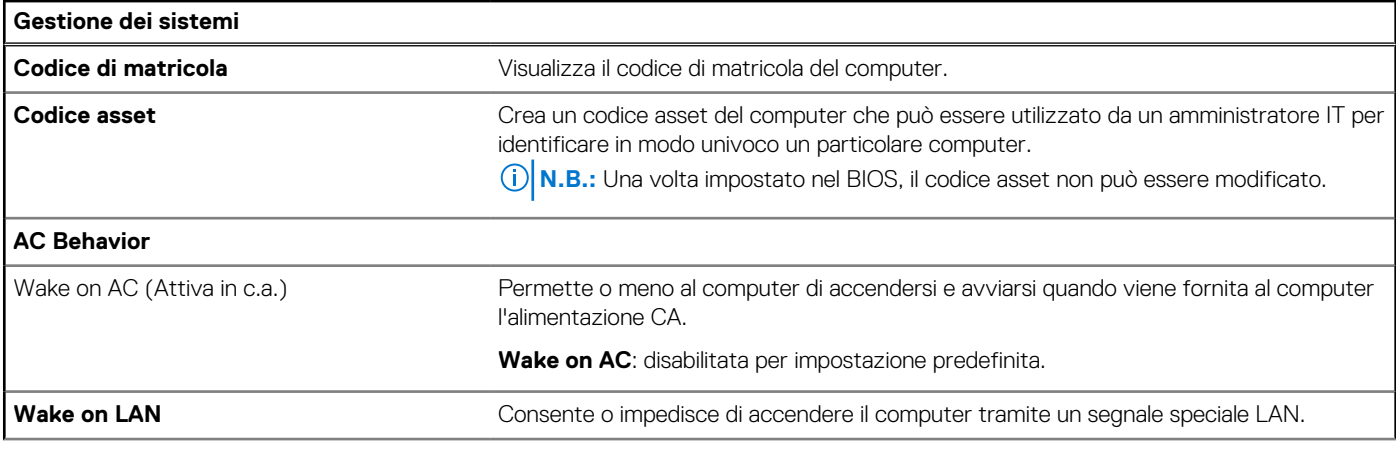

### **Tabella 34. Opzioni di installazione del sistema - Menu System Management (continua)**

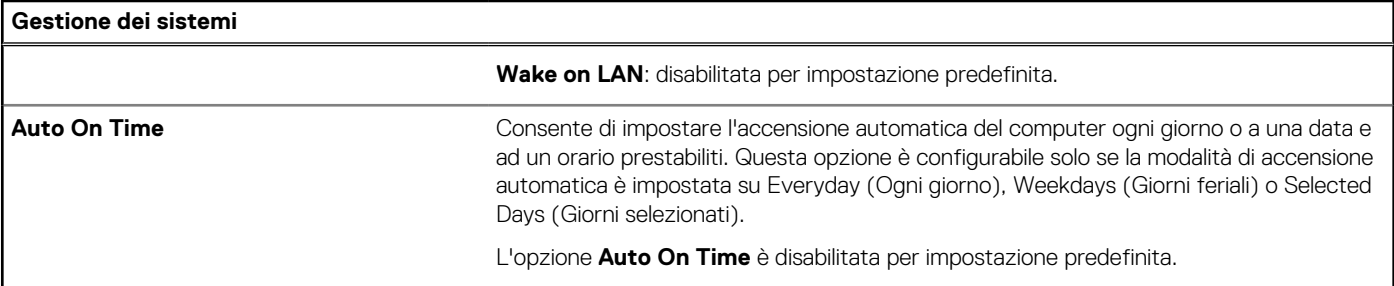

## **Tabella 35. Opzioni di configurazione di sistema - Menu Keyboard**

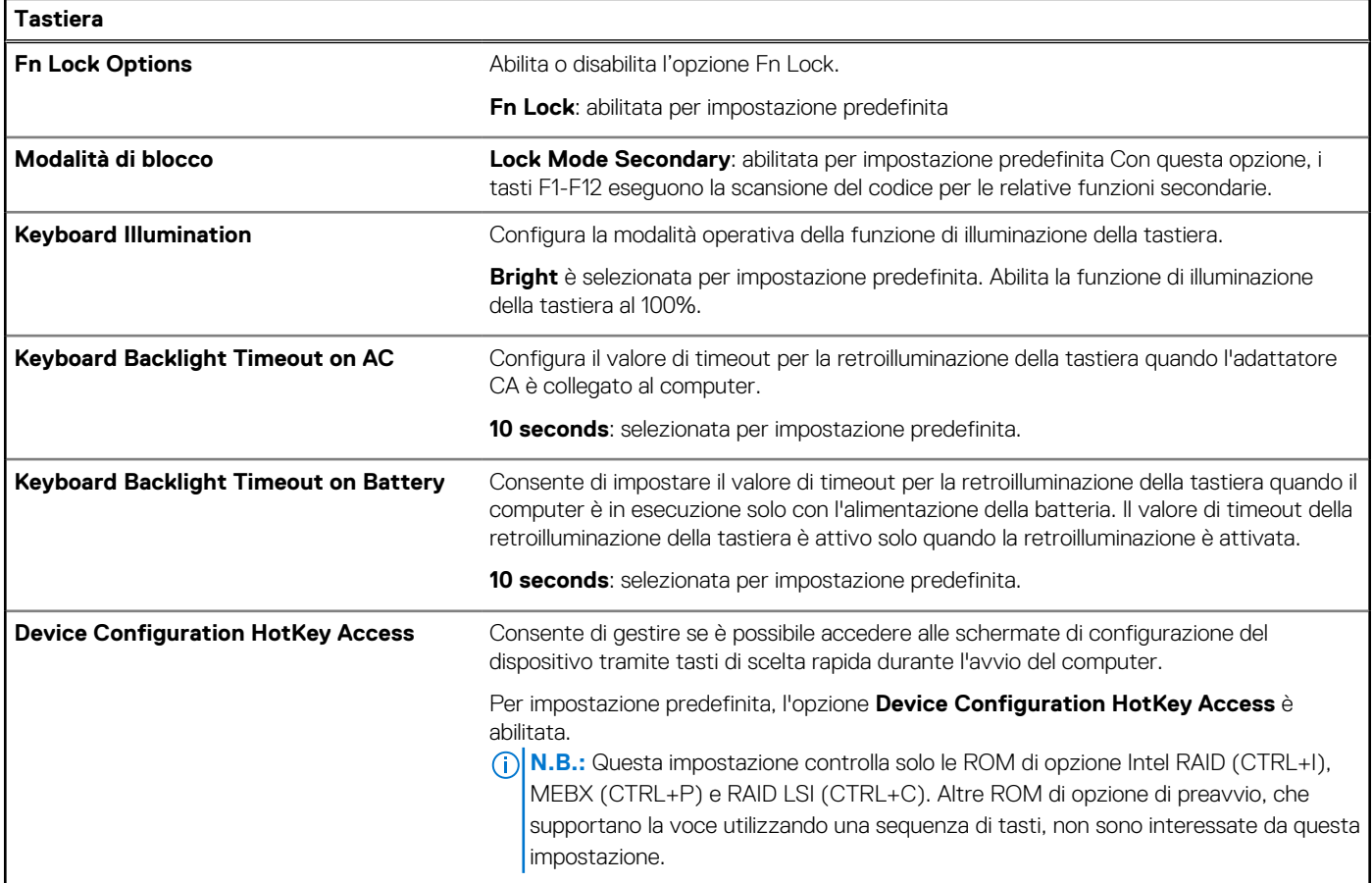

### **Tabella 36. Opzioni di configurazione di sistema - Pre-Boot Behavior**

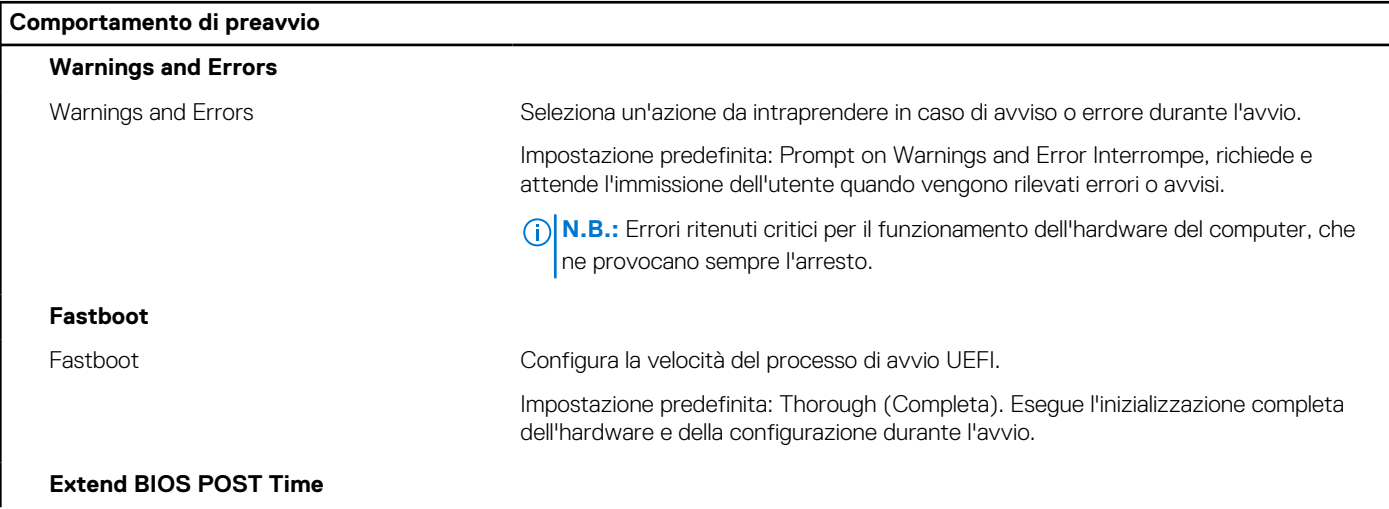

### **Tabella 36. Opzioni di configurazione di sistema - Pre-Boot Behavior (continua)**

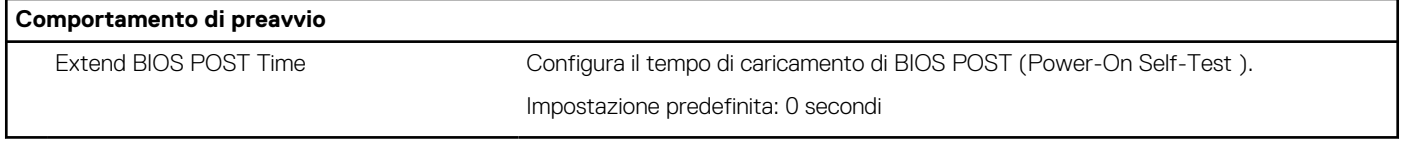

### **Tabella 37. Opzioni di installazione del sistema - Menu virtualizzazione**

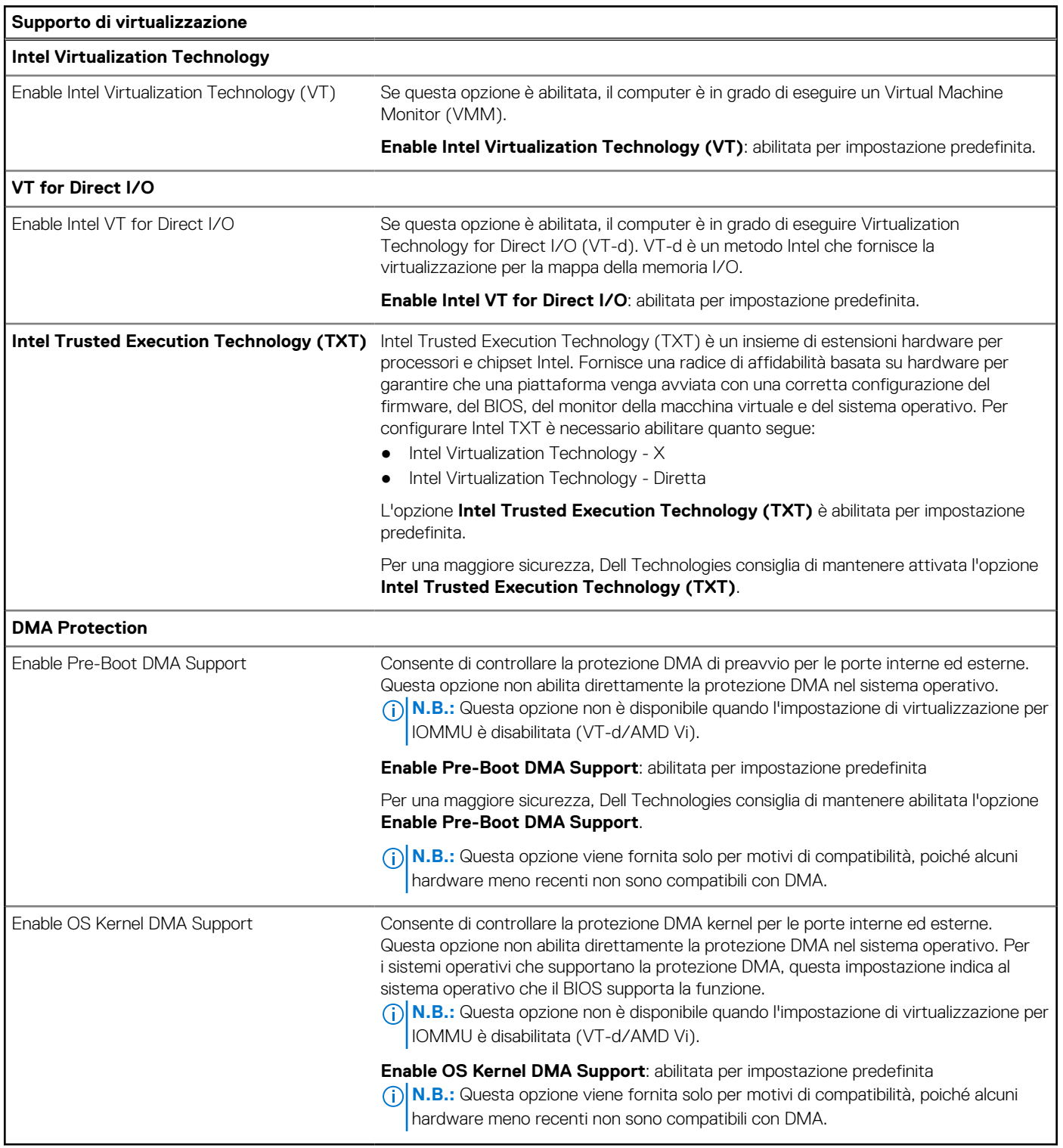

### **Tabella 38. Opzioni di installazione del sistema - Menu Performance**

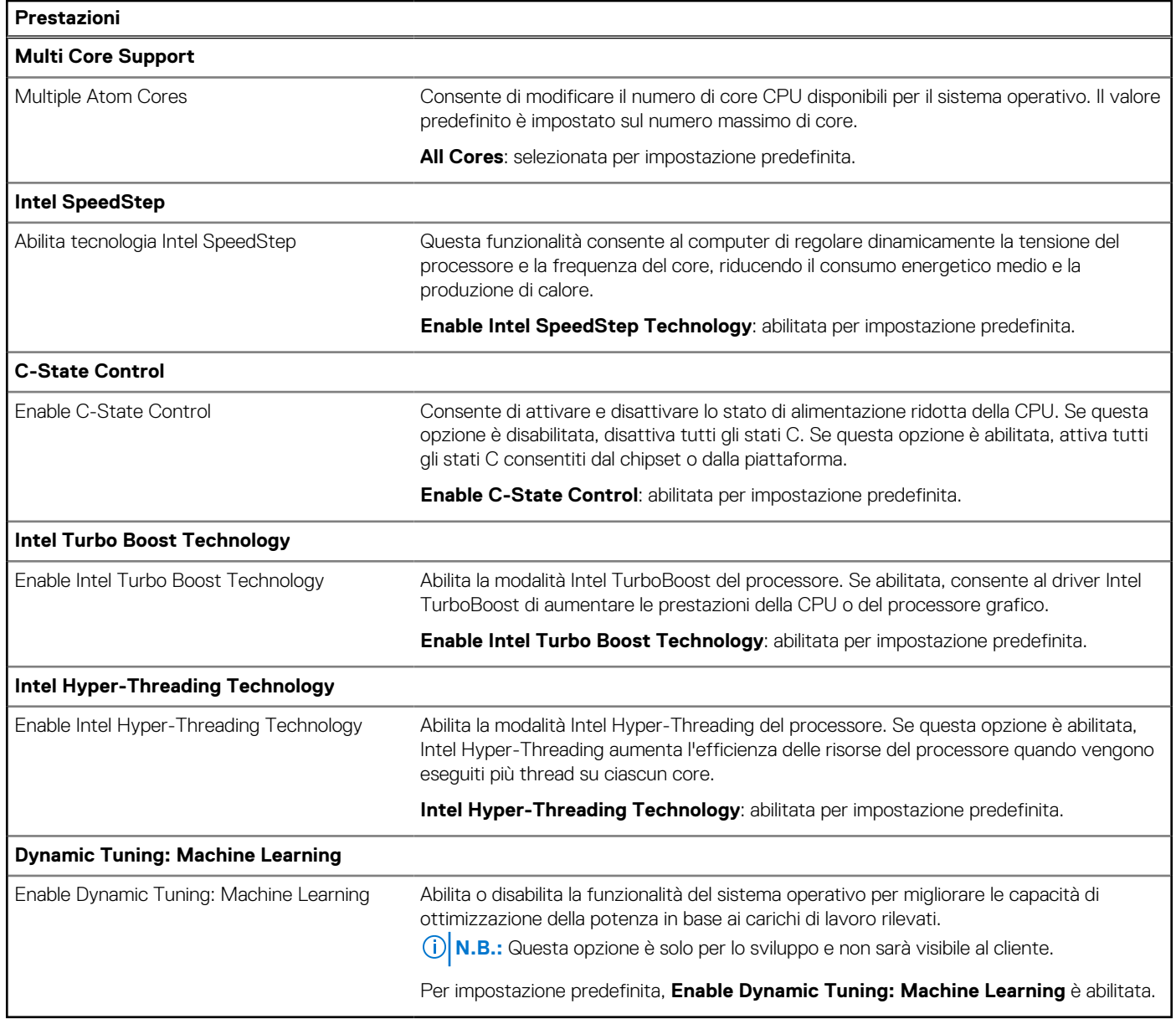

## **Tabella 39. Opzioni di installazione del sistema - Menu System Logs (Log di sistema)**

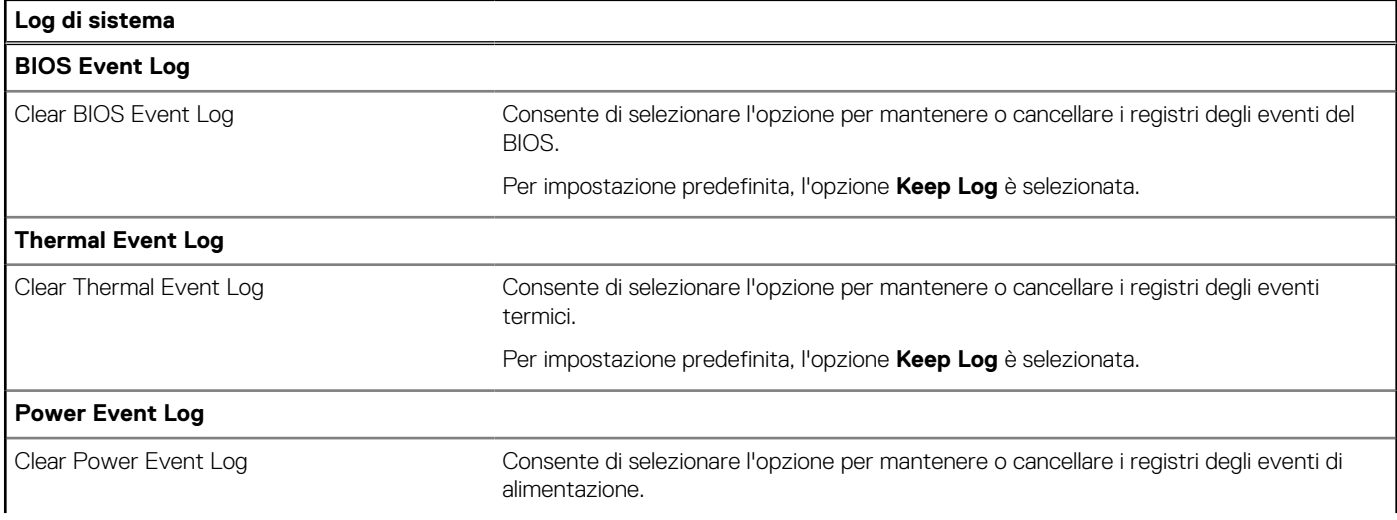

### **Tabella 39. Opzioni di installazione del sistema - Menu System Logs (Log di sistema) (continua)**

**Log di sistema**

Per impostazione predefinita, l'opzione **Keep Log** è selezionata.

# **Password di sistema e password di installazione**

### **Tabella 40. Password di sistema e password di installazione**

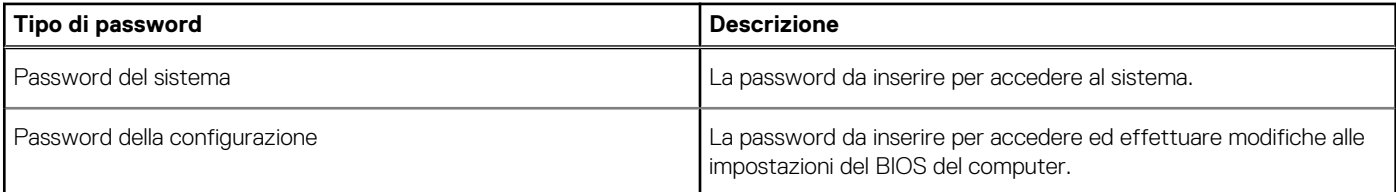

È possibile creare una password del sistema e una password della configurazione per proteggere il computer.

**ATTENZIONE: Le funzionalità della password forniscono un livello di sicurezza di base per i dati sul computer.**

**ATTENZIONE: Chiunque può accedere ai dati memorizzati sul computer se non è bloccato o se lasciato incustodito.**

**N.B.:** La funzionalità della password di sistema e configurazione è disattivata.

# **Assegnazione di una password di configurazione del sistema**

### **Prerequisiti**

È possibile assegnare una nuova Password di sistema o amministratore solo se lo stato è **Non impostato**.

#### **Informazioni su questa attività**

Per entrare nella configurazione di sistema del BIOS, premere F2 immediatamente dopo l'accensione o il riavvio.

#### **Procedura**

- 1. Nella schermata **System BIOS** o **System Setup**, selezionare **Security** e premere Invio. La schermata **Security** viene visualizzata.
- 2. Selezionare **System/Admin Password** e creare una password nel campo **Enter the new password**.

Utilizzare le seguenti linee guida per assegnare la password del sistema:

- Una password può contenere fino a 32 caratteri.
- Almeno un carattere speciale: ! " #  $\frac{1}{2}$  % & ' ( ) \* + , . / : ; < = > ? @ [ \ ] ^ \_ ` { | }
- Numeri da 0 a 9.
- Lettere maiuscole dalla A alla Z.
- Lettere minuscole dalla a alla z.
- 3. Digitare la password di sistema inserita in precedenza nel campo **Confirm new password (Conferma nuova password)** e fare clic su **OK**.
- 4. Premere Esc e salvare le modifiche come richiesto dal messaggio popup.
- 5. Premere Y per salvare le modifiche. Il computer si riavvierà.

# **Eliminazione o modifica di una password di installazione e di sistema esistente**

### **Prerequisiti**

Assicurarsi che **Password Status** sia sbloccato (nella configurazione del sistema) prima di tentare di eliminare o modificare la password del sistema esistente e/o la password di configurazione. Non è possibile eliminare o modificare una password di installazione e di sistema esistente se **Password Status** è impostato su Locked.

### **Informazioni su questa attività**

Per entrare nell'installazione del sistema, premere F2 immediatamente dopo l'accensione o il riavvio.

### **Procedura**

- 1. Nella schermata **System BIOS** o **System Setup**, selezionare **System Security** e premere Invio. La schermata **System Security (Protezione del sistema)** viene mostrata.
- 2. Nella schermata **System Security**, verificare che Password Status sia **Unlocked**.
- 3. Selezionare **System Password**, aggiornare o eliminare la password del sistema esistente e premere Invio o Tab.
- 4. Selezionare **Setup Password**, aggiornare o eliminare la password dell'installazione esistente e premere Invio o Tab.

**n.B.:** Se vengono modificate la password del sistema e/o della configurazione, reinserire la nuova password quando richiesto. Se vengono eliminate la password del sistema e/o la password della configurazione, confermare l'eliminazione quando richiesto.

- 5. Premere Esc. Un messaggio richiede di salvare le modifiche.
- 6. Premere Y per salvare le modifiche e uscire dall'installazione del sistema. Il computer si riavvierà.

# **Reimpostazione dell'orologio in tempo reale**

La funzione di reimpostazione dell'orologio in tempo reale consente all'utente o al tecnico dell'assistenza di ripristinare i recenti modelli Dell da determinate situazioni di **assenza del POST/di avvio/di alimentazione**. La reimpostazione dell'orologio in tempo reale a computer spento è possibile solo in presenza del collegamento a una fonte di alimentazione CA. Tenere premuto il pulsante di accensione per 30 secondi. La reimpostazione dell'RTC del computer avviene dopo aver rilasciato il pulsante di alimentazione.

**N.B.:** La reimpostazione RTC viene interrotta se il pulsante di alimentazione è mantenuto premuto per meno di 25 secondi o più di 40 ⋒ secondi.

La reimpostazione RTC porta anche il BIOS alle impostazioni predefinite e reimposta inoltre data e ora. Il computer si riavvia più volte durante il processo di reimpostazione. A seconda del modo in cui il computer è configurato, è possibile visualizzare le indicazioni dei LED durante il periodo in cui il pulsante di alimentazione è premuto e dopo il suo rilascio. Al termine della reimpostazione, il computer si riavvia e viene visualizzato il logo Dell che indica che il ripristino è riuscito.

**ATTENZIONE: Una volta completata la reimpostazione RTC, il computer potrebbe non entrare in stato di avvio fino a quando non saranno impostate correttamente l'ora, la data e altre impostazioni del BIOS in Windows. Non è possibile eseguire l'avvio subito dopo una reimpostazione: ciò non significa che la reimpostazione non sia riuscita. È necessario ripristinare le impostazioni del BIOS precedenti, come ad esempio la modalità di funzionamento SATA (es. RAID On AHCI) per il riavvio normale del computer.**

La reimpostazione dell'orologio in tempo reale non ha invece alcun effetto sui seguenti elementi:

- TPM (rimane acceso e abilitato se era in tale stato prima del ripristino RTC)
- Codice di matricola
- Codice asset
- Ownership Tag
- Admin Password
- **System Password**
- Password del disco rigido
- Database chiave
- Log di sistema

Gli elementi qui di seguito potrebbero essere reimpostati o meno, a seconda delle impostazioni del BIOS selezionate:

- **Boot List**
- Secure Boot Enable
- Allow BIOS Downgrade
- Cancellazione password

La password del sistema master viene utilizzata per cancellare la password amministratore e del computer.

Per cancellare le password di sistema o del BIOS, contattare il supporto tecnico Dell come descritto qui: [www.dell.com/contactdell.](https://www.dell.com/contactdell)

**(i)** N.B.: Per informazioni su come reimpostare le password di Windows o delle applicazioni, consultare la documentazione che li accompagna.

# **Cancellazione delle password del BIOS (configurazione del sistema) e del sistema**

### **Informazioni su questa attività**

Per cancellare le password di sistema o del BIOS, contattare il supporto tecnico Dell come descritto qui: [www.dell.com/contactdell.](https://www.dell.com/contactdell) **(i)** N.B.: Per informazioni su come reimpostare le password di Windows o delle applicazioni, consultare la documentazione che li accompagna.

# **Aggiornamento del BIOS**

# **Aggiornamento del BIOS in Windows**

### **Procedura**

- 1. Accedere al sito web [www.dell.com/support.](https://www.dell.com/support)
- 2. Fare clic su **Product support**. Cliccare sulla casella **Search support**, immettere il codice di matricola del computer e quindi cliccare su **Search**.

**N.B.:** Se non si dispone del codice di matricola, utilizzare la funzione SupportAssist per rilevare automaticamente il computer. È anche possibile utilizzare l'ID prodotto o cercare manualmente il modello del computer.

- 3. Fare clic su **Drivers & Downloads**. Espandere **Find drivers**.
- 4. Selezionare il sistema operativo installato nel computer.
- 5. Nell'elenco a discesa **Category** , selezionare **BIOS**.
- 6. Selezionare il file del BIOS più recente e cliccare su **Download** per scaricare il file BIOS per il computer.
- 7. Al termine del download, accedere alla cartella in cui è stato salvato il file dell'aggiornamento del BIOS.
- 8. Cliccare due volte sull'icona del file dell'aggiornamento del BIOS e seguire le istruzioni sullo schermo. [Per ulteriori informazioni sull'aggiornamento del BIOS di sistema, cercare nella risorsa della knowledge base all'indirizzo www.dell.com/](https://www.dell.com/support) support.

# **Aggiornamento del BIOS utilizzando l'unità USB in Windows**

### **Procedura**

- 1. Seguire la procedura dal punto 1 al punto 6 in "Aggiornamento del BIOS in Windows" per scaricare la versione più recente del file del programma di installazione del BIOS.
- 2. [Creare un'unità flash USB di avvio. Per ulteriori informazioni, cercare nella risorsa della Knowledge Base all'indirizzo www.dell.com/](https://www.dell.com/support) support.
- 3. Copiare i file del programma di installazione del BIOS nell'unità USB di avvio.
- 4. Collegare l'unità USB di avvio per il computer che richiede l'aggiornamento del BIOS.
- 5. Riavviare il computer e premere **F12**.
- 6. Selezionare l'unità USB dal **Menu di avvio temporaneo**.
- 7. Digitare il nome del file del programma di installazione del BIOS e premere **Invio**. Viene visualizzata l'**utilità di aggiornamento del BIOS**.
- 8. Seguire le istruzioni visualizzate sullo schermo per completare l'aggiornamento del BIOS.

# **Aggiornamento del BIOS dal menu di avvio temporaneo F12**

Aggiornare il BIOS del computer utilizzando il file update.exe del BIOS copiato su una chiavetta USB FAT32 ed eseguendo **One Time Boot**  dal menu F12.

### **Informazioni su questa attività**

### **Aggiornamento del BIOS**

Per aggiornare il BIOS, è possibile aprire l'apposito file in Windows da una chiavetta USB avviabile oppure eseguire l'operazione dal menu F12 **One Time Boot**

La maggior parte dei computer Dell realizzati dopo il 2012 dispone di questa funzionalità ed è possibile eseguire l'avvio provvisorio del computer con il menu F12 **One Time Boot** per controllare se compare BIOS FLASH UPDATE tra le opzioni di avvio del sistema in uso. Se l'opzione è presente nell'elenco, significa che è supportata per l'aggiornamento del BIOS.

**N.B.:** Questa funzione può essere utilizzata solo sui computer che hanno l'opzione di aggiornamento flash del BIOS nel menu F12 **One Time Boot**.

### **Aggiornamento dal menu One Time Boot**

Per aggiornare il BIOS dal menu F12 **One Time Boot**, sono necessari i seguenti elementi:

- Chiavetta USB formattata con il file system FAT32 (la chiavetta non deve essere necessariamente avviabile)
- File eseguibile del BIOS scaricato dal sito web del Supporto Dell e copiato nel root della chiavetta USB
- Alimentatore CA collegato al computer
- Batteria del computer funzionante per aggiornare il BIOS

Attenersi alla seguente procedura per eseguire l'aggiornamento flash del BIOS dal menu F12:

### **ATTENZIONE: Non spegnere il computer durante il processo di aggiornamento del BIOS. Il computer potrebbe non avviarsi se si spegne il computer.**

### **Procedura**

- 1. A computer spento, inserire in una porta USB la chiavetta in cui sono stati copiati i file dell'aggiornamento flash.
- 2. Accendere il computer e premere F12 per accedere al menu **One Time Boot**, selezionare BIOS Update utilizzando i pulsanti del mouse o i tasti freccia, quindi premere Invio. Viene visualizzato il menu flash del BIOS.
- 3. Cliccare su **Flash from file**.
- 4. Selezionare un dispositivo USB esterno.
- 5. Selezionare il file, fare doppio clic sul file su cui eseguire il flash, quindi su **Submit**.
- 6. Fare clic su **Update BIOS**. Il computer si riavvia per eseguire il flash del BIOS.
- 7. Il computer verrà riavviato dopo il completamento dell'aggiornamento del BIOS.

# **Risoluzione dei problemi**

# **Individuare il codice di matricola o il codice di servizio rapido del computer Dell**

Il computer Dell è identificato in modo univoco da un codice di matricola o da un codice di servizio rapido. Per visualizzare le risorse di supporto rilevanti per il computer Dell, si consiglia di immettere il codice di matricola o il codice di servizio rapido in [www.dell.com/support.](https://www.dell.com/support)

Per ulteriori informazioni su come trovare il codice di matricola del computer, consultare [Individuare il codice di matricola del computer.](https://www.dell.com/support/contents/category/product-support/self-support-knowledgebase/locate-service-tag/)

# **Diagnostica SupportAssist**

### **Informazioni su questa attività**

La diagnostica SupportAssist (in precedenza nota come diagnostica ePSA) esegue un controllo completo dell'hardware. Integrata nel BIOS, viene avviata dal BIOS internamente. La diagnostica SupportAssist offre una serie di opzioni per determinati dispositivi o gruppi di dispositivi. Consente di:

- Eseguire i test automaticamente oppure in modalità interattiva.
- Ripetere i test.
- Mostrare o salvare i risultati dei test.
- Scorrere i test in modo da familiarizzare con opzioni di test aggiuntive per fornire ulteriori informazioni sui dispositivi.
- Visualizzare i messaggi di stato che informano se i test sono stati completati con successo.
- Visualizzare i messaggi di errore che indicano se sono stati riscontrati problemi durante il test
- **n.B.:** Alcuni test per determinati dispositivi richiedono l'interazione dell'utente. Durante l'esecuzione del test di diagnostica, rimanere al computer.

Per ulteriori informazioni, consultare [Controllo delle prestazioni di sistema al preavvio SupportAssist.](https://www.dell.com/support/diagnose/Pre-boot-Analysis)

# **Indicatori di diagnostica di sistema**

### **Indicatore di diagnostica dell'alimentatore**

Indica lo stato di alimentazione.

#### **Indicatore di attività del disco rigido**

Si accende quando il computer legge da o scrive sul disco rigido.

### **Tabella 41. Codici LED**

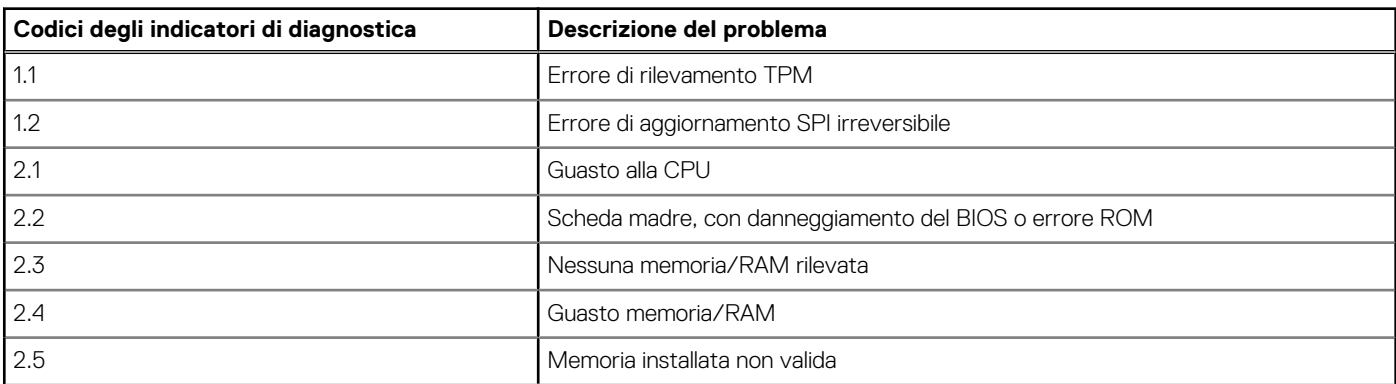

### **Tabella 41. Codici LED (continua)**

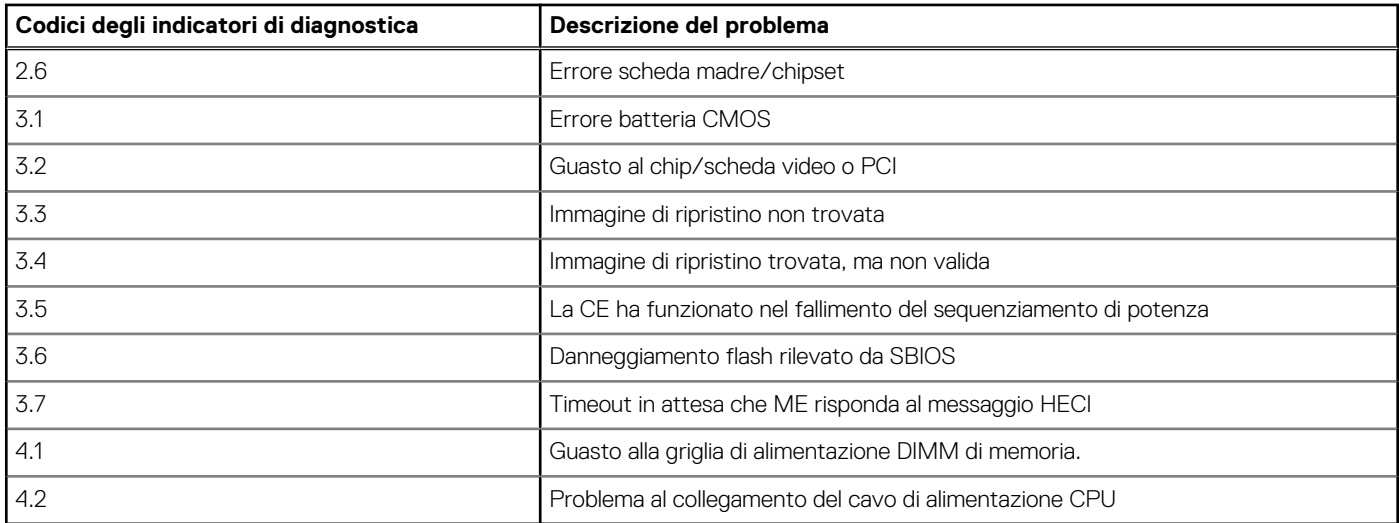

# **Ripristino del sistema operativo**

Quando il computer non è in grado di avviare il sistema operativo anche dopo tentativi ripetuti, si avvia automaticamente Dell SupportAssist OS Recovery.

Dell SupportAssist OS Recovery è uno strumento standalone preinstallato su tutti i computer Dell dotati del sistema operativo Windows. Il servizio è costituito da strumenti per diagnosticare e risolvere i problemi che possono verificarsi prima che il sistema avvii il sistema operativo. Esso consente di diagnosticare i problemi hardware, riparare il computer, eseguire il backup dei file o ripristinare il computer allo stato di fabbrica.

È anche possibile scaricarlo dal sito web del supporto Dell per risolvere i problemi del computer, in caso non riesca ad avviare il sistema operativo per problemi software e hardware.

Per ulteriori informazioni su Dell SupportAssist OS Recovery, consultare la *Guida per l'utente di Dell SupportAssist OS Recovery*  all'indirizzo [www.dell.com/serviceabilitytools.](https://www.dell.com/serviceabilitytools) Cliccare su **SupportAssist**, quindi fare clic su **SupportAssist OS Recovery**.

# **Ciclo di alimentazione Wi-Fi**

### **Informazioni su questa attività**

Se il computer non è in grado di accedere a Internet a causa di problemi alla connettività Wi-Fi, è possibile eseguire una procedura di ciclo di alimentazione Wi-Fi. La procedura seguente fornisce le istruzioni su come eseguire un ciclo di alimentazione Wi-Fi.

**N.B.:** Alcuni provider di servizi Internet (ISP) forniscono un dispositivo modem o router combinato.

### **Procedura**

- 1. Spegnere il computer.
- 2. Spegnere il modem.
- 3. Spegnere il router senza fili.
- 4. Attendere circa 30 secondi.
- 5. Accendere il router senza fili.
- 6. Accendere il modem.
- 7. Accendere il computer.

# **Drenare l'energia residua (eseguire hard reset)**

### **Informazioni su questa attività**

L'energia residua è l'elettricità statica che rimane nel computer anche dopo averlo spento e aver rimosso la batteria.

Per la propria sicurezza e per proteggere i componenti elettronici sensibili del computer, si richiede di drenare l'energia residua pulci prima di rimuovere o sostituire eventuali componenti del computer.

Il drenaggio dell'energia residua, noto anche come esecuzione di un "hard reset", è anche un passaggio di risoluzione dei problemi più comuni se il computer non si accende o non avvia il sistema operativo.

### **Per drenare l'energia residua (eseguire un hard reset)**

### **Procedura**

- 1. Spegnere il computer.
- 2. Scollegare l'adattatore per l'alimentazione dal computer.
- 3. Tenere premuto il pulsante di accensione per 20 secondi per prosciugare l'energia residua.
- 4. Collegare l'adattatore per l'alimentazione al computer.
- 5. Accendere il computer.

**N.B.:** Per ulteriori informazioni sull'esecuzione di un hard reset, consultare l'articolo della knowledge base [000130881](https://www.dell.com/support/kbdoc/en-us/000130881) alla pagina [www.dell.com/support.](https://www.dell.com/support)

# **Come ottenere assistenza e contattare Dell**

# Risorse di self-help

È possibile richiedere informazioni e assistenza su prodotti e servizi Dell mediante l'utilizzo delle seguenti risorse self-help:

### **Tabella 42. Risorse di self-help**

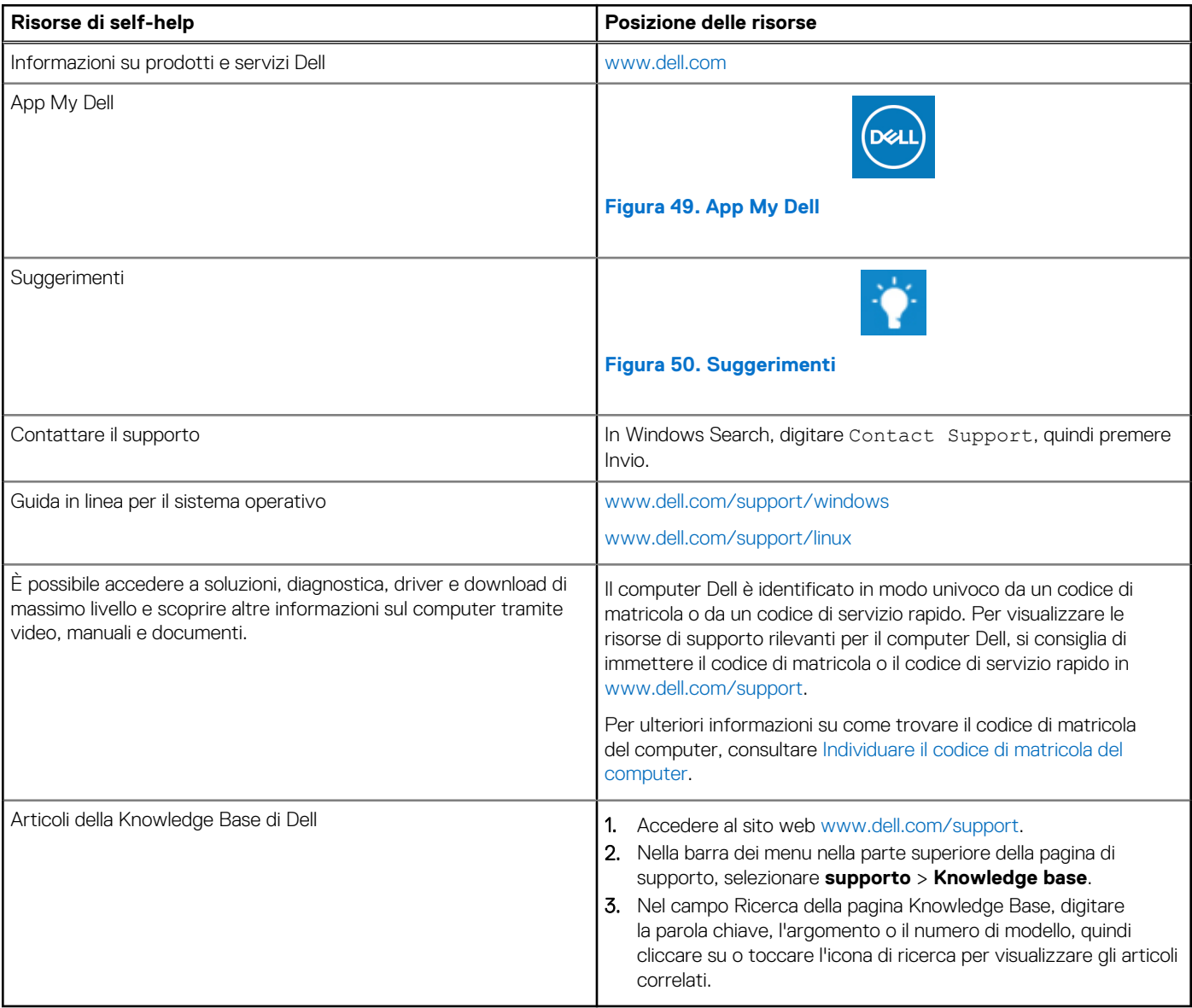

# Come contattare Dell

Per contattare Dell per problemi relativi a vendita, supporto tecnico o assistenza clienti, visitare il sito Web [www.dell.com/contactdell.](https://www.dell.com/contactdell) **N.B.:** La disponibilità varia in base al Paese/all'area geografica e al prodotto,e alcuni servizi possono non essere disponibili nel proprio

Paese/area geografica.

**N.B.:** Se non si dispone di una connessione Internet attiva, le informazioni di contatto sono indicate sulla fattura di acquisto, sulla distinta di imballaggio, sulla bolla o sul catalogo dei prodotti Dell.